# MiFi by Novatel Wireless

## userguide

©2015 Novatel Wireless, Inc. All rights reserved. The information contained in this document is subject to change without notice and should not be construed as a commitment by Novatel Wireless, Inc.

#### **Patents and Licenses**

For a complete list of all Novatel Wireless patents, visit www.novatelwireless.com/about/contact-us.

#### **Software License**

#### Proprietary Rights Provisions:

The software drivers provided with this product are copyrighted by Novatel Wireless and/or Novatel Wireless' suppliers. Although copyrighted, the software drivers are unpublished and embody valuable trade secrets proprietary to Novatel Wireless and/or Novatel Wireless' suppliers. The disassembly, decompilation, and/or Reverse Engineering of the software drivers for any purpose is strictly prohibited by international law. The copying of the software drivers, except for a reasonable number of back-up copies is strictly prohibited by international law. It is forbidden by international law to provide access to the software drivers to any person for any purpose other than processing the internal data for the intended use of the software drivers.

#### U.S. Government Restricted Rights Clause:

The software drivers are classified as "Commercial Computing device Software" and the U.S. Government is acquiring only "Restricted Rights" in the software drivers and their Documentation.

#### U.S. Government Export Administration Act Compliance Clause:

It is forbidden by US law to export, license or otherwise transfer the software drivers or Derivative Works to any country where such transfer is prohibited by the United States Export Administration Act, or any successor legislation, or in violation of the laws of any other country.

#### **Trademarks and Service Marks**

Novatel Wireless is a trademark of Novatel Wireless, Inc., and the other trademarks, logos, and service marks (collectively the "Trademarks") used in this user manual are the property of Novatel Wireless or their respective owners. Nothing contained in this user manual should be construed as granting by implication, estoppel, or otherwise, a license or right of use of Novatel Wireless or any other Trademark displayed in this user manual without the written permission of Novatel Wireless or its respective owners.

- Novatel Wireless, and the Novatel Wireless logo are all trademarks of Novatel Wireless, Inc.
- MiFi® and the MiFi logo are registered trademarks of Novatel Wireless, Inc.
- Microsoft and Windows are either registered trademarks or trademarks of Microsoft Corporation in the United States and/or other countries.
- Apple®, Mac®, and Mac OS® are trademarks of Apple, Inc., registered in the U.S. and other countries.
- Linux® is the registered trademark of Linus Torvalds in the U.S. and other countries.

The names of actual companies and products mentioned in this user manual may be the trademarks of their respective owners.

#### **Novatel Wireless Revision History**

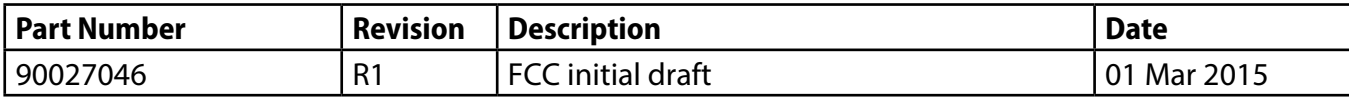

## **Contents**

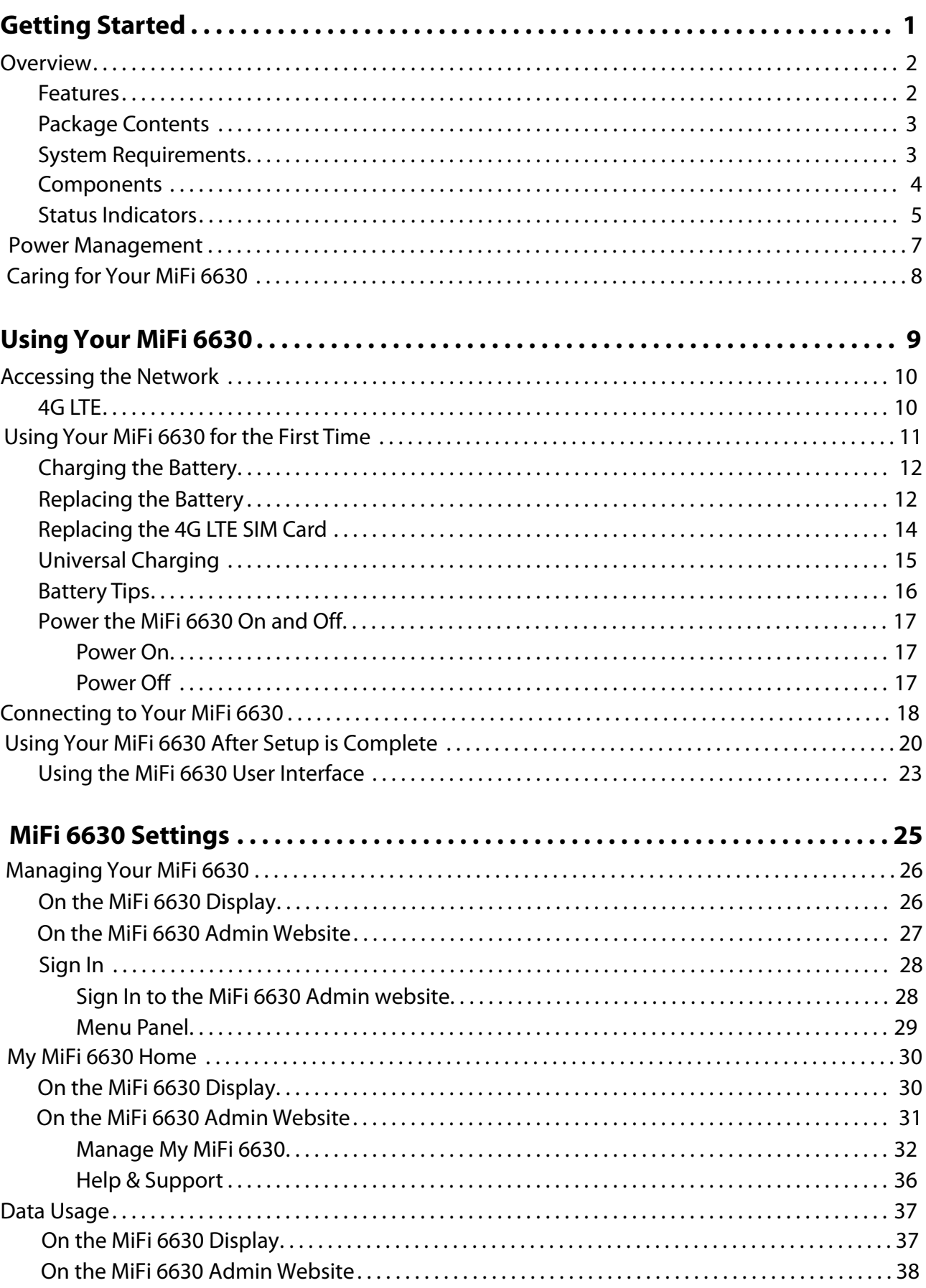

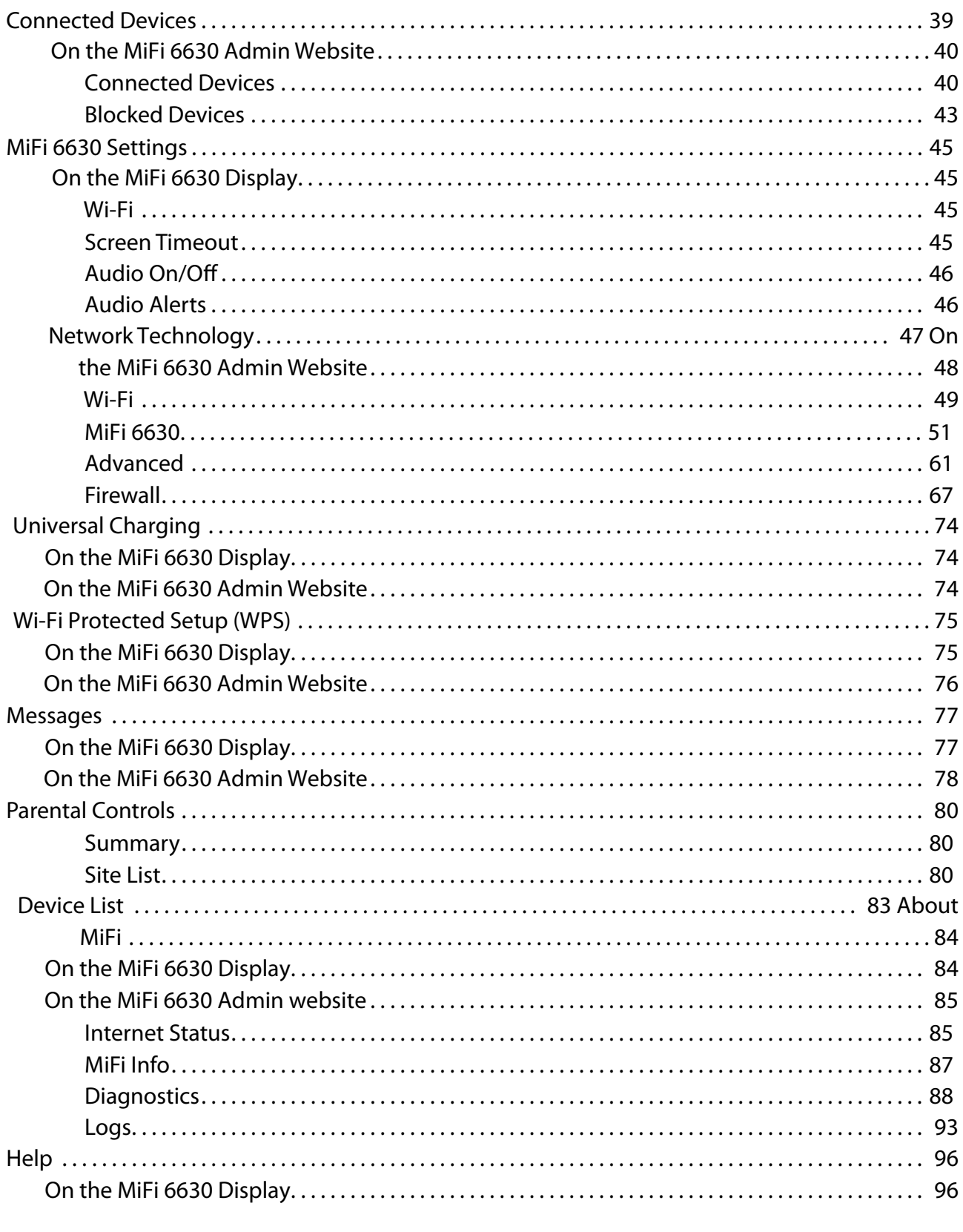

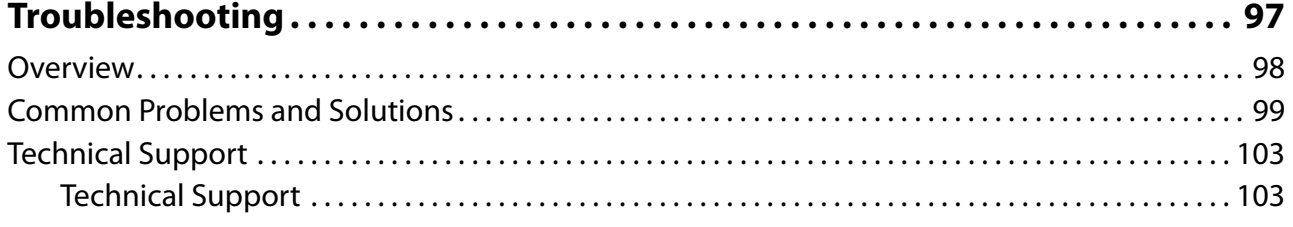

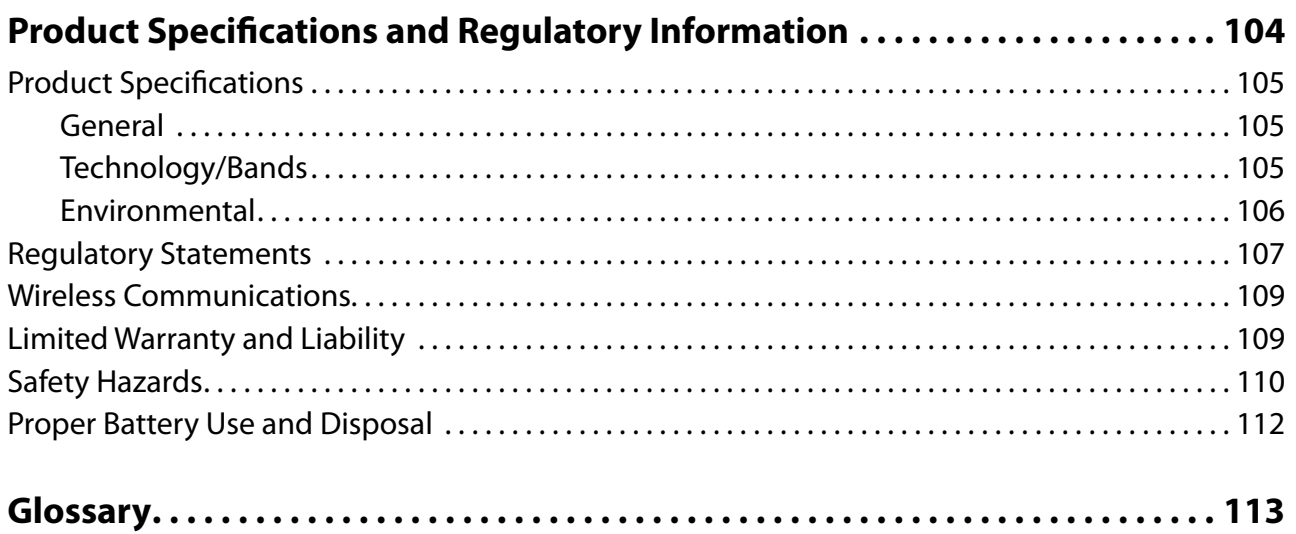

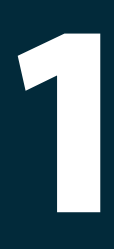

# <span id="page-5-0"></span>**Getting Started**

**[Overview](#page-6-1) [Power Management](#page-11-1) Caring for Your MiFi 6630**

## <span id="page-6-1"></span><span id="page-6-0"></span>**Overview**

Congratulations on your purchase of the Novatel Wireless Mobile Hotspot - MiFi® 6630 for4G LTE™ and Wi-Fi!

With the MiFi 6630 you can access 4G LTE networks for faster apps, uploads and downloads. Connect up to 15 Wi-Fi enabled devices to the Internet at once - laptops, tablets, e-readers, gaming consoles and more\* - and experience download speeds up to 10 times faster than with 3G\*.

The MiFi 6630 is backwards compatible to 3G networks, ensuring reliable connectivity when you need it most.

### **Features**

- **Global Connectivity for up to 15 Wi-Fi Enabled Devices to High-Speed Wireless Data**
	- Connect to 4G LTE and numerous Global Bands.
- **Universal Charging**
	- The built-in Universal Charger provides a spare charge for tablets, smartphones and other devices running low on battery power.
- **Up to 20 Hours of Battery Life on a Single Charge**
- **Manage Wireless Network Activity**
	- **MiFi Settings** is an easy-to-use web-based interface that allows you to manage, monitor, and customize your Wi-Fi and 4G LTE connection.
- **Advanced Embedded Antenna Design**
- **VPN Capability**
- **Auto Connectivity Options**
- **Parental Controls**

Average download speeds of 5-12 Mbps/average upload speeds of 2-5 Mbps. Actual throughput speed and coverage may vary.

## <span id="page-7-0"></span>**Package Contents**

The Novatel Wireless MiFi 6630 package includes:

- MiFi 6630
- 4000mAh Standard Lithium Ion Battery
- Pre-installed 4G LTE SIM Card
- Wall Charger
- USB Cable
- Quick Start Guide

## <span id="page-7-1"></span>**System Requirements**

- Compatible with all major operating systems
- Works with the latest versions of browsers, including Android™, Google Chrome®, Firefox®, Internet Explorer®, Safari™ and Mobile Safari™.

To use Wi-Fi mode, your computer or other device needs Wi-Fi capability and Internet browser software. If your computer does not have Wi-Fi capability you can use Ethernet over USB tethering.

Your MiFi 6630 must have proper data service to function. (See [Using Your MiFi 66](#page-15-1)30 for the [First Time on pag](#page-15-1)e 11.)

### <span id="page-8-0"></span>**Components**

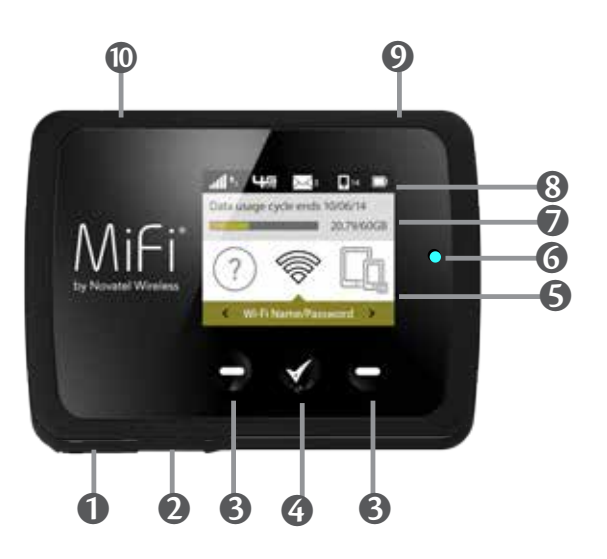

- **Universal Charging Port** Use to charge one additional wireless device.
- **MiFi 6630 Charging Port** Use to connect the wall charger or to tether a device.
- **Navigation Buttons** Scrolls left/up or right/down through available menu options.
- **Select Button** Use to select a menu option.
- **Home Screen** Displays the status bar, data usage meter, and menu options.
- **LED Indicator** When the display is off and the MiFi 6630 is turned on, the LED indicator blinks.
- *D* Real-time Data Usage Meter Displays current data usage in GB and cycle end date.
- **Status Bar** Provides connection and battery status, network signal strength, roaming status, number of unread messages, and the number of users connected with Wi-Fi.
- **Power Button** Powers the MiFi 6630 on and off, and turns display back on when device is in power-saving mode.
- **Test port** Use for testing and diagnostics.

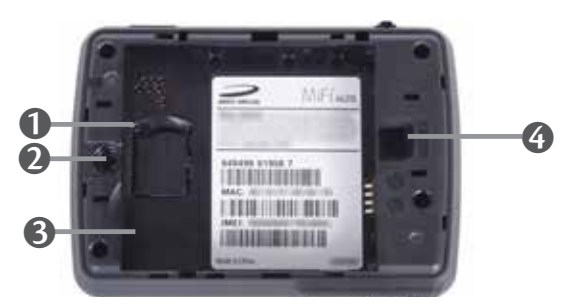

- **SIM Card Slot** The SIM card is pre-installed here.
- **Battery Removal Divot** Insert a fingernail here and lift to remove the battery.
- **Battery Compartment** The battery contacts connect here.
- **Master Reset Button** Insert a paperclip in the small hole to reset the MiFi 6630 to factory settings. (See How do I reset the MiFi 663[0 back to factory settings?](#page-103-1) on page 99.)

## <span id="page-9-1"></span><span id="page-9-0"></span>**Status Indicators**

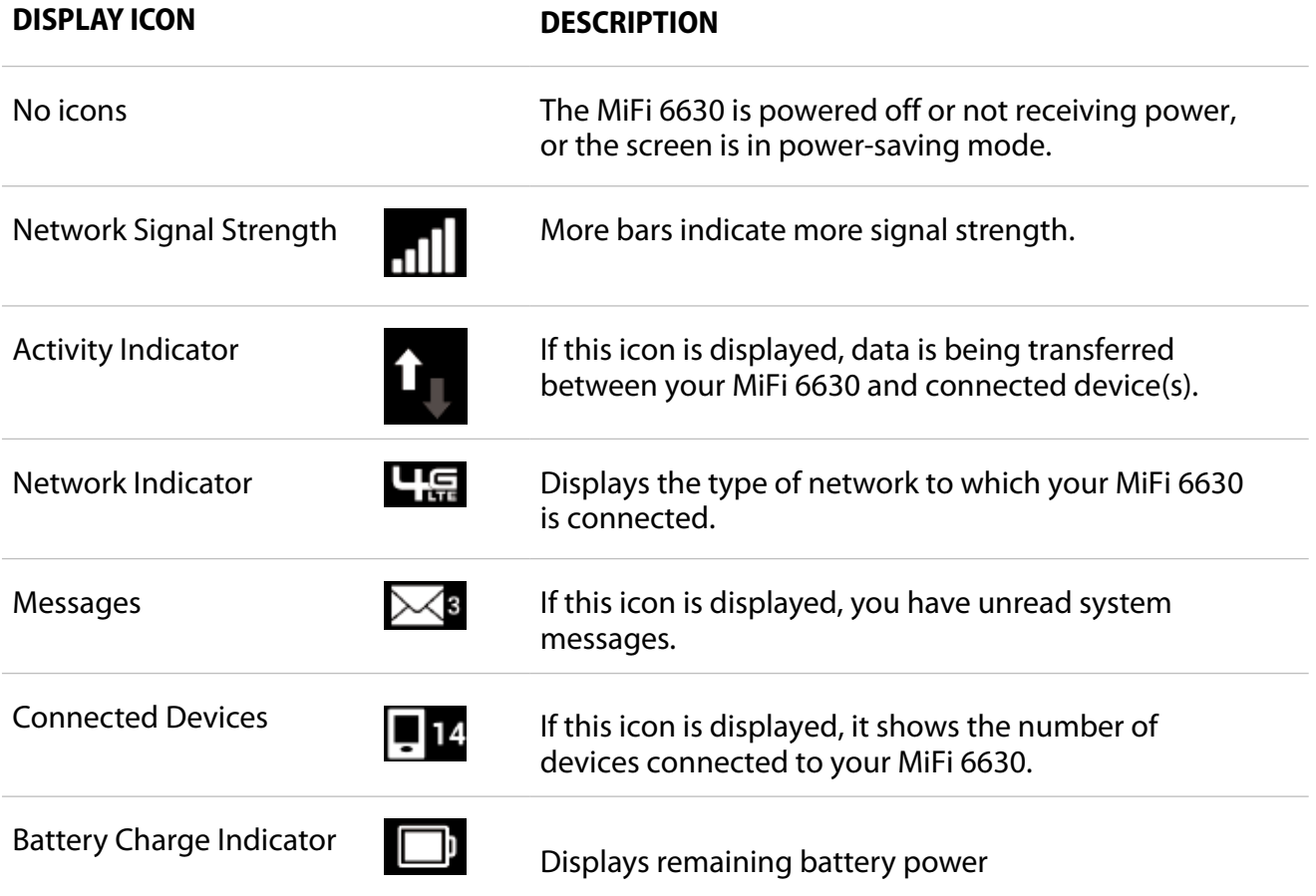

#### **CAROUSEL ICON**

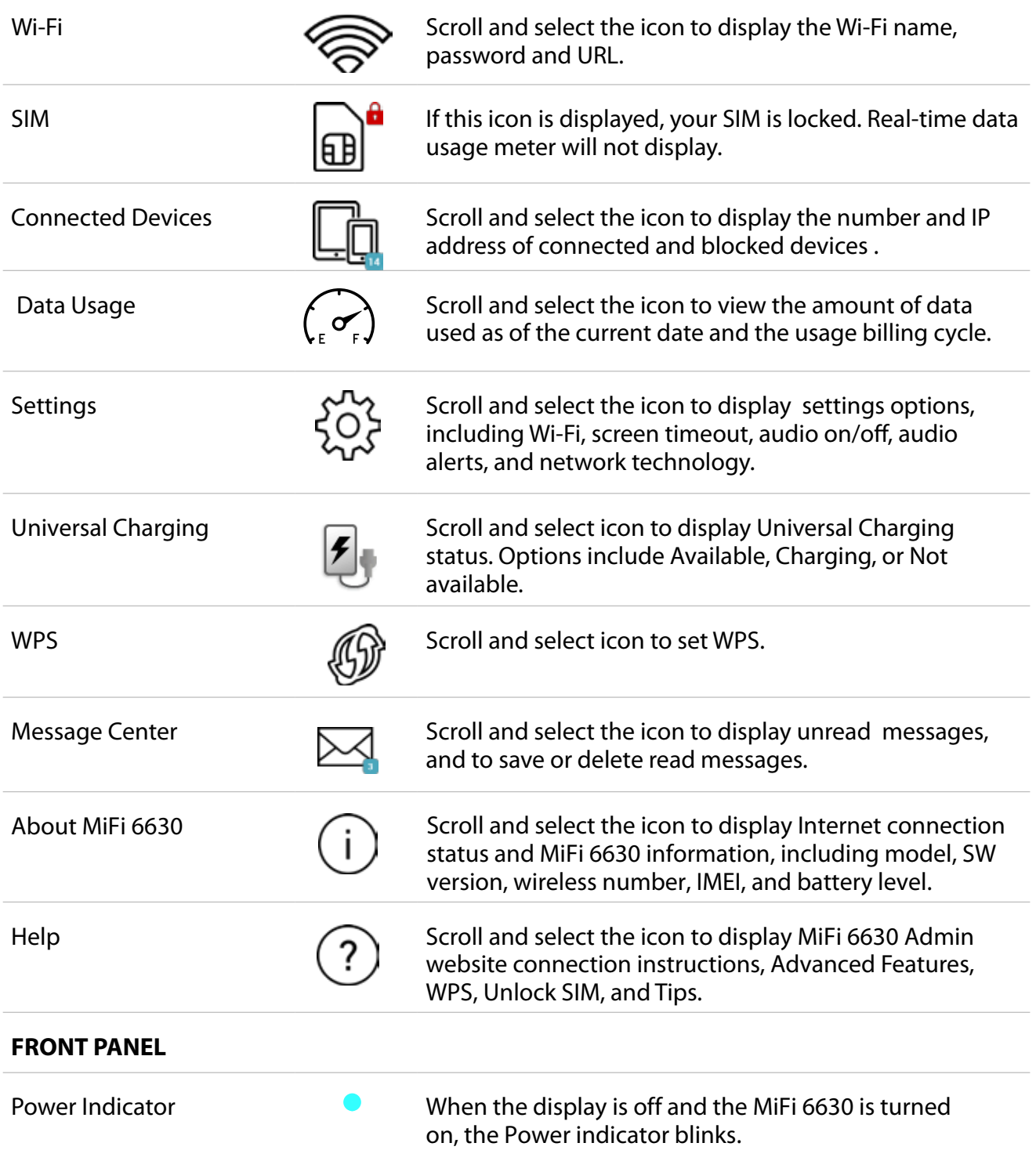

<span id="page-11-1"></span><span id="page-11-0"></span>Your MiFi 6630 will work from its charged battery alone, or when the device with the installed battery is plugged into a power source.

- **Battery** Charge the battery by plugging in the wall charger. While the battery is charging the battery charging icon displays. When the battery is fully charged, the battery icon is solid.
- **USB wall charger** You can use the MiFi 6630 when the battery is installed and the charger is plugged into a wall socket. Please ensure the wall socket is located near the equipment and is easily accessible. The MiFi battery charges while it is plugged into the charger.
- **Universal charging** You can use the MiFi 6630 to charge external devices such as smartphones and tablets, to help keep you powered and connected longer.

Before using the MiFi 6630, read the battery safety information in the **Safety Hazards** section of this guide. [\(See Proper Battery Use and Disposal on page](#page-116-1) 112.)

<span id="page-12-0"></span>Like any electronic device, the MiFi 6630 must be handled with care to ensure reliable operation. Novatel Wireless recommends the following guidelines:

- Protect the MiFi 6630 from liquids, dust, and excessive temperatures.
- Do not apply adhesive labels to the MiFi 6630; they might cause the MiFi 6630 to potentially overheat and they might alter the performance of the antenna.
- The wall charger should plug easily into your computer's standard Type A USB port. Do not force the device into a port, as doing so might damage the connector.
- Store the MiFi 6630 in a safe place when not in use.

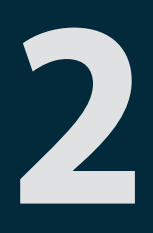

# <span id="page-13-0"></span>**Using Your MiFi 6630**

**Accessing the Network Using Your MiFi 6630 for the First Time Connecting to Your MiFi 6630 Using Your MiFi 6630 After Setup is Complete**

# <span id="page-14-0"></span>Accessing the Network

## **4G LTE**

With LTE bandwidth you can get the broadband speed you require to work efficiently outside the home or office. You can connect to the Internet, access your corporate intranet, check your email and download attachments at speeds that are up to 10 times faster than 3G\*.

#### **4G Mobile Broadband with LTE\***

- Download: typical download speeds of 5-12 Mbps.
- Upload: typical upload speeds of 2-5 Mbps.

#### **3G Mobile Broadband with EVDO Rev. A**

- Download: typical download speeds of 600 kbps–1.4 Mbps with bursts up to 3.1 Mbps.
- Upload: typical upload speeds of 500-800 kbps with bursts up to 1.8 Mbps.

#### **Wi-Fi 802.11a/b/g/n**

- 802.11a uses the 5.0 GHz frequency with a bandwidth up to 12 Mbps.
- 802.11b uses the 2.4 GHz frequency with a bandwidth up to 12 Mbps.

Actual throughput speed and coverage may vary. Speed claims not applicable when roaming.

# <span id="page-15-1"></span><span id="page-15-0"></span>Using Your MiFi 6630 for the First Time

Your SIM Card and battery are pre-installed. To get started:

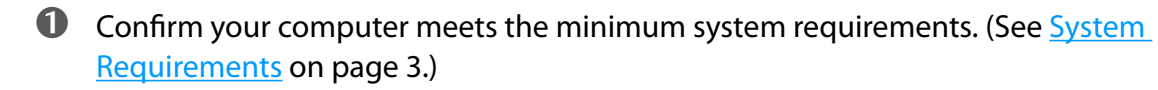

**O** Fully charge the battery. (See *Charging the Battery* on page 12.)

➌ Power on the MiFi 6630. (See Power the MiFi 663[0 On and Off on page 17.\)](#page-21-1)

➍ Connect the MiFi 6630 to your computer using Wi-Fi. (See [Connecting to Your MiFi 66](#page-22-1)30 on [page 18](#page-22-1).)

### <span id="page-16-1"></span><span id="page-16-0"></span>**Charging the Battery**

**IMPORTANT** Before you use your MiFi 6630, be sure to charge the battery for at least three hours to ensure a full initial charge. When fully charged, the battery has up to 20 hours

of life.

#### To charge the battery:

➊ Connect the micro USB end of the charger into the charging port of the MiFi 6630.

➋ Plug the other end of the wall charger into the appropriate electrical outlet.

**CAUTION!** Use only batteries and chargers with your MiFi 6630 that have been approved by Novatel Wireless for optimal performance and safe operation.

### **Replacing the Battery**

To remove and replace the battery:

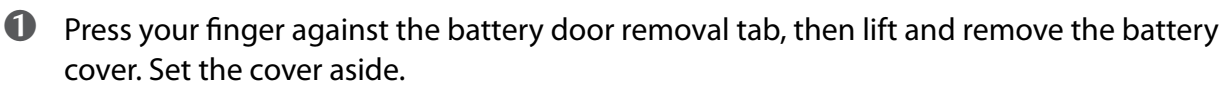

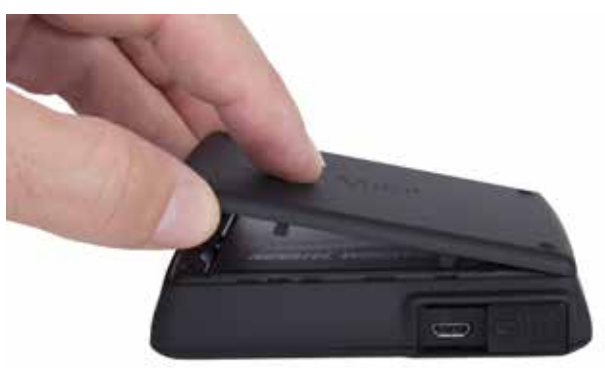

**O** Insert your finger into the battery removal divot and lift the battery out of the battery compartment.

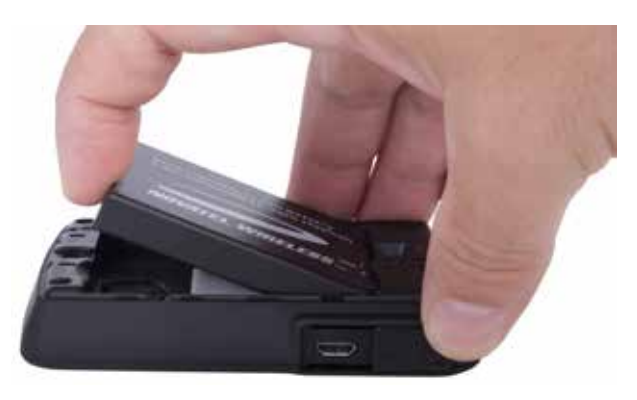

➌ Align the gold-colored contacts on the new battery with the gold-colored contacts on the MiFi 6630 and gently slide the battery into place.

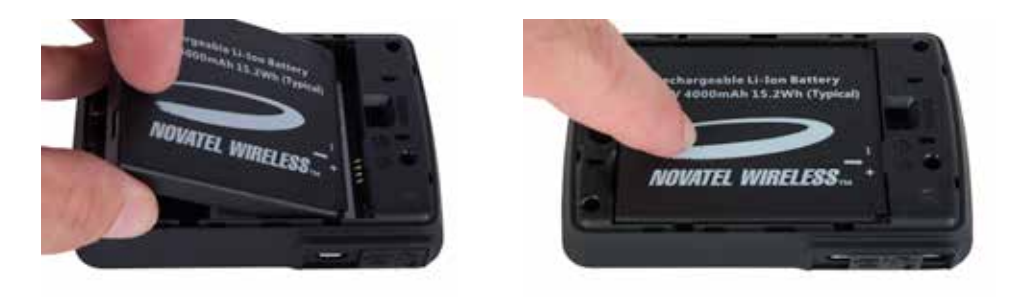

➍ Replace the cover by setting it on the MiFi 6630 where the notches align, then press on the cover until it clicks into place and is flat across the entire bottom surface.

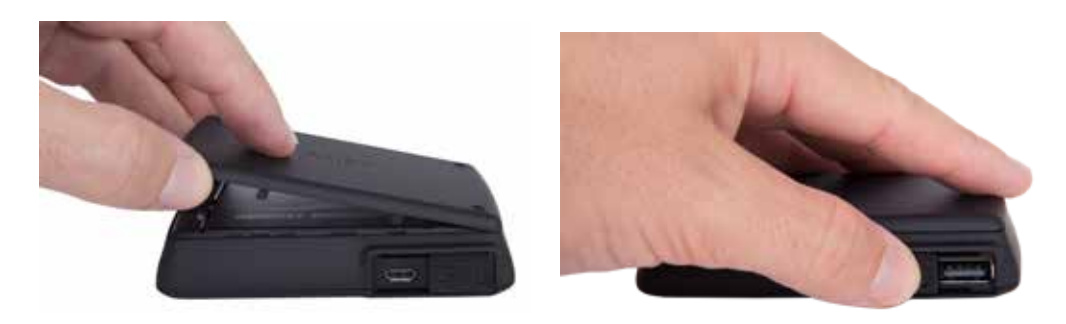

## <span id="page-18-0"></span>**Replacing the 4G LTE SIM Card**

Your SIM (Subscriber Identity Module) card is a small rectangular plastic card that stores your phone number and important information about your wireless service. Your MiFi 6630 comes with the SIM card and battery already installed.

To remove the 4G LTE SIM card:

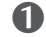

➊ Remove the battery cover located on the underside of the MiFi 6630.

**O** Remove the battery from the back of the MiFi 6630 by inserting your fingernail into the battery removal divot and lifting the battery out of the battery compartment.

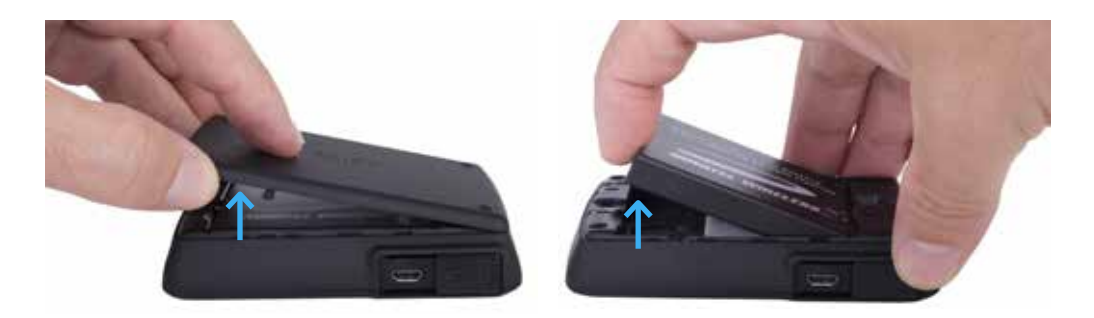

- ➌ Locate the SIM Card protector and lift to open.
- ➍ Push the SIM Card toward the SIM Card slot to release, then carefully slide the card backwards to remove.

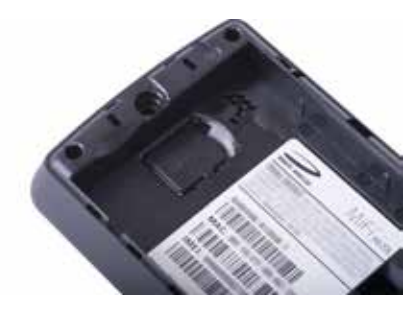

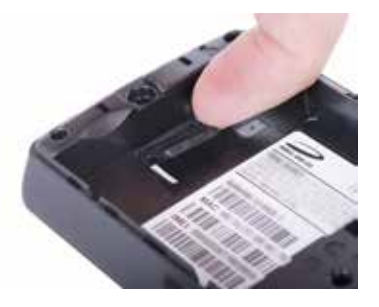

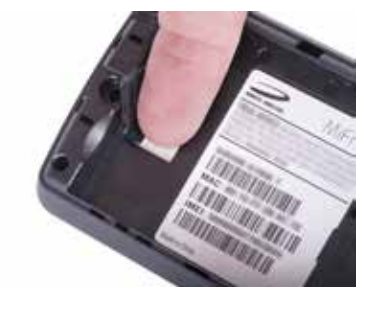

NOTE ) Should your 4G SIM card be lost or damaged, contact your network operator.

<span id="page-19-0"></span>To install a new 4G LTE SIM card:

- ➊ Remove the battery cover located on the underside of the MiFi 6630.
- **O** If necessary, remove the SIM card from the outer card, being careful not to touch the goldcolored contacts.
- ➌ Hold the card with the gold-colored contact points facing down.
- $\bullet$  Insert the SIM card into the slot. The SIM card MUST remain in the SIM card slot when in use.

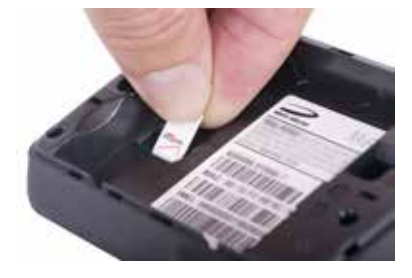

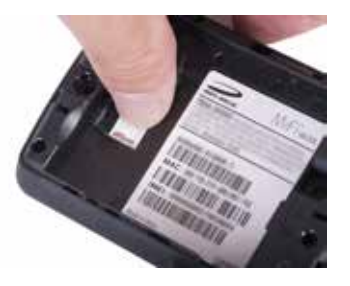

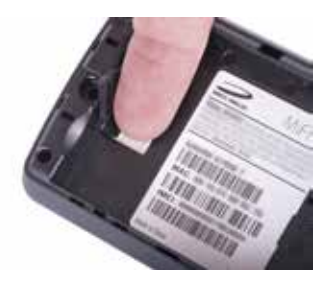

**CAUTION!** Do not bend or scratch your SIM card. Avoid exposing your SIM card to static electricity, water, or dirt.

### **Universal Charging**

The universal charging port allows you to charge an additional device using your MiFi 6630.

To charge an additional device:

- ➊ Slide the port shield to expose the USB universal charging port.
- **O** Connect the USB cable to the device to be charged.
- ➌ Connect the other end of the USB cable to the Universal Charging port on the MiFi 6630.

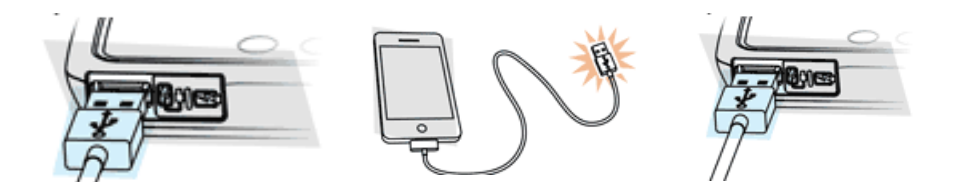

## <span id="page-20-0"></span>**Battery Tips**

**WARNING!** Always use only approved batteries and chargers with your MiFi 6630. The warranty does not cover damage caused by non-approved batteries and/or chargers.

- It normally takes at least three hours to fully charge the battery with the wall charger.
- Do not use sharp objects or use excessive force to remove the battery or to access the battery well, this may damage the MiFi 6630 and the battery.
- The battery discharges more rapidly as additional devices access your MiFi 6630.
- Battery life depends on the network, signal strength, temperature, features, and accessories you use.
- New batteries or batteries stored for a long time may take more time to charge.
- When charging your battery, keep it near room temperature.
- When storing your battery, keep it uncharged in a cool, dark, dry place.
- Never expose batteries to temperatures below -20°C (4°F) or above 60°C (140°F).
- Never leave the MiFi 6630 in an unattended vehicle due to uncontrollable temperatures that may be outside the desired temperature for this MiFi 6630.
- Some batteries perform best after several full charge/discharge cycles.
- It is normal for batteries to gradually wear down and require longer charging times. If you notice a change in your battery life, it is probably time to purchase a new battery.

**IMPORTANT** Whenever you remove or insert either the battery or the SIM card, ensure your MiFi 6630 is not connected to any device or power source. Never use tools, knives, keys, pens, or any type of object to force the door open or to remove the battery. Using any of these types of objects could result in puncturing the battery.

### <span id="page-21-1"></span><span id="page-21-0"></span>**Power the MiFi 6630 On and Off**

#### *Power On*

• Press the Power Button until the MiFi 6630 display lights up. After the initial startup screens display, the Home screen and menu options are available.

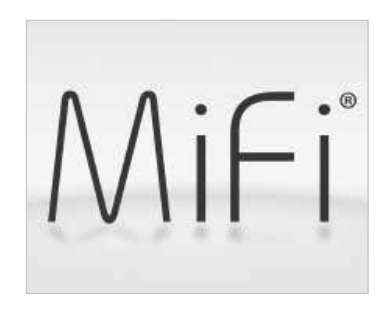

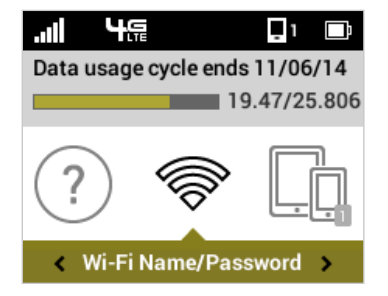

#### *Power Off*

• Press and hold the Power Button until the display shows **MiFi**. The MiFi 6630 will continue its shutdown process for several seconds and then automatically turn off the display.

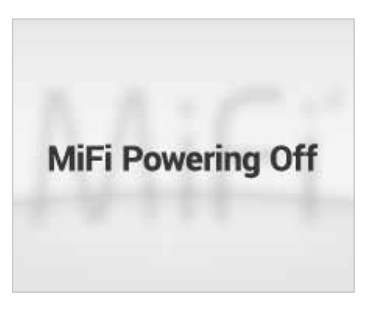

# <span id="page-22-1"></span><span id="page-22-0"></span>Connecting to Your MiFi 6630

Now you can connect your Wi-Fi enabled device to your MiFi 6630 using Wi-Fi. Your computer, tablet, or other Wi-Fi enabled devices need Wi-Fi capability and Internet browser software. Your MiFi 6630 is compatible with all major operating systems, and works with the latest version of browsers, including Android™, Chrome™, Firefox®, Internet Explorer®, Safari™ and Mobile Safari™.

### Welcome Tutorial

The MiFi 6630 Welcome Tutorial displays upon initial power up.

➊ Power on your MiFi 6630 for the first time to display the Welcome Tutorial screen.

➋ Press the select button to navigate through the tutorial screens.

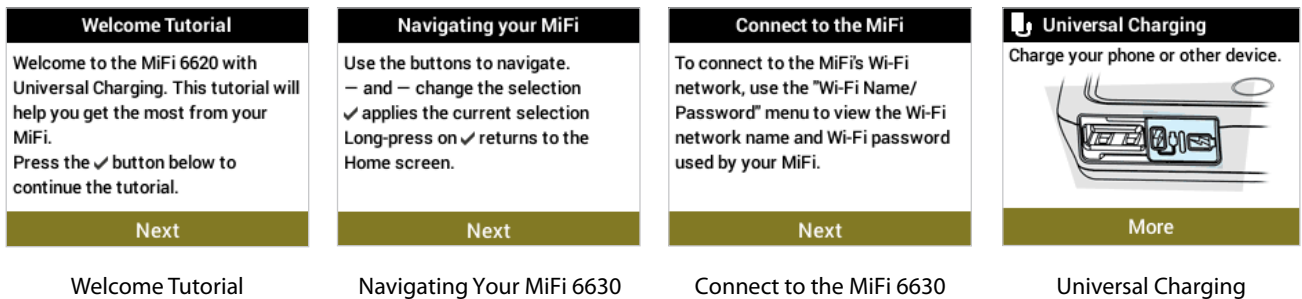

To access your Wi-Fi Name (SSID) and Wi-Fi Password after the initial power up or a device reset:

- ➊ Power on your MiFi 6630.
- ➋ Select **Wi-Fi Name/Password** to display the Wi-Fi Name/Password page.
- ➌ Select **More** to display the Wi-Fi Settings page and display your Admin Password. Press the select button to exit and return to the Home screen and menu options.

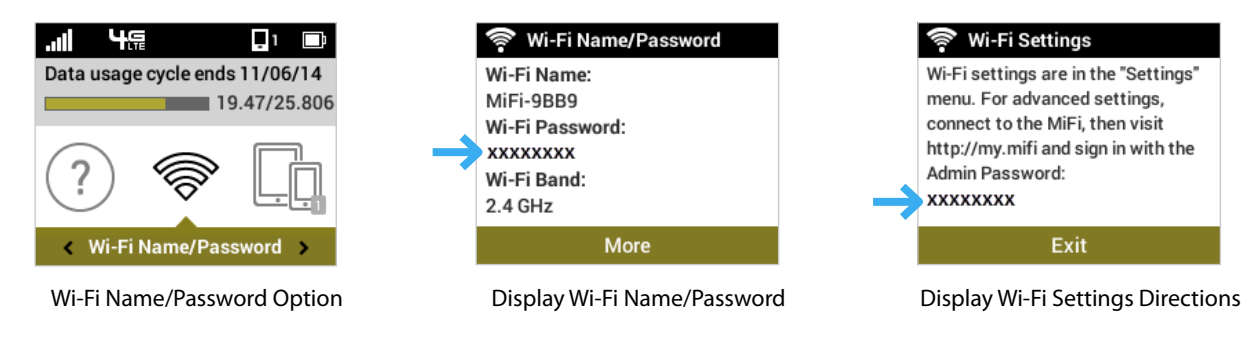

To connect to your MiFi 6630:

- ➊ Turn on your Wi-Fi enabled device and turn on your MiFi 6630 using the power button. The MiFi 6630 display will light up. The MiFi 6630 broadcasts its own wireless network and name.
- **O** Open the Wi-Fi application or controls on the computer or Wi-Fi enabled device that you want to connect to your MiFi 6630 and find the Wi-Fi name (SSID).

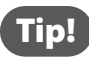

The steps to connect to a Wi-Fi network vary depending on your operating system and whether you use the native application or third-party software. Generally, you click an icon in the Windows notification area where you can select **View Available Wireless Networks,** or click the Airport icon in the menu bar on a Mac. If you are unfamiliar with wireless networking on your computer, consult the computer help system.

- ➌ When prompted, enter your Wi-Fi Network password. The MiFi 6630 Home screen should show an additional connected device. Your Wi-Fi enabled device is now connected to the Internet.
- ➍ You can view or change MiFi 6630 settings by connecting to the MiFi 6630 Admin website at http://my.MiFi or [http://192.168.1.1.](http://192.168.1.1)

**IMPORTANT** Charge the battery completely before you connect your computer to your MiFi 6630. [\(See Charging the Battery on pag](#page-16-1)e 12.)

# <span id="page-24-0"></span>Using Your MiFi 6630 After Setup is Complete

You can use the MiFi 6630 as a wireless mobile hotspot to connect your computer and up to a total of 15 Wi-Fi enabled devices to the mobile broadband network. The MiFi 6630 is powered on as soon as you press and hold the power button and the display turns on.

To find the name of the Wi-Fi Network (SSID) and Wi-Fi Password on the MiFi 6630 display:

- ➊ Select **Wi-Fi Name/Password** to display the Wi-Fi Name/Password page.
- **2** Select **More** to display the Wi-Fi Settings page for directions to access advanced settings. Press the select button to exit and return to the Home screen and menu options.

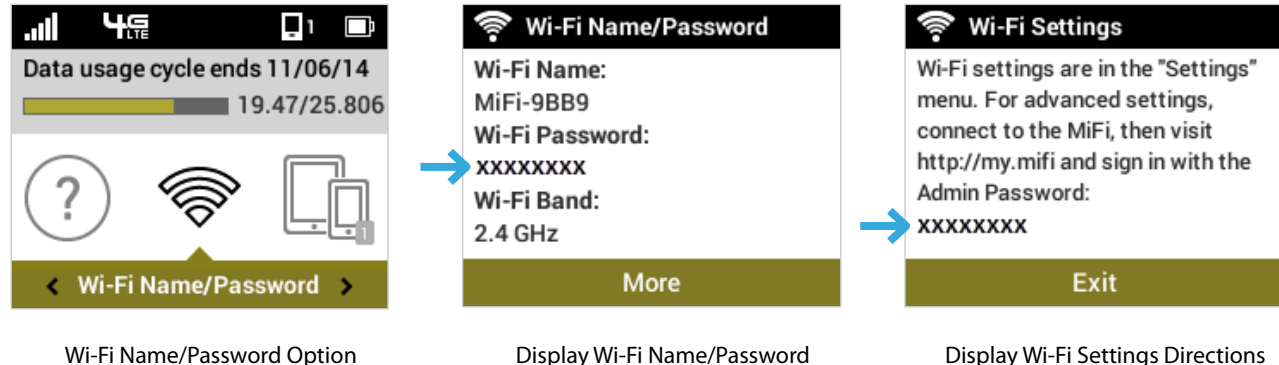

The MiFi 6630 comes from the factory with security enabled. You can change the security settings using the MiFi 6630 Admin website.

To change your MiFi 6630 security settings:

- ➊ Open the web browser of a device connected to the MiFi 6630 and enter **http://my.MiFi** or **http://192.168.1.1.**
- **2** Login with the MiFi 6630 Admin Password which can be found on the MiFi 6630 display by selecting **Help > MiFi Admin website**. The default Admin Password is **admin**. Press and hold the select button to return to the Home screen.

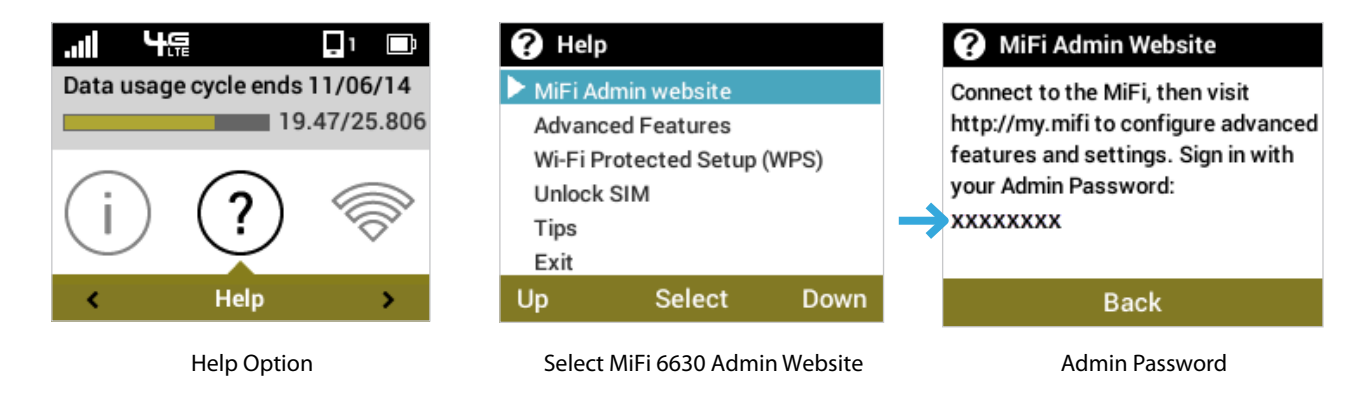

To change your Wi-Fi Name from My MiFi 6630 Home:

➊ Select **Manage My MiFi 6630 > Customize my Wi-Fi Settings**.

- ➋ Enter the new Wi-Fi Name in the Wi-Fi name field and the Wi-Fi Password in the Wi-Fi Password field.
- ➌ Click **Save Changes**.

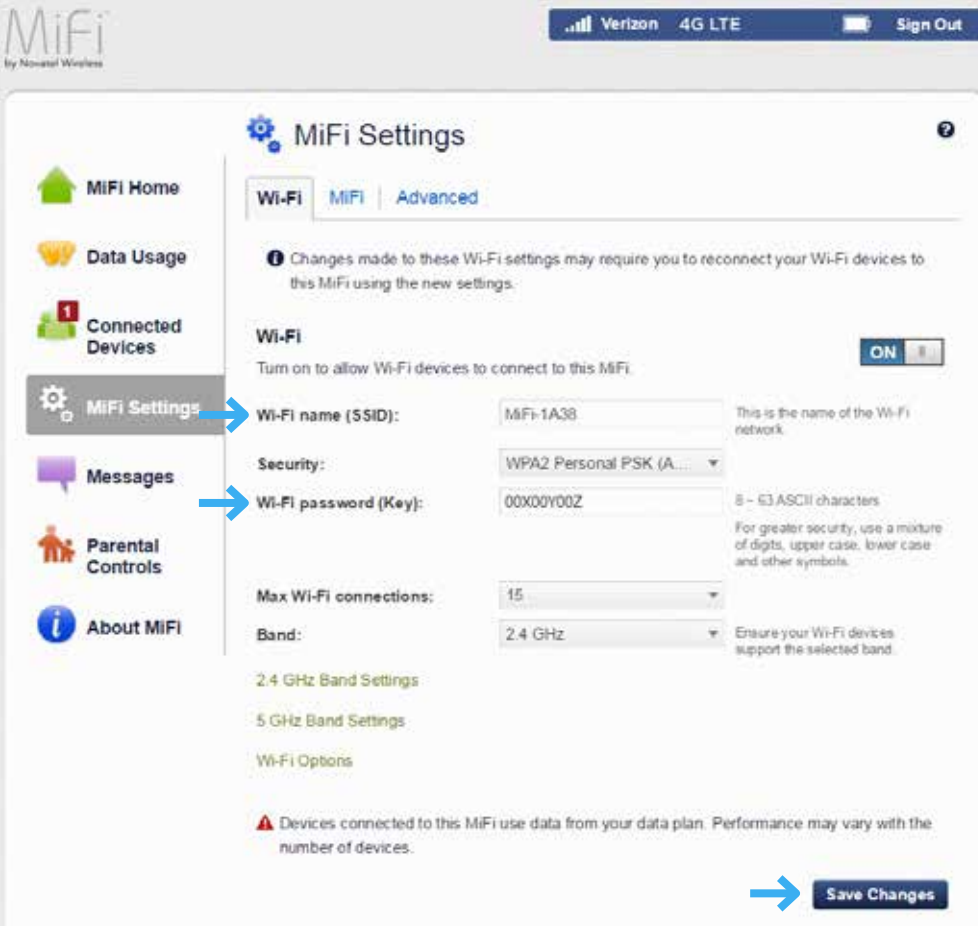

Change Wi-Fi Name/Password

To change your Admin Password from My MiFi 6630 Home:

➊ Select **Manage My MiFi 6630 > Change my Web Interface Password**.

- ➋ Enter your current Admin Password in the Enter current password field and click **Continue**.
- ➌ Enter your current Admin Password in the Current MiFi Admin password field, enter your new password in the New Admin password field, and re-enter to confirm in the Confirm new Admin password field.
- *G* Select a security question.
- **S** Enter the answer to the security question.
- ➏ Click **Save Changes**.

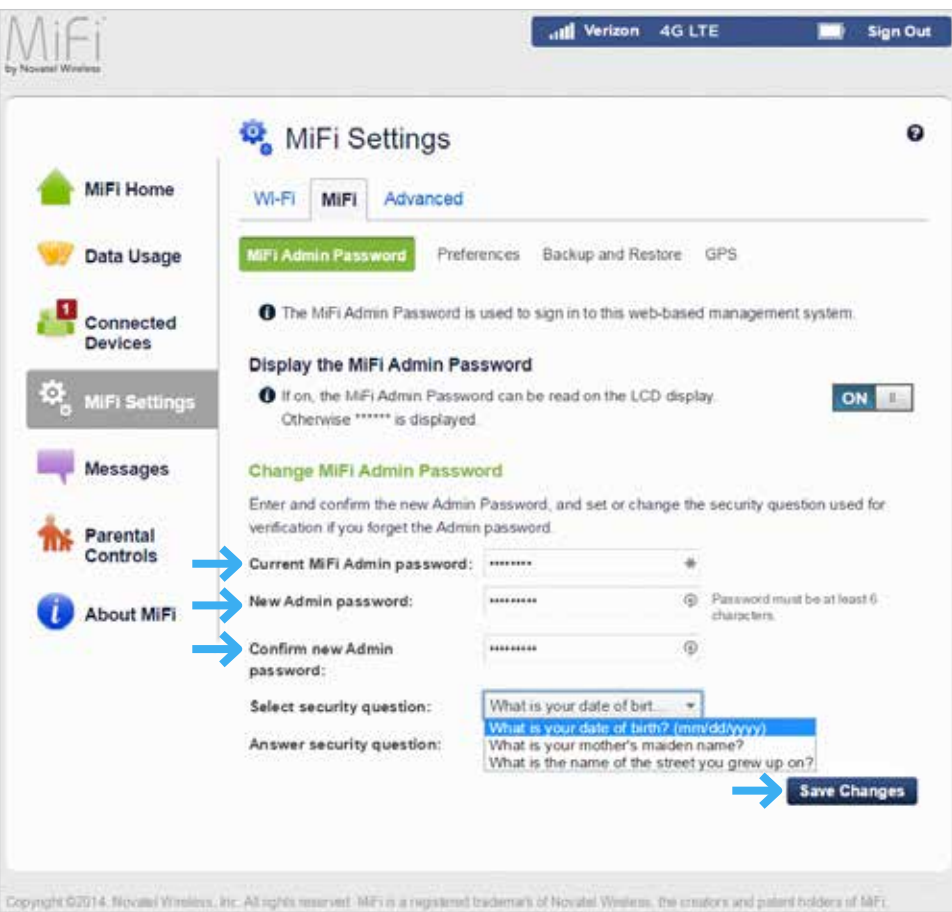

Change MiFi 6630 Admin Password

## <span id="page-27-0"></span>**Using the MiFi 6630 User Interface**

From the MiFi 6630 display you can check your MiFi 6630 status, view your current data usage, and access an icon-based menu by using the Navigation and Select buttons. [\(See Status Indicators](#page-9-1) [on pag](#page-9-1)e 5.)

To view the current status of your MiFi 6630:

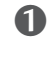

**O** Press the power button to turn on the MiFi 6630 and display the Home screen. The status bar is at the top of the screen.

 $\bullet$  Check the status indicators for network signal strength  $\bullet$ , data traffic activity  $\bullet$ , unread system messages  $\mathbf{M}$ , connected devices  $\mathbf{M}$ , and battery strength  $\mathbf{M}$ .

To view your current data usage:

➊ Use the real-time data usage meter on the Home screen to check your data usage and billing cycle schedule.

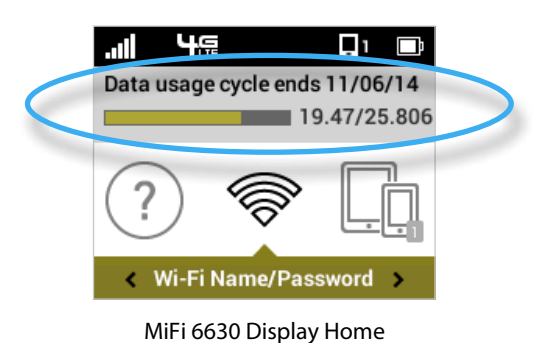

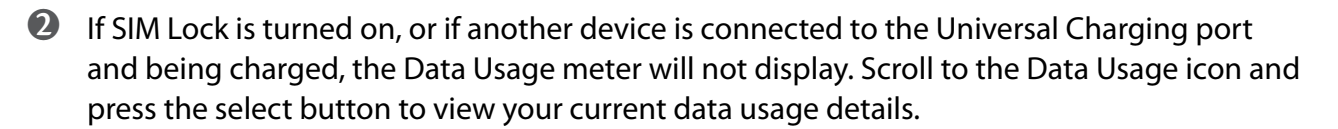

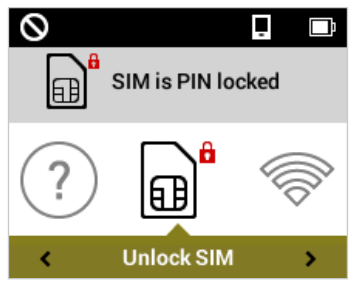

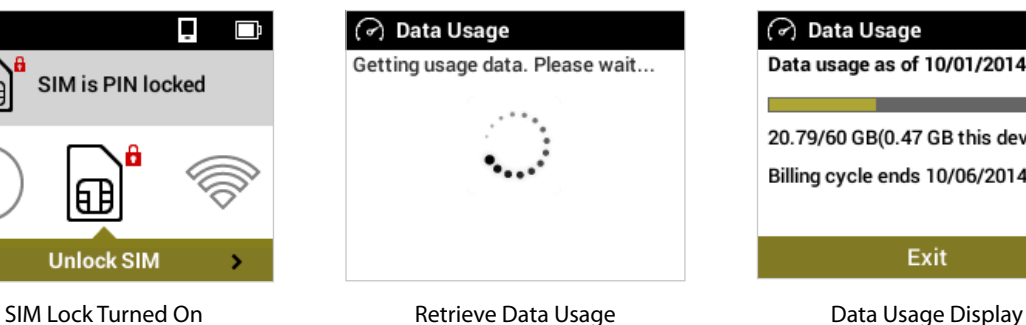

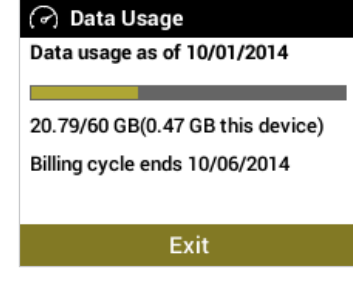

To access the icon-based menu options:

• From the Home screen, use the navigation buttons to move left or right to highlight the desired Menu option, then press the select button to open the highlighted option. Continue to press the select button to move through any additional screens.

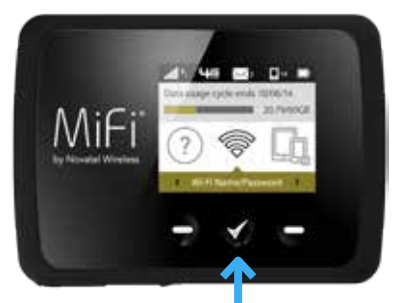

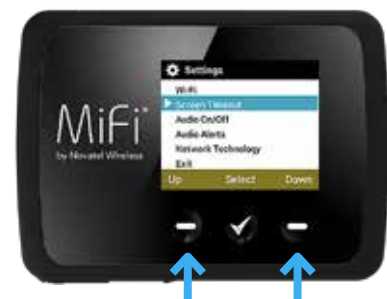

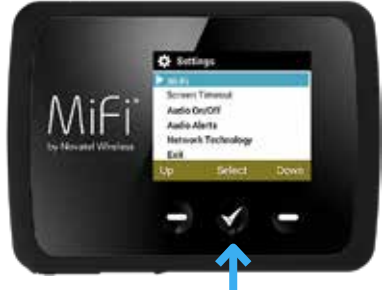

Press Select to Open Option Menu Scroll Up/Down to Desired Option Press Select to View Desired Option

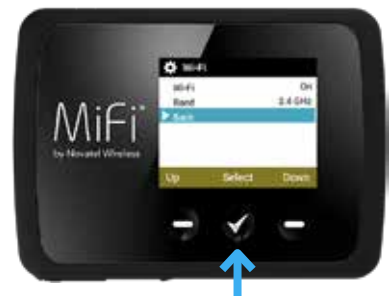

Press Select to go Back to Option Menu Scroll down to the Exit Option Press/Hold Select to Return Home

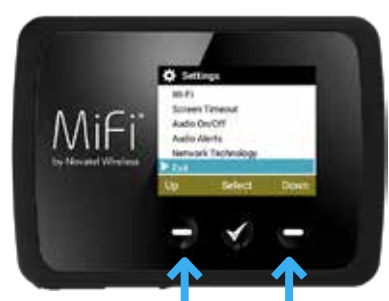

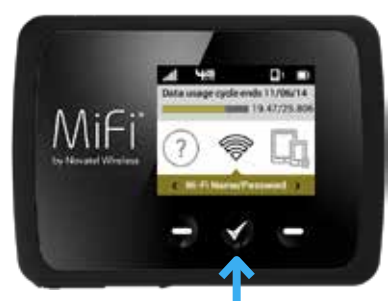

**3**

# <span id="page-29-0"></span>**MiFi 6630 Settings**

**Managing Your MiFi 6630 My MiFi 6630 Home Data [Usage](#page-41-1) Con[nected Devices](#page-43-1) MiFi 6630 [Settings](#page-49-1) Universal Charging WPS Messages Parental Controls About MiFi**

<span id="page-30-0"></span>Manage, monitor, and customize your MiFi 6630 settings directly on the MiFi 6630, or by using the MiFi 6630 Admin website.

## **On the MiFi 6630 Display**

- ➊ Power on your MiFi 6630 by pressing and holding the power button until the display lights and the Home screen displays.
- Use the status bar to monitor network signal strength, data activity, roaming, messages, connected devices, universal charging, and battery life .
- ➌ Use the Real-time Data Usage meter to monitor current data usage and billing cycle schedule.
- ➍ Use the navigation buttons to scroll to the desired Menu option.
- **S** Press the select button to open the selected Menu screen.
- ➏ To return to the Home screen from any other screen, press and hold the select button until the Home screen displays.

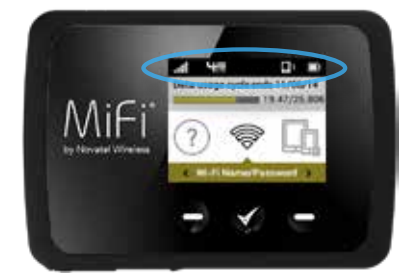

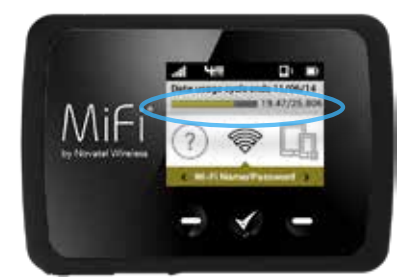

MiFi 6630 Status **Real-time Data Usage Scroll & Select** Scroll & Select

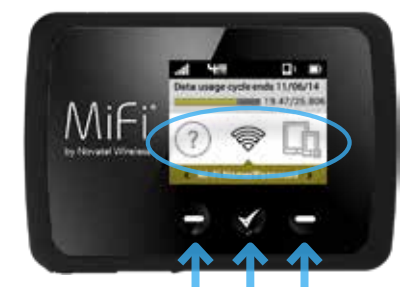

## <span id="page-31-0"></span>**On the MiFi 6630 Admin Website**

To connect to the MiFi 6630 Admin website and customize your MiFi 6630 settings:

- ➊ Connect your computer or Wi-Fi enabled device to your MiFi 6630 to access the Internet. (See [Connecting to Your MiFi](#page-22-1) 6630 on page 18.)
- **O** Open your connected device's web browser and type [http://my.M](http://myjetpack/)iFi or <http://192.168.1.1> into the address bar. Press **Enter**. The My MiFi 6630 Home page opens. [\(See Sign In](#page-32-1) [on page](#page-32-1) 28.)

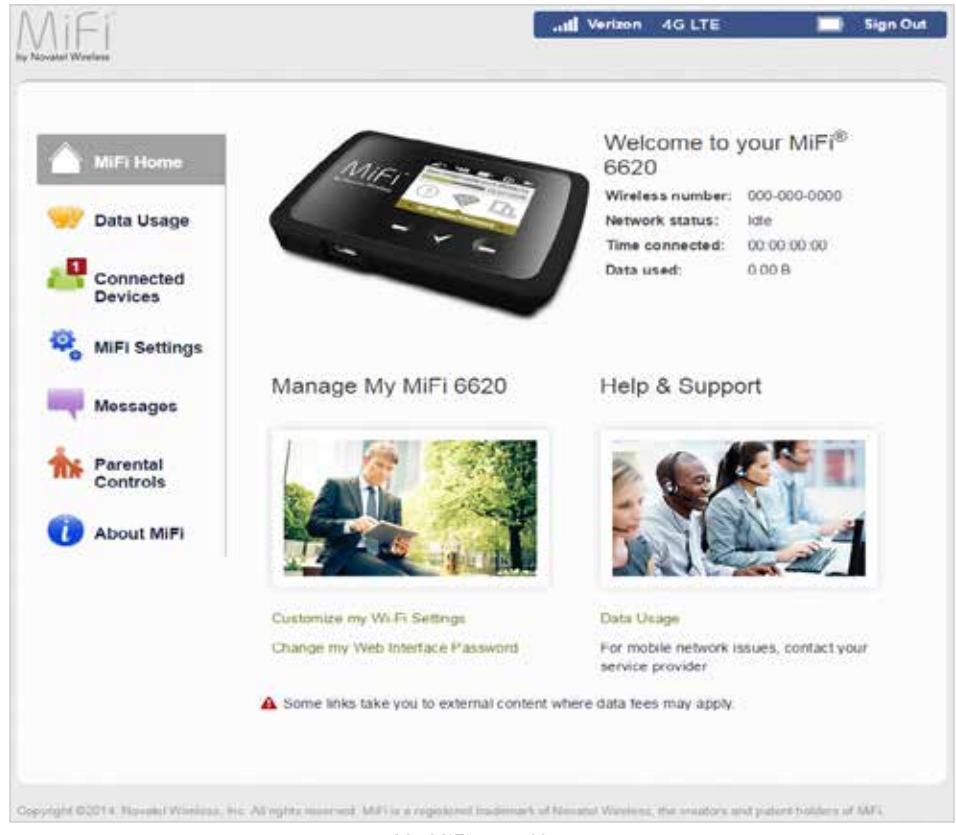

My MiFi 6630 Home

➌ Click **Sign In** in the upper right corner of the window and type your MiFi 6630 Admin password in the **Admin password** field and click **Sign In** to display the My MiFi 6630 Home pag[e. \(See My MiFi](#page-34-1) 6630 Home on page 30.)

You are now able to customize your MiFi 6630 settings configuration.

## <span id="page-32-1"></span><span id="page-32-0"></span>**Sign In**

The Sign In page is the first page you see after connecting and clicking Sign In in the top right corner of the window, prior to signing in. You can access more information after you sign in.

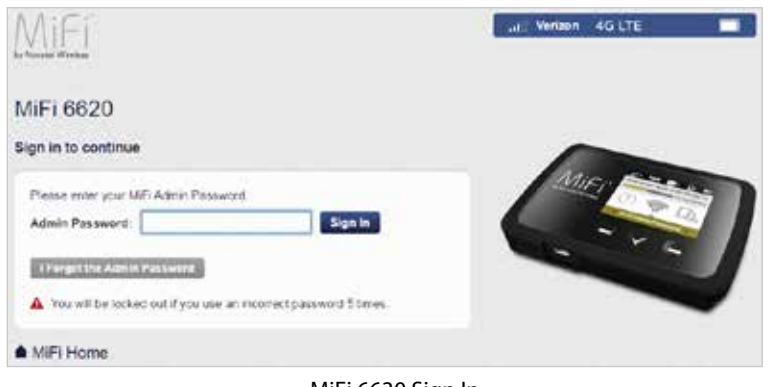

MiFi 6630 Sign In

#### *Sign In to the MiFi* **6630** *Admin website*

Type the MiFi 6630 Admin Password (the default password is found on the MiFi 6630 by selecting **Help > MiFi Admin website**) in the **Admin Password** field. Click **Sign In**.

If you forget your Admin Password, click **I Forgot the Admin Password** and a reminder will appear telling you where to find your password. Click **OK**.

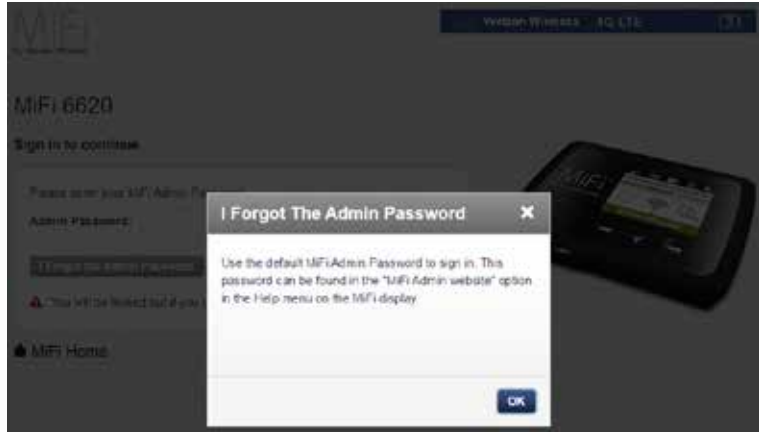

MiFi 6630 Admin Password Reminder

#### <span id="page-33-0"></span>*Menu Panel*

The Menu Panel is the primary navigation for MiFi Settings. You can access each feature under the appropriate menu.

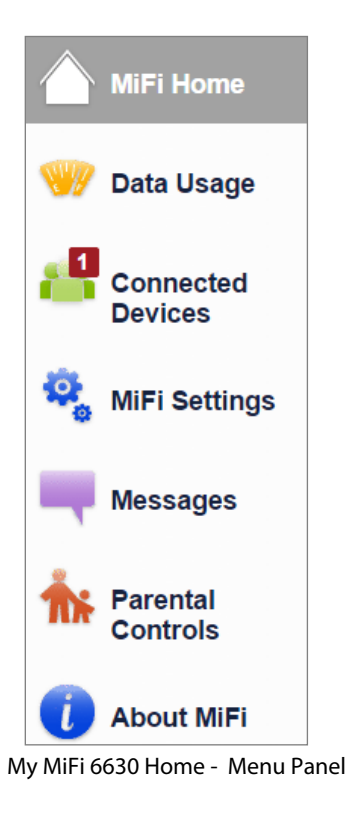

<span id="page-34-1"></span><span id="page-34-0"></span>**My MiFi 6630 Home** is your gateway to configuring and managing your MiFi 6630.

## **On the MiFi 6630 Display**

- **I** Power on your MiFi 6630 by pressing and holding the power button until the display lights and the Home screen displays.
- ➋ Use the navigation buttons to scroll to the desired Menu option.
- ➌ Press the select button to open the selected Menu screen.
- ➍ To return to the Home screen, press/hold the select button to exit the selected Menu screen.

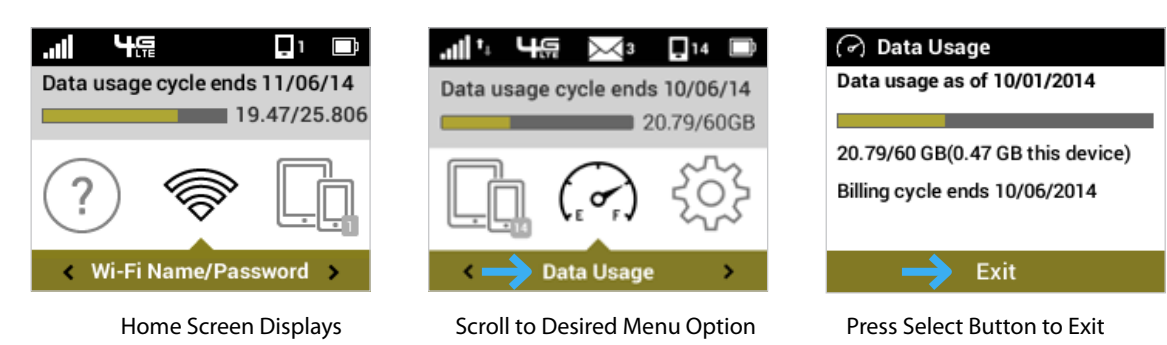

## <span id="page-35-0"></span>**On the MiFi 6630 Admin Website**

**My MiFi 6630 Home** allows you to quickly access commonly used links and all available menu options for your MiFi 6630. My MiFi 6630 Home contains the following quick link menu options:

- **Manage My MiFi 6630** (See [Manage My MiFi](#page-36-1) 6630 on page 32.)
- **Help & Support** (See [Help & Support on page 36.](#page-40-1))

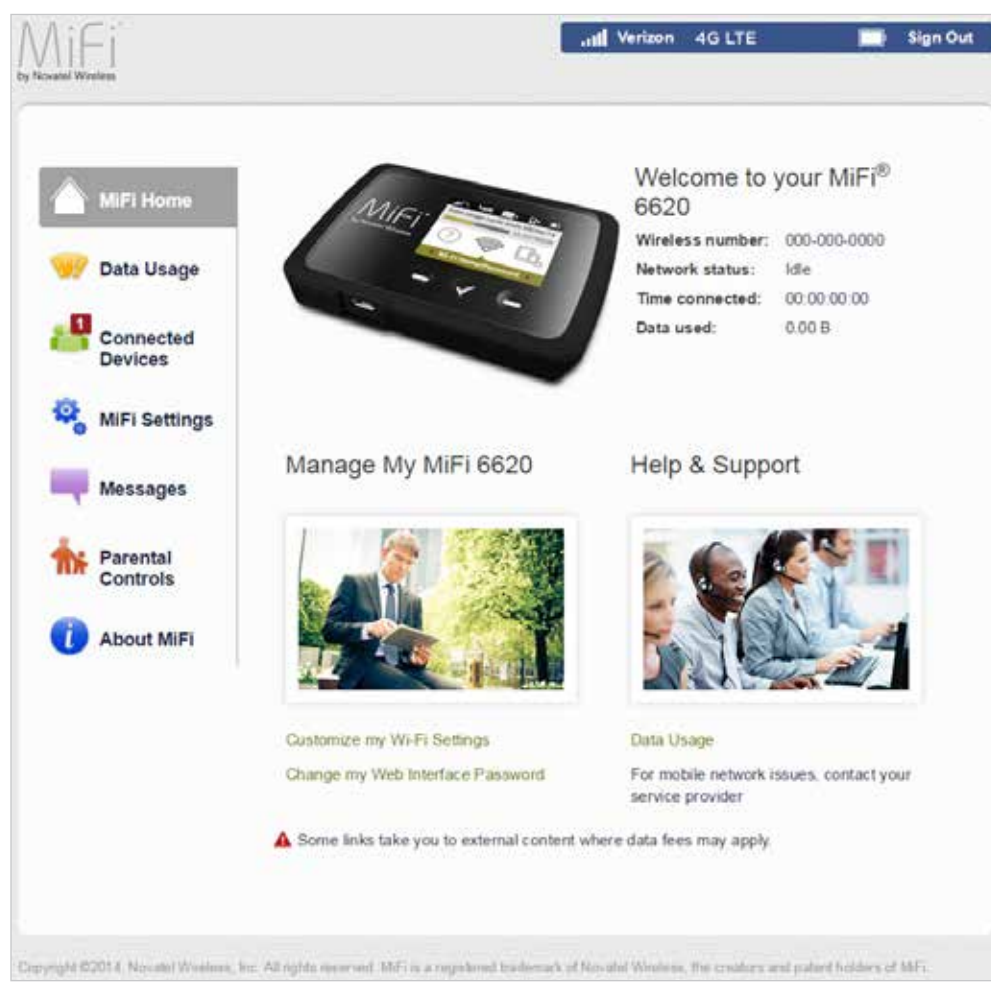

My MiFi 6630 Home
## *Manage My MiFi* **6630**

The **Manage My MiFi 6630** menu contains the following options:

- **Customize my Wi-Fi Settings** (See [Customize my Wi-Fi Settings on page 33](#page-37-0).)
- **Change my Web Interface Password** (See [Change my Web Interface Password on page 34.](#page-38-0))

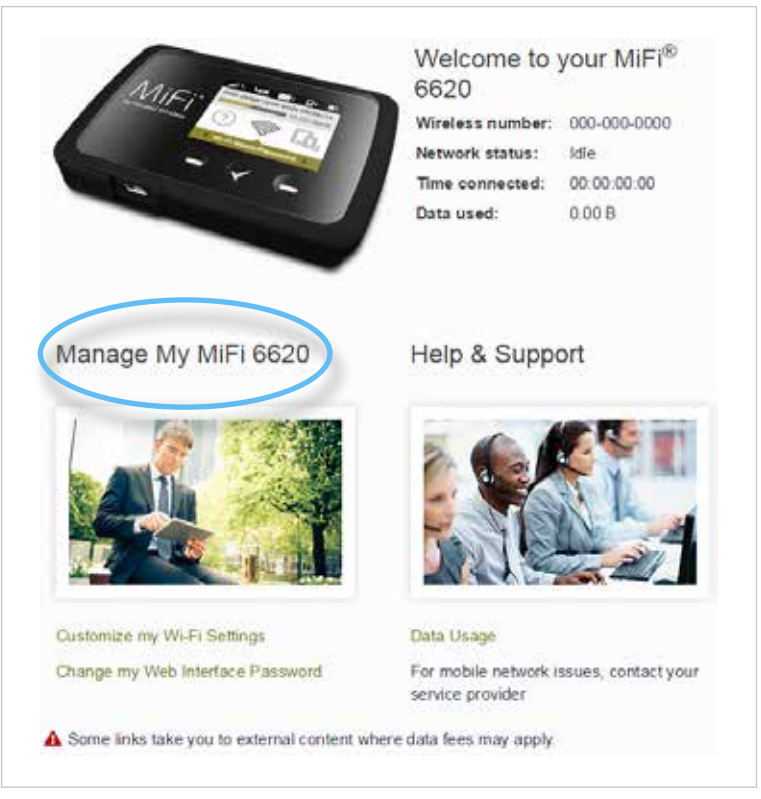

My MiFi 6630 Home - Manage My MiFi 6630

NOTE The next time you sign in to MiFi 6630 Settings, you will need to use the new password.

# <span id="page-37-0"></span>**Customize my Wi-Fi Settings**

Clicking on **Customize my Wi-Fi Settings** takes you to the MiFi 6630 Settings page Wi-Fi menu where you can customize Wi-Fi profiles and view details about the devices connected to your MiFi 6630. (See [Wi-Fi on page 49](#page-53-0).)

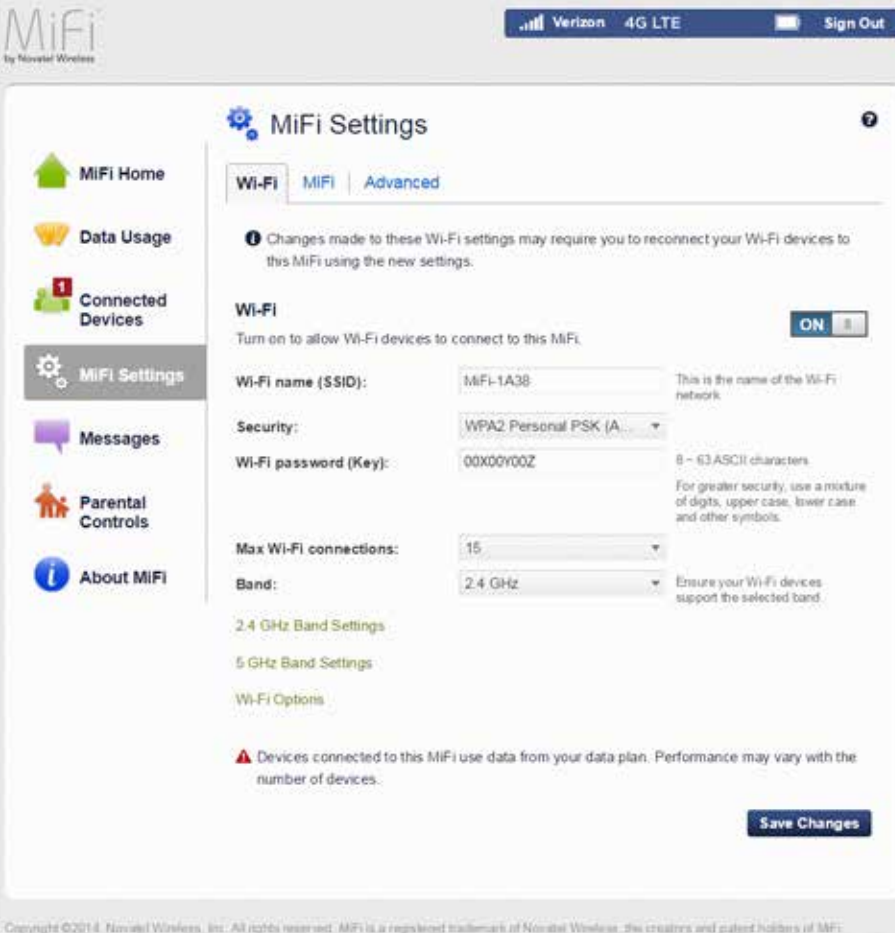

MiFi 6630 Settings - Wi-Fi Network Settings

### <span id="page-38-0"></span>**Change my Web Interface Password**

Clicking on **Change my Web Interface Password** takes you to the MiFi 6630 Admin Password section of the Settings page, where you can change the [Admin Password](#page-56-0). (See MiFi 6630 Admin Password [on page 52](#page-56-0).) The default Admin password is **admin**. This is the password you use to Sign In to Settings.

To change the Admin Password used to Sign In to your MiFi 6630:

➊ Enter your current Admin password in the **Enter current password** box, then click **Continue**.

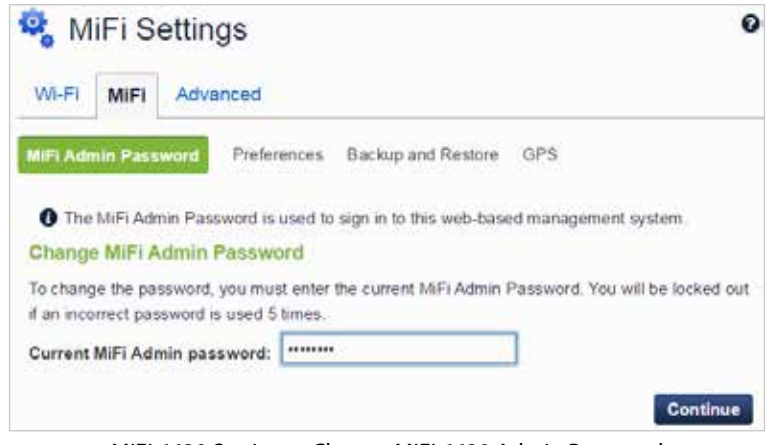

MiFi 6630 Settings - Change MiFi 6630 Admin Password

- ➋ Enter your new password in the **Enter new password** box.
- ➌ Re-enter your new password in the **Confirm new password** box.
- $\bullet$  Select a security question from the drop-down menu.

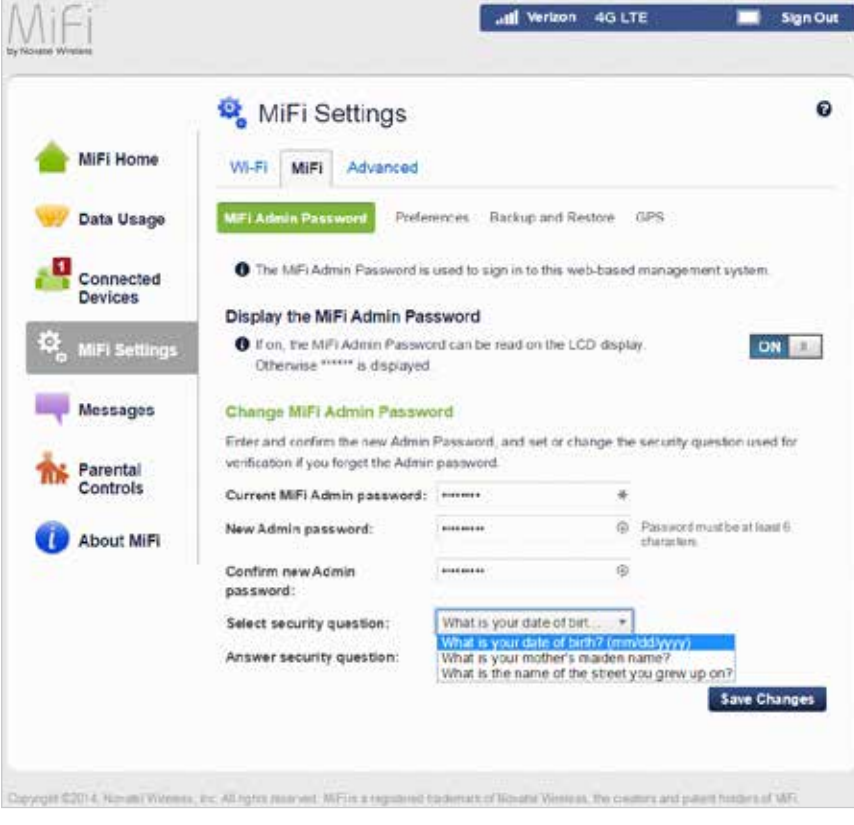

MiFi 6630 Settings - Select MiFi 6630 Security Question

Enter the answer to the selected security question in the **Answer Security Question** field.

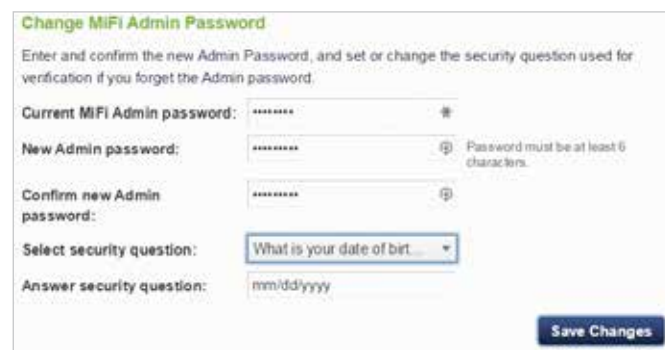

MiFi 6630 Settings - Answer Security Question

## Click **Save Changes**.

A message displays confirming that your password has been changed.

NOTE The next time you sign in to MiFi 6630 Settings, you will need to use the new password.

# *Help & Support*

The **Help & Support** menu contains the following options:

• **Data Usage** (See Data Usage on page 40.)

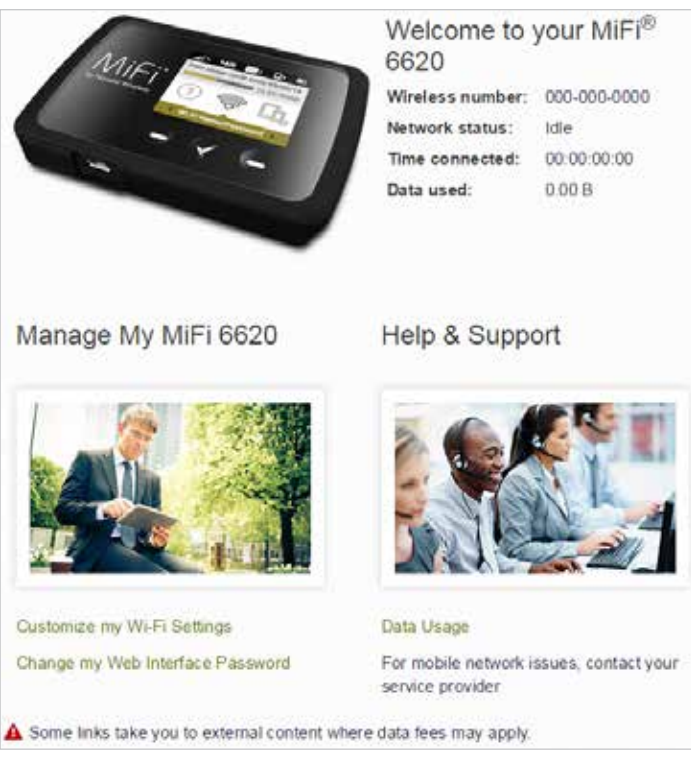

My MiFi 6630 Home - Help & Support

**Data Usage** allows you to quickly check your data usage and billing cycle directly on the MiFi 6630 display, or on the MiFi 6630 Admin website.

# **On the MiFi 6630 Display**

**O** Use the real-time data usage meter on the Home screen to check your data usage and billing cycle schedule.

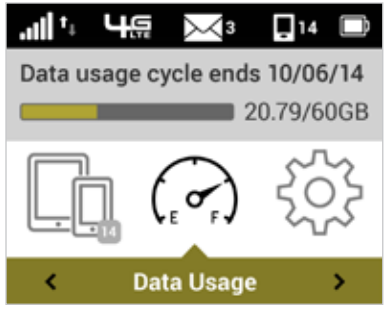

Real-time Data Usage

**2** For an expanded view of your data usage information, or if Data Usage information is not available on the Home screen, use the navigate button to scroll to the Data Usage icon and press the select button to display current data usage date, data usage meter, amount of data used/total available in GB, and the billing cycle end date. Press/hold the select button to exit and return to the Home screen.

 **The real-time data usage meter will not display when SIM lock is turned on or when another device** is connected to the MiFi 6630 via the Universal Charging port.

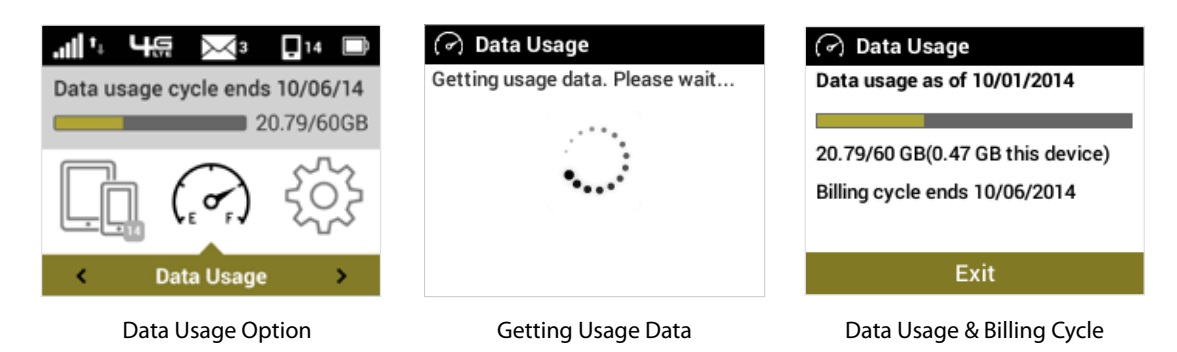

# **On the MiFi 6630 Admin Website**

The Data Usage page allows you to obtain your current estimated data usage, and to access My Account & Tools. Click **Data Usage** on the Menu panel to display the Data Usage page and access information specific to your particular plan.

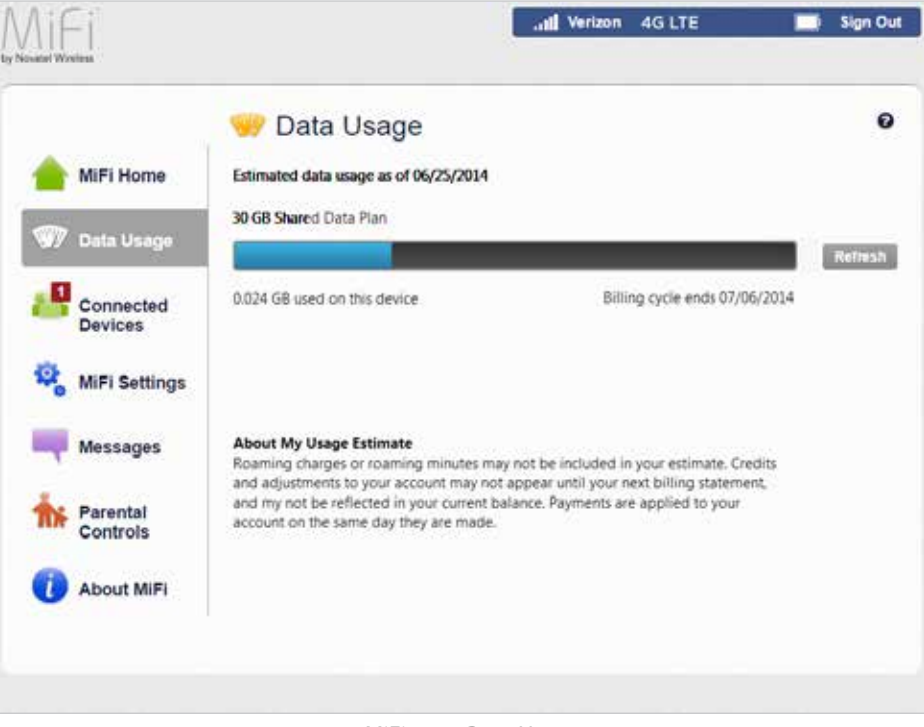

MiFi 6630 Data Usage

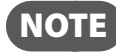

 $NOTE$ ) Roaming charges or roaming minutes may not be included in your estimate. Credits and adjustments to your account may not appear until your next billing statement, and may not be reflected in your current balance. Payments are applied to your account on the same day they are made.

**Connected Devices** allows you to view and edit Wi-Fi enabled devices currently connected to your MiFi 6630 network, as well as any devices currently blocked.

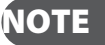

NOTE An audio alert automatically sounds whenever a device connects to your MiFi 6630 Wi-Fi network.

# **On the MiFi 6630 Display**

- ➊ To display Wi-Fi enabled devices currently connected to or blocked from your MiFi 6630, use the navigation button to scroll to the Devices icon and press the select button.
- **2** Select the Wi-Fi Devices option to display the type, name, DNS, and MAC details for each device connected to the MiFi 6630 Network, and to block or unblock each device.
- ➌ Select the Blocked Devices option to display the type, name, DNS, and MAC details for each blocked device, and to unblock any of the blocked devices.
- $\bullet$  Select the USB Tethering option to display the type, name, DNS, and MAC details for a tethered device, and to block or unblock this device.
- ➎ Press/hold the select button to close the Connected Devices screen and return to the Home screen.

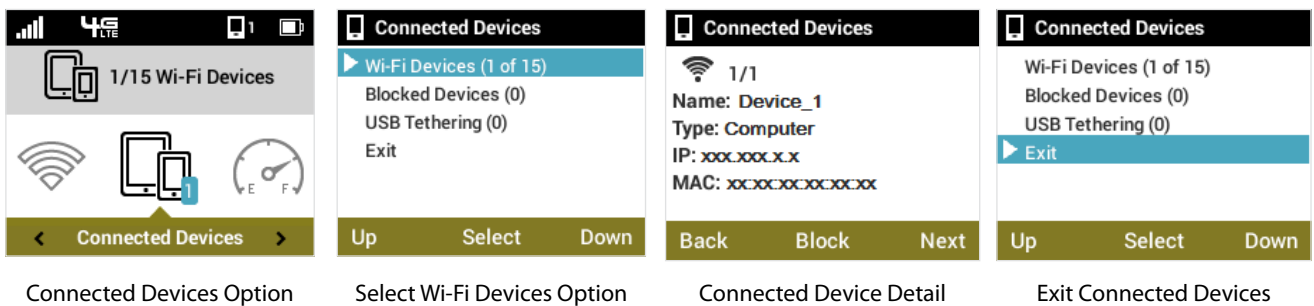

# **On the MiFi 6630 Admin Website**

The Connected Devices page allows you to view and edit devices that are currently connected to your MiFi 6630. You can also view and unblock any blocked devices. The Connected Devices page contains the following:

- **Connected Devices** Displays the IP Address, MAC Address and Link Local of up to 15 connected devices.
- **Blocked Devices** Displays any blocked devices.

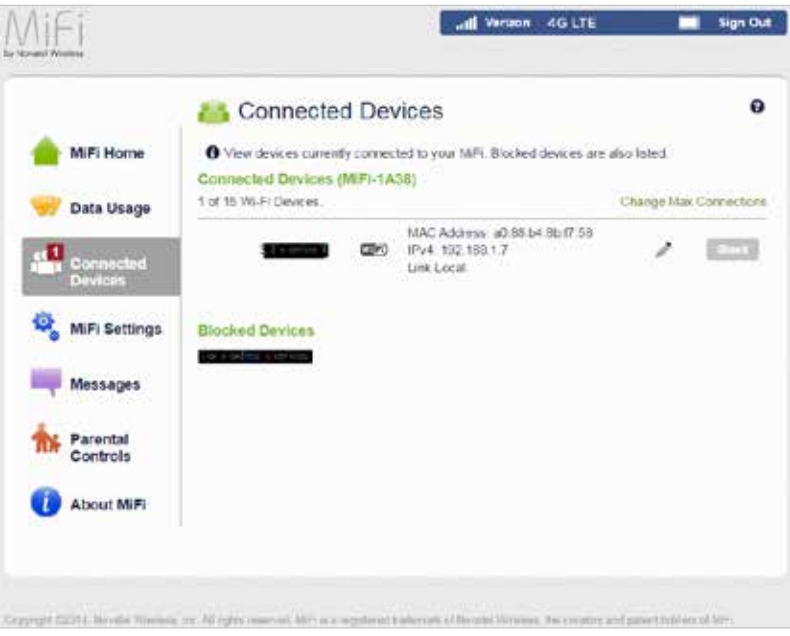

MiFi 6630 Connected Devices

# *Connected Devices*

The Connected Devices menu contains the following options:

- **Name** Normally, this is the hostname of the connected device, as set on the connected device. If you have used this interface to assign a name to a connected device, the assigned name displays in place of the hostname. In rare cases, the hostname may be unavailable. You can use the **Edit** option to change the name of any connected device.
- **Type** The first column indicates the type of connected device. You can use the **Edit** option to set or change the type. If the type has not been set, no icon is displayed. Once you set the device type, an appropriate icon is displayed.
- **MAC Address** The MAC Address is a unique network identifier for this connected device.
- **IP Address** The IP address of the connected device.
- **Link-Local** If the connected device supports IPv6, the Link-Local IPv6 address is displayed.
- **Edit** Allows you to edit a connected device type or name.
- **Block** Allows you to prevent a specific device from connecting to the MiFi 6630.

#### **Edit a Connected Device**

To edit a connected device:

➊ Click the pencil tool. A page opens allowing you to edit a connected device.

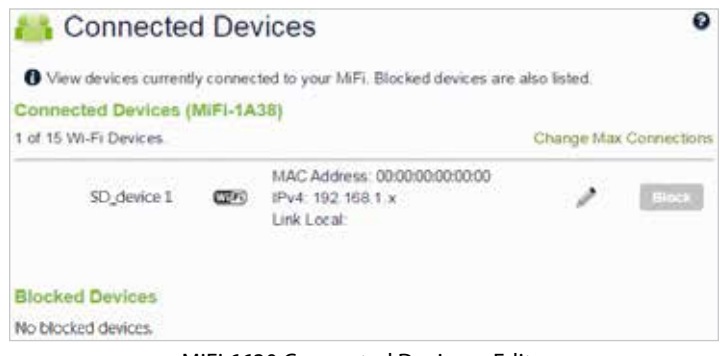

MiFi 6630 Connected Devices - Edit

➋ Select the appropriate change from the **Connected Devices** drop-down menu.

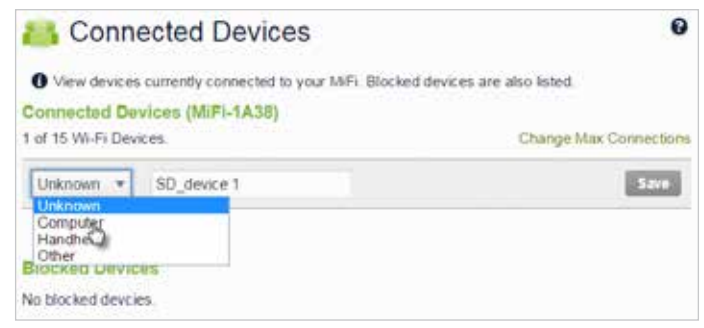

MiFi 6630 Connected Devices - Select Device Type

➌ Click **Save** to finish editing the device.

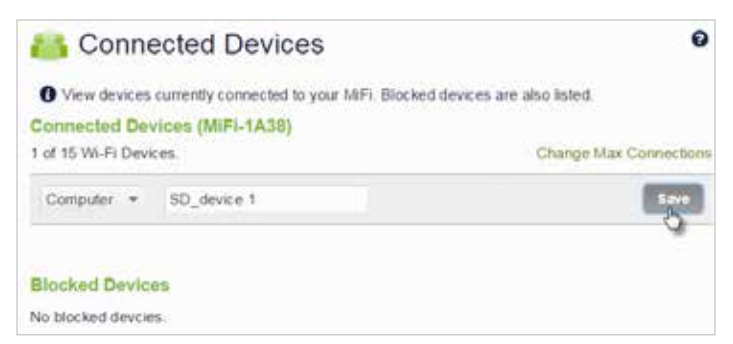

MiFi 6630 Connected Devices - Accept Changes

### **Change the Maximum Number of Connected Devices**

To change the maximum number of connected devices:

➊ Click **Change Max Connections** on the **Connected Devices** page.

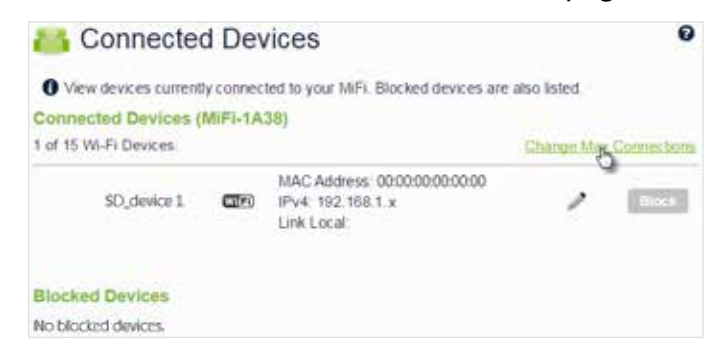

Change Maximum Number of Connected Devices

➋ The MiFi 6630 Settings Wi-Fi page opens. Select the number of devices from the **Max Wi-Fi connected devices** drop-down menu.

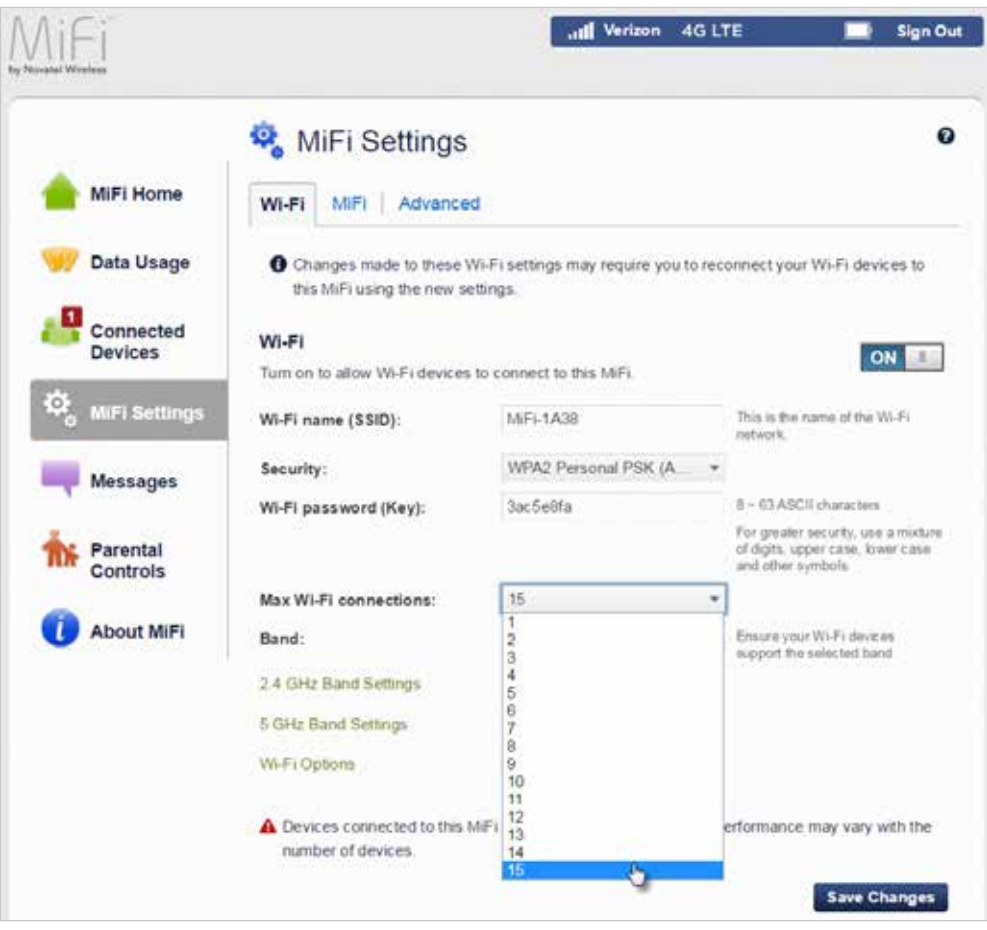

Change Maximum Number of Connected Devices

➌ Click **Save Changes**.

## *Blocked Devices*

The Blocked Devices menu contains the following menu options:

• **Block Button** — Click **Block** to disconnect a connected device and prevent it from reconnecting. The blocked device then appears in the **Blocked List**. This option is available for use with each connected device, except for your own device, and any device connected via USB.

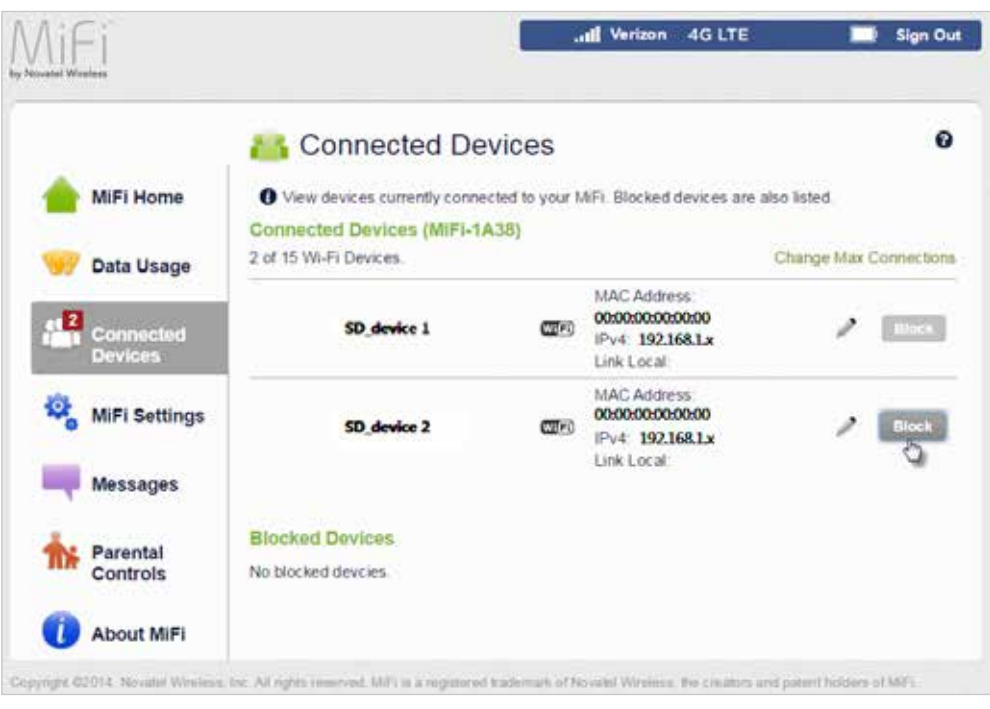

MiFi 6630 Connected Devices - Block

• **Blocked List** — This lists any devices you have blocked. Note that since these devices are not currently connected, and are blocked from connecting, they do not have an IP address. Instead, they are identified by their name and MAC address.

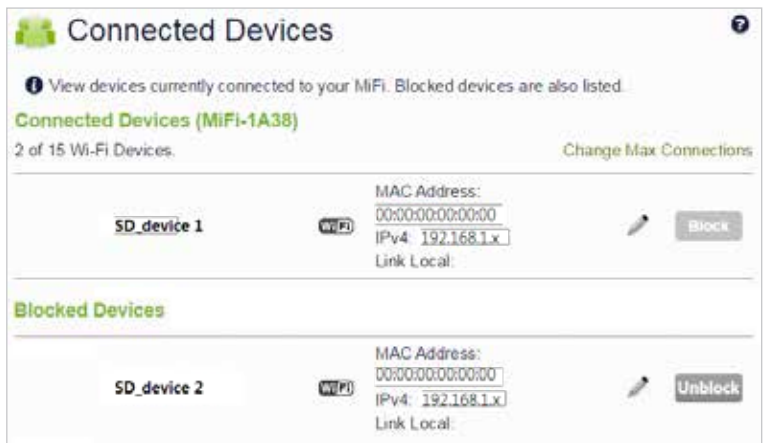

MiFi 6630 Connected Devices - Blocked List

• **Unblock Button** — Click **Unblock** to unblock a previously blocked device, freeing it to connect again. The unblocked device is deleted from the **Blocked List**, and will reappear in the **Connected Devices** list when it connects.

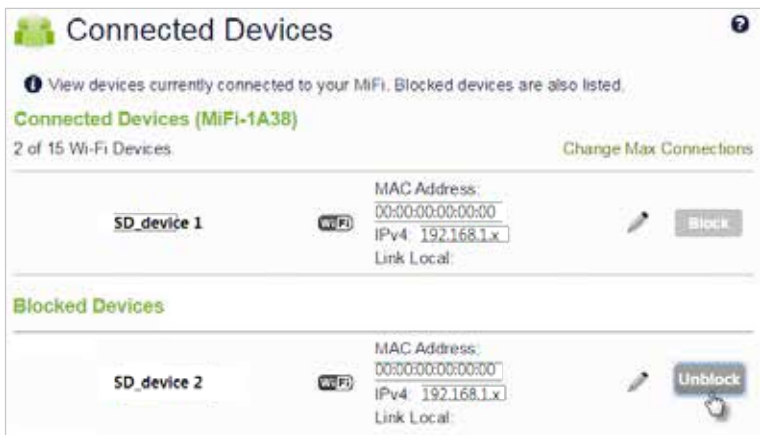

MiFi 6630 Connected Devices - Unblock

**MiFi 6630 Settings** allow you to make device changes such as screen brightness and audio ON/OFF, and to select mobile network options for your MiFi 6630.

# **On the MiFi 6630 Display**

## *Wi-Fi*

- **O** On the Home screen, navigate to the Settings icon and press the select button to open the Settings select screen and display Settings options.
- **2** Navigate to the Wi-Fi option and press the select button to display the Wi-Fi settings options. The settings options include: Wi-Fi Turn On/Turn Off, and Band 2.4 GHz/5GHz.
- ➌ Select the desired Wi-Fi setting, and press select to save the setting and return to the Settings select screen.
- **<sup>4</sup>** Navigate to the Exit option, or press/hold the select button to return to the Home screen.

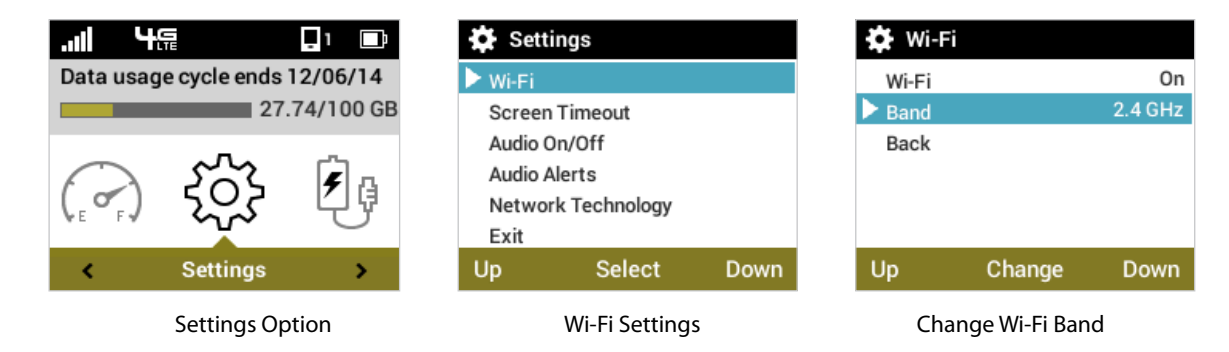

## *Screen Timeout*

- **O** On the Home screen, navigate to the Settings icon and press the select button to open the Settings select screen and display Settings options.
- **2** Navigate to the Screen Timeout option and press the select button to display the Screen Timeout settings options. The settings options include: after 30 seconds, after 1 minute, after 2 minutes, after 5 minutes, after 10 minutes, and never. The current setting will be selected when the screen is displayed.
- ➌ Select the desired Screen Timeout setting, and press select to save the setting and return to the Settings select screen.

**<sup>4</sup>** Navigate to the Exit option, or press/hold the select button to return to the Home screen.

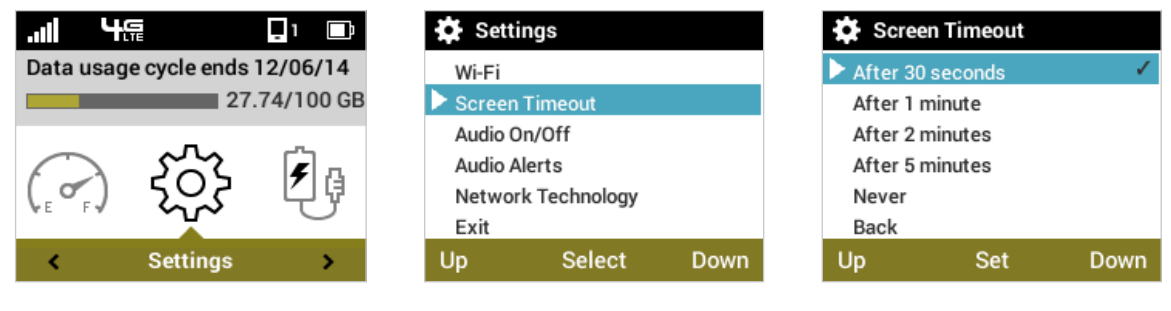

Settings Option **Select Screen Timeout** Set Screen Timeout Set Screen Timeout

# *Audio On/Off*

- ➊ On the Home screen, navigate to the Settings icon and press the select button to open the Settings select screen and display Settings options.
- **2** Navigate to the Audio On/Off option and press the select button to display the Audio On/Off settings options. The settings options are Turn On and Turn Off. Setting Turn Off will disable all audio on the MiFi 6630.
- ➌ Select the desired Audio On/Off setting, and navigate down to Back, then press the select button to save the setting and return to the Settings select screen.
- **<sup>4</sup>** Navigate to the Exit option, or press/hold the select button to return to the Home screen.

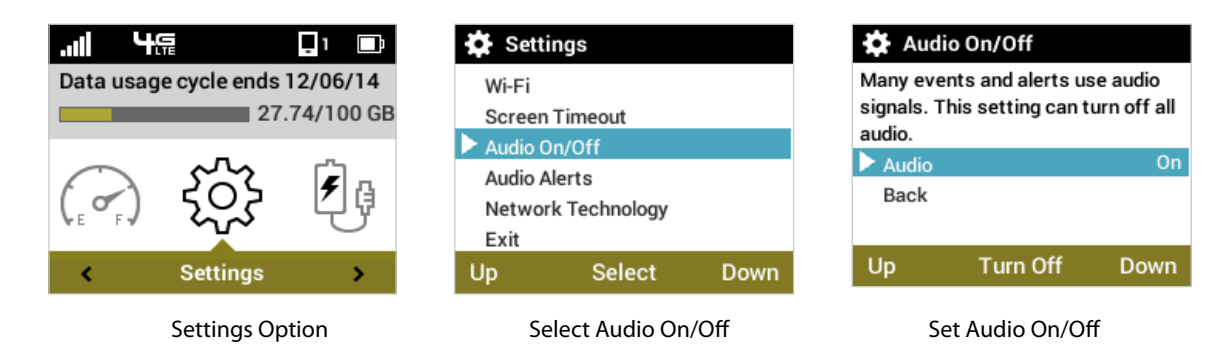

## *Audio Alerts*

- **O** On the Home screen, navigate to the Settings icon and press the select button to open the Settings Select screen and display Settings options.
- **2** Navigate to the Audio Alerts option and press the select button to display the Audio Alerts settings options. Alert settings include Alert Information, Startup/Shutdown, Low battery, Critical low battery, Charging MiFi 6630, Charging complete, External charging, USB mode, SIM errors, New message, Software Update, Roaming, Wi-Fi turned off, Network selection, and Back. The current settings are displayed for each alert.
- ➌ Select the desired setting for each alert, and press the Turn On/Turn Off to save the setting.

 $\bullet$  Navigate to the Back option to return to the Settings options, or press/hold the select button to return to the Home screen.

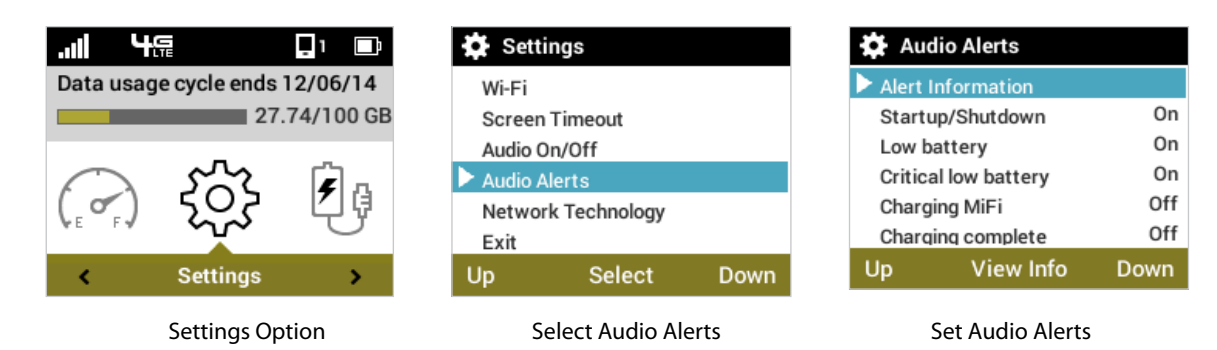

## *Network Technology*

- **O** On the Home screen, navigate to the Settings icon and press the select button to open the Settings Select screen and display Settings options.
- ➋ Navigate to the Network Technology option and press the select button to display the Network Technology screen with the available technology options.
- **B** Navigate to the desired technology option and press the select button.
- $\bullet$  Navigate to the Back option and press the select button to return to the Settings options, or press/hold the select button to return to the Home screen.

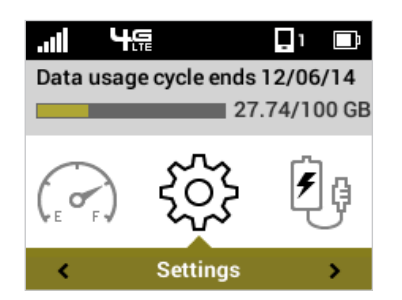

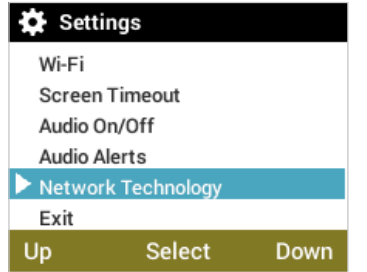

Settings Option Select Network Technology Set Network Technology

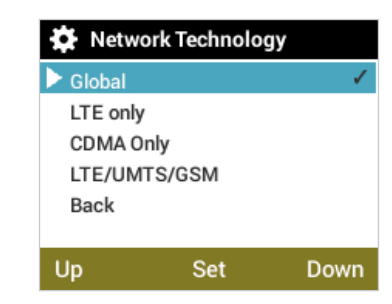

# **On the MiFi 6630 Admin Website**

The MiFi 6630 Settings page allows you to make administration password and preference changes; obtain software update information; backup and restore files to your MiFi 6630; and set GPS preferences. The MiFi 6630 Settings page contains the following sections:

- **Wi-Fi** (See [Wi-Fi on page 49.](#page-53-0))
- **MiFi 6630** (See MiFi 6630 [on page 51.](#page-55-0))
- **Advanced** [\(See Advanced on page 61.](#page-65-0))

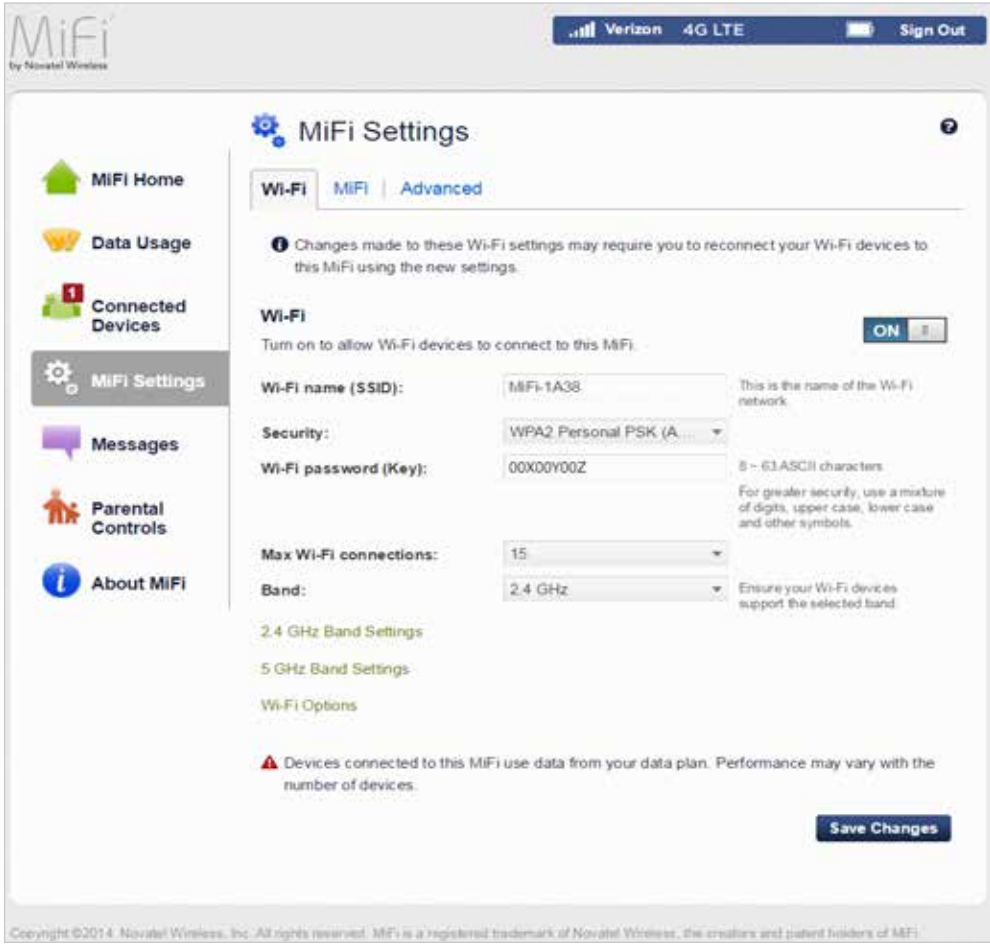

MiFi 6630 Wi-Fi Settings

## <span id="page-53-0"></span>*Wi-Fi*

The Wi-Fi section allows you to enable Wi-Fi devices to connect to the MiFi 6630 Wi-Fi network, to change the Basic Wi-Fi Settings including Wi-Fi Name/Password, to select 2.4 GHx and 5 GHz Band Settings, and to turn ON/OFF Wi-Fi Options.

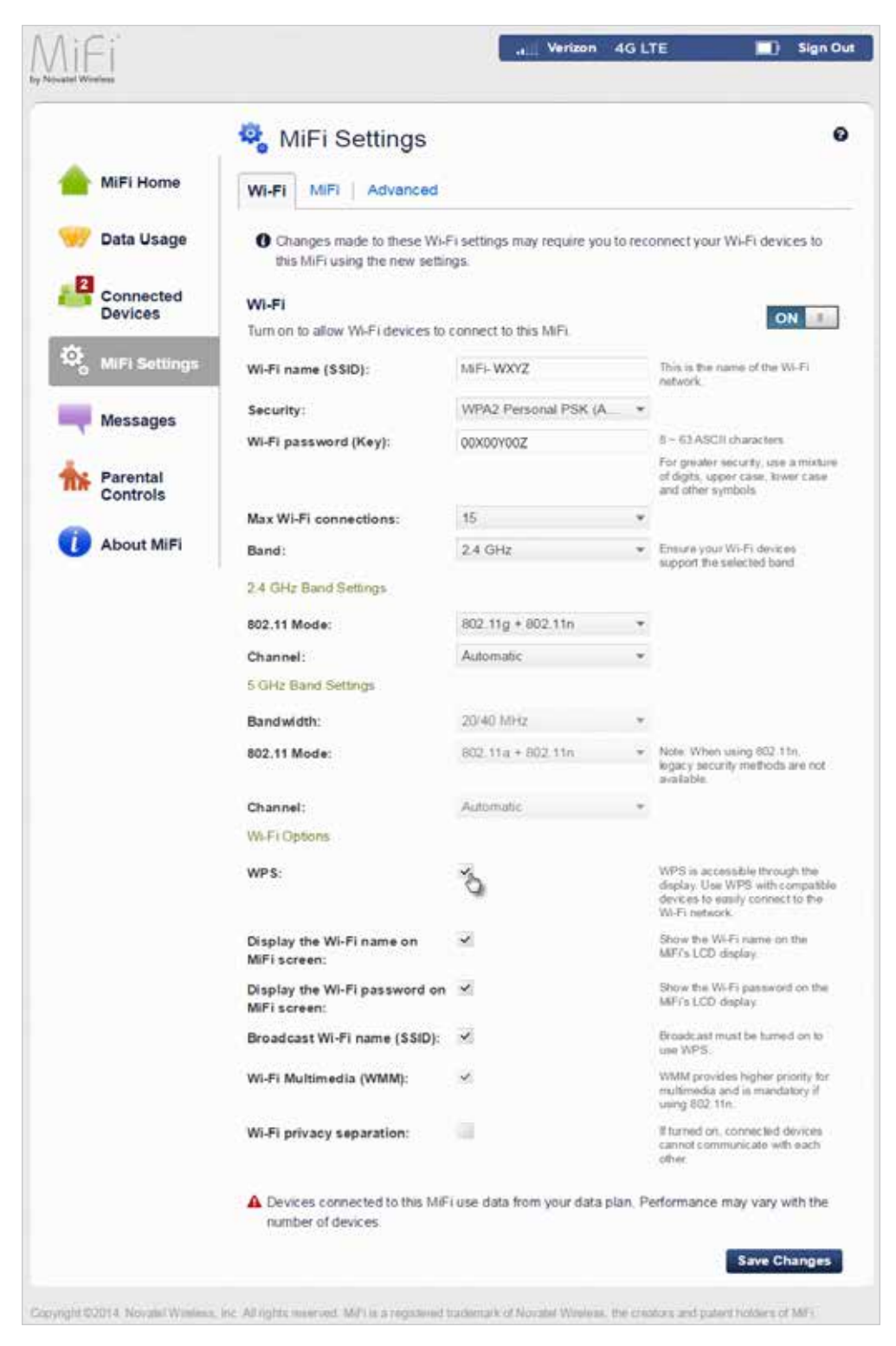

Change Wi-Fi Name and Password

### To change the **Band Settings**:

- ➊ Select the desired Band Setting from the drop-down menu. The choices are Dual band (2.4 GHz/5 GHz), 2.4 GHz only, and 5 GHz only.
- ➋ Select the Bandwidth, 802.11 Mode, and Channel from the drop-down menus

| Band:                 | 2.4 GHz           | ٠                        | Ensure your Wi-Fi devices<br>support the selected band.      |
|-----------------------|-------------------|--------------------------|--------------------------------------------------------------|
| 2.4 GHz Band Settings |                   |                          |                                                              |
| 802.11 Mode:          | 802 11g + 802 11n | PO.                      |                                                              |
| Channel:              | Automatic         | $\overline{\phantom{a}}$ |                                                              |
| 5 GHz Band Settings   |                   |                          |                                                              |
| Bandwidth:            | 20/40 MHz         |                          |                                                              |
| 802.11 Mode:          | 802.11a + 802.11n | $\overline{\phantom{a}}$ | Note: When using 802.11n.<br>legacy security methods are not |
|                       |                   |                          | available.                                                   |
| Channel:              | Automatic         |                          |                                                              |

Change Band Settings

#### To turn ON/OFF **Wi-Fi Options**:

➊ To turn on an option, click the option check box to display the check mark. To turn off an option, click the option check box to remove the check mark.

➋ Click **Save Changes** to finalize and accept the new settings.

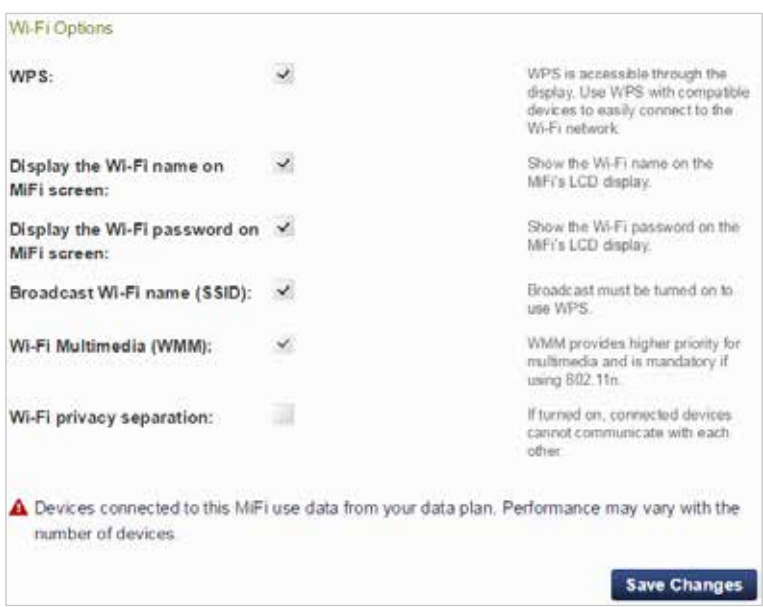

Turn ON/OFF Wi-Fi Options

## <span id="page-55-0"></span>*MiFi* **6630**

The MiFi 6630 section allows you to change the MiFi 6630 Admin Password, select device preferences, check current software version and check for updates, backup your MiFi 6630 settings, and set GPS preferences. The MiFi 6630 Settings MiFi 6630 section contains the following menu options:

- **MiFi 6630 Admin Password** (See MiFi 6630 [Admin Password on page 52](#page-56-0).)
- **Preferences** ([See Preferences on page 54.\)](#page-58-0)
- **Backup and Restore** (See **Backup and Restore** on page 55.)
- **GPS** (See [GPS on page 57.](#page-61-0))

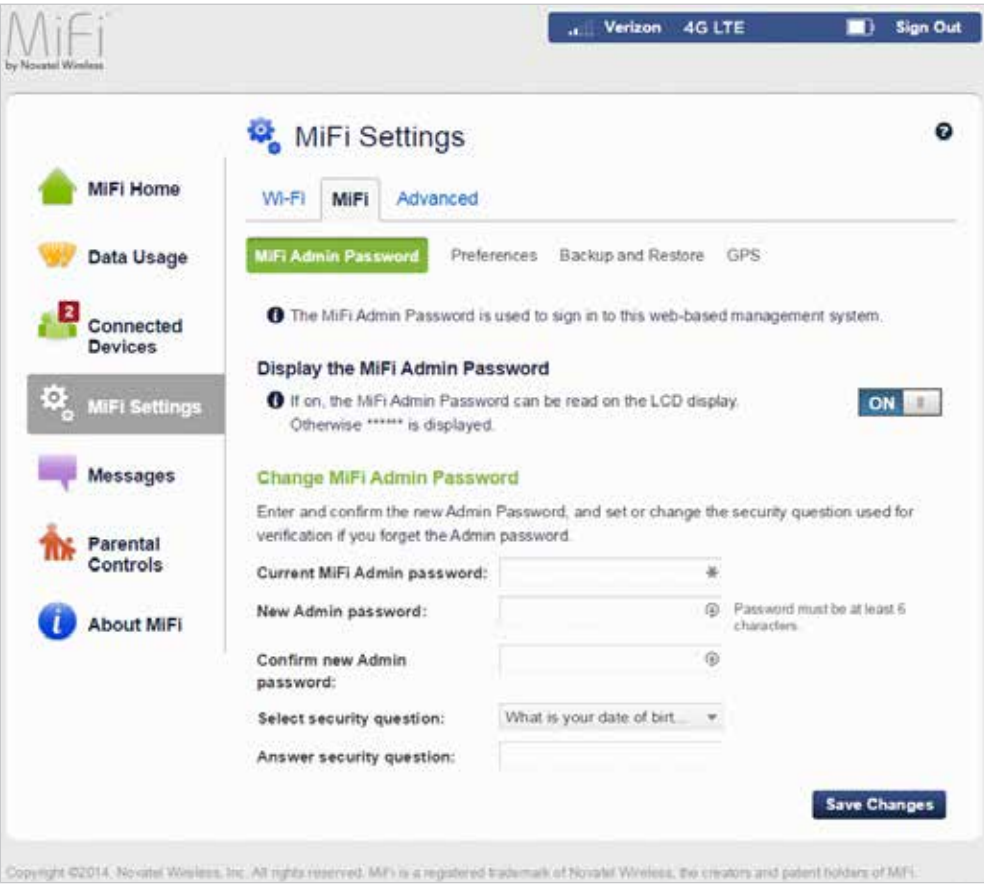

MiFi 6630 Settings - MiFi 6630 Admin Password

### <span id="page-56-0"></span>**MiFi 6630 Admin Password**

The MiFi 6630 Admin Password page allows you to display, hide and/or change the Admin Password.

#### **Display or Hide the Admin Password**

Slide the **ON/OFF** button to **ON** to display the MiFi 6630 Admin Password on the device or **OFF** to hide the MiFi 6630 Admin Password on the device.

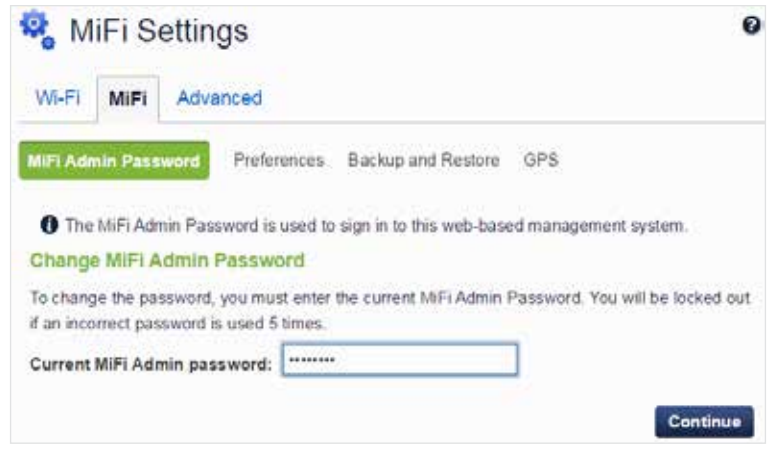

Change MiFi 6630 Admin Password

### **Change the Admin Password**

To change your Admin Password:

- ➊ Type your current password in the **Current Admin Password** field. Select **Continue** to display the **Change MiFi 6630 Admin Password** screen.
- ➋ Type your new password in the **New Admin Password** field.
- ➌ Type your new password a second time in the **Confirm new Admin Password** field.
- **4** Select a security question from the drop-down menu options.
- ➎ Type the answer to the selected security question in the **Answer security question** field.

Click **Save Changes** to save any changes made to your password.

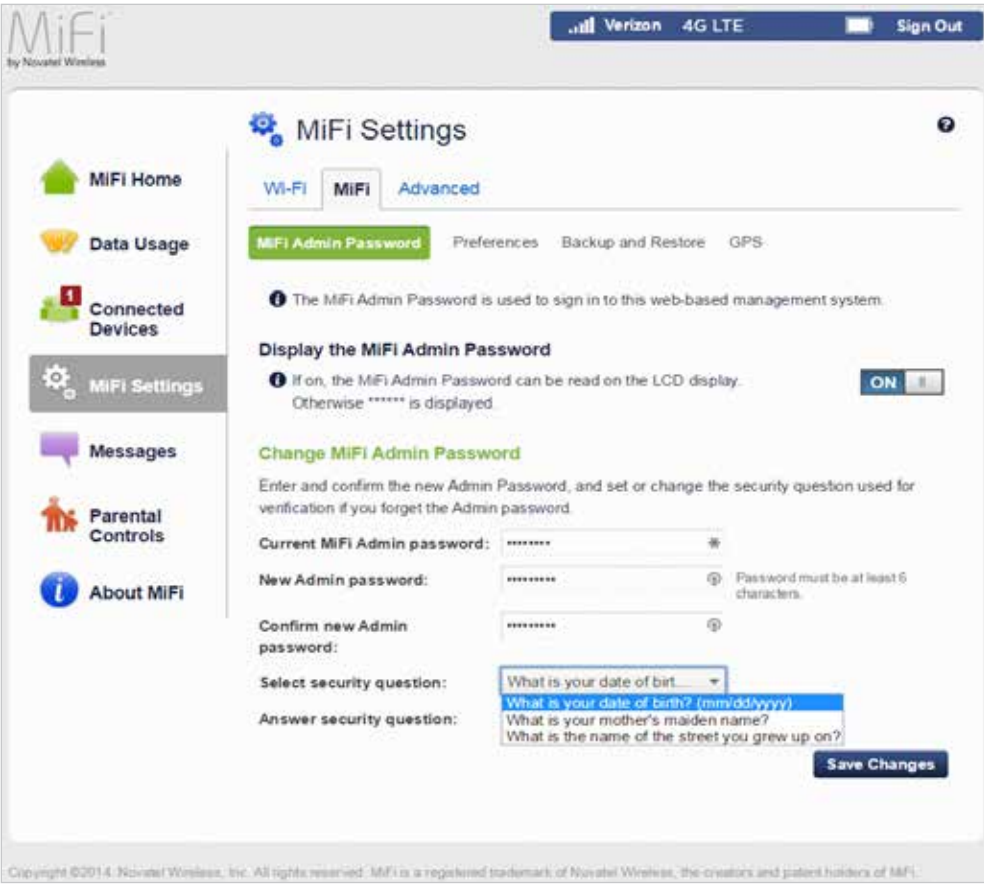

Save Changes to MiFi 6630 Admin Password

### <span id="page-58-0"></span>**Preferences**

The Preferences page contains the following options:

- **Allow Settings Changes** Turn on to allow settings to be changed from the MiFi 6630 display.
- **Universal Charging** Use this feature to charge your cellphone or similar device.
- **Device Preferences** Allows you to set the behaviour of the MiFi 6630.
- **Notifications —** Allows you to turn ON/OFF listed notifications.
- **User Preferences —** Allows you to customize the date, time, distance and number formats.

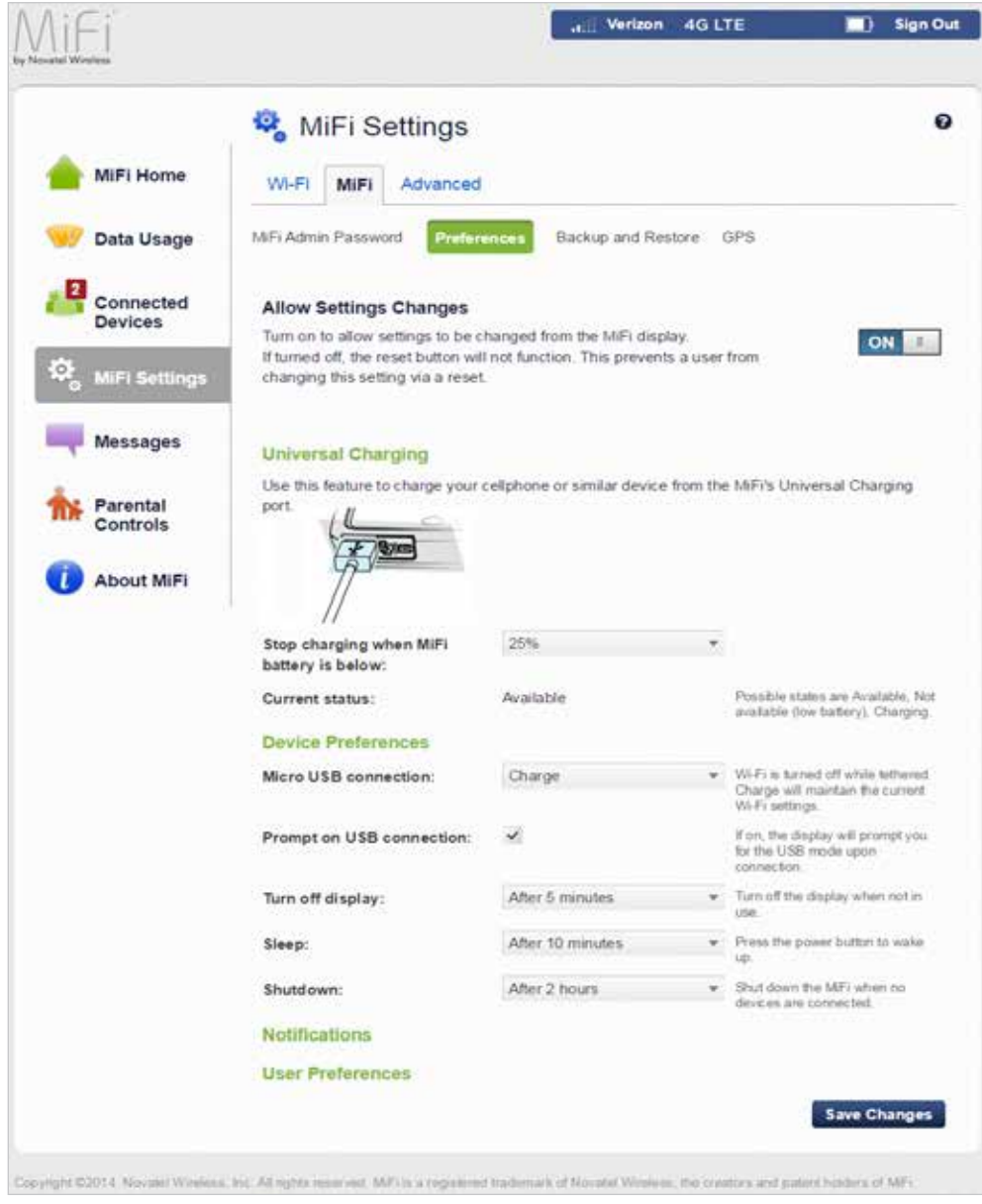

MiFi 6630 Settings - MiFi 6630 Preferences

### <span id="page-59-0"></span>**Backup and Restore**

The Backup and Restore page contains the following sections:

- **Backup** Allows you to save your MiFi 6630 settings to your computer. You must enter your Admin Password in the **Admin Password** field and click **Download** to save settings to your computer.
- **Restore** Allows you to upload a previously saved backup file from your computer to your MiFi 6630. Click **Browse** and select a file, then enter the Admin Password in effect when the backup file was saved in the **Admin Password** field and click **Restore Now**.
- **Restore to Factory Defaults** Allows you to restore all settings on your MiFi 6630 to the factory default values. Click **Restore Factory Defaults** to restore all such settings. If prompted for a password, use the default Admin Password which is **admin**.
- **Restart MiFi 6630** Use to restart your MiFi 6630.
- **Shutdown MiFi 6630** Use to shutdown your MiFi 6630.

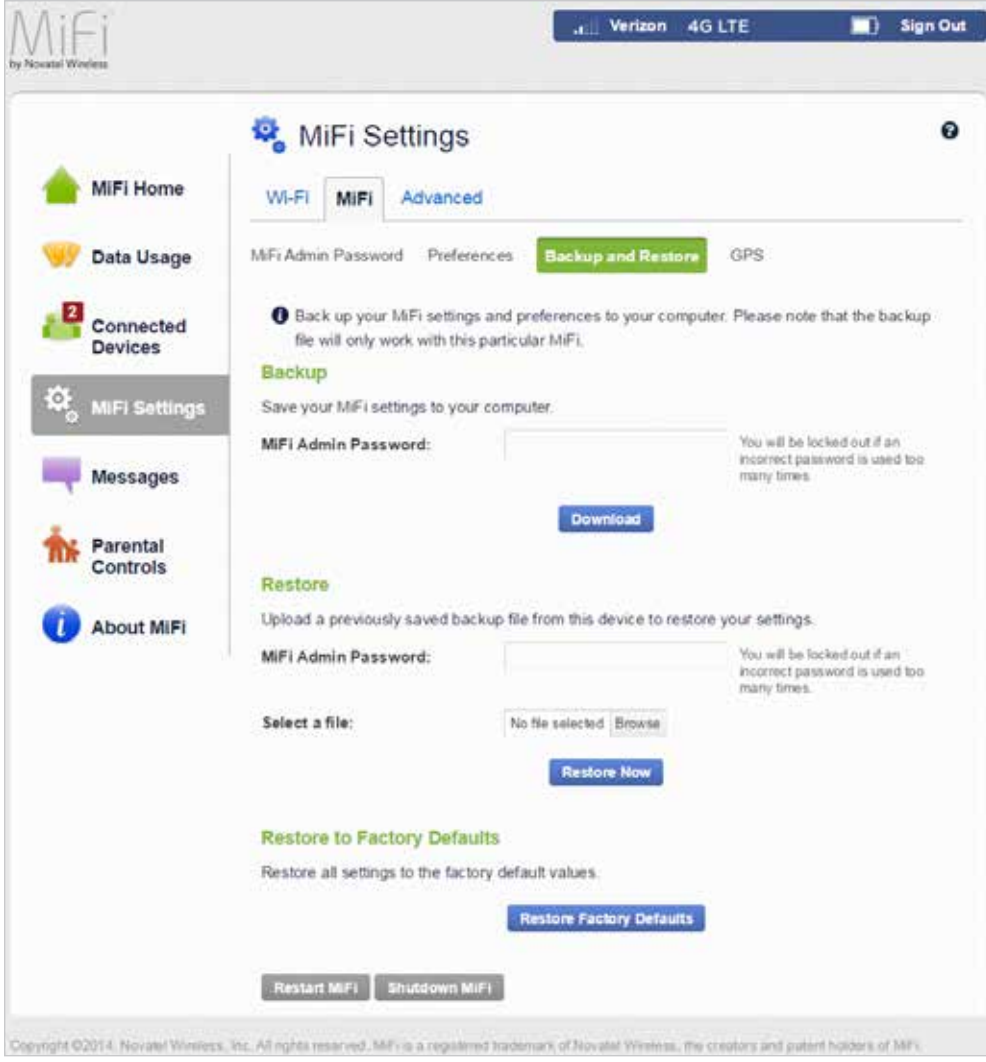

MiFi 6630 Settings - MiFi 6630 Backup and Restore

To save your MiFi 6630 settings to your computer:

- ➊ Enter your Admin Password in the Admin Password field.
- **O** Click **Download** to save your current MiFi 6630 settings to a designated location on your computer.

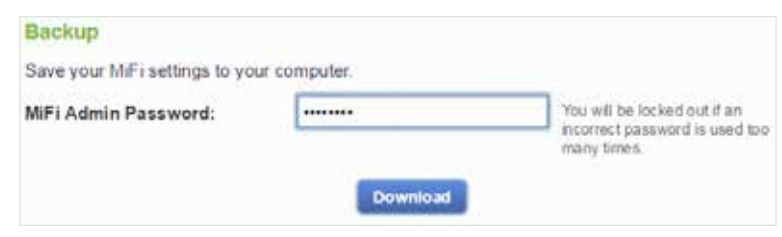

Download Current MiFi 6630 Settings

To restore a previous version of your MiFi 6630 settings to your MiFi 6630 device:

- ➊ Click **Browse** to navigate to the desired settings backup file saved on your computer.
- ➋ Enter the Admin Password in effect when the backup file was saved in the Admin Password field.
- ➌ Click **Restore Now**.

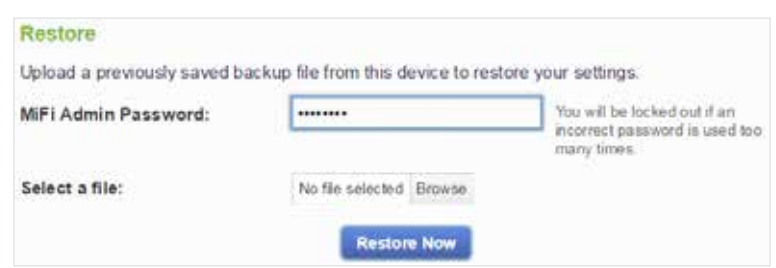

Restore Previous MiFi 6630 Settings

To restore all settings on your MiFi 6630 to factory default settings:

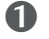

➊ Click **Restore Factory Defaults**.

➋ If prompted for a password, enter the default Admin Password **admin**.

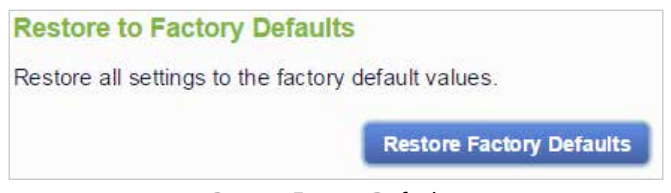

Restore Factory Defaults

### <span id="page-61-0"></span>**GPS**

The GPS page contains the following sections:

- **GPS ON/OFF** Use this control to turn ON/OFF the GPS feature.
- **Turn off** Allows you to set when the GPS receiver will turn off, once it is on.
- **GPS over Wi-Fi (NMEA)** Allows you to download and install the GPS over Wi-Fi driver for your computing platform.

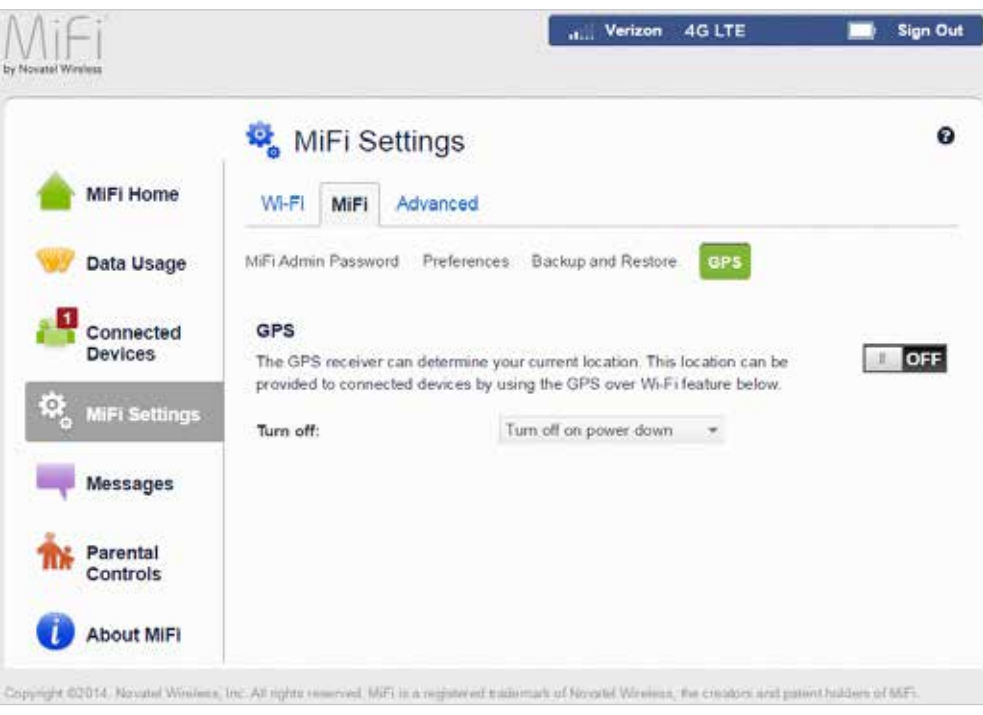

MiFi 6630 Settings - MiFi 6630 GPS

To turn GPS ON:

➊ Slide the ON/OFF button to **ON**.

➋ Select the desired turn off option from the drop-down menu. The choices are **Turn off on power down** or **Always on**.

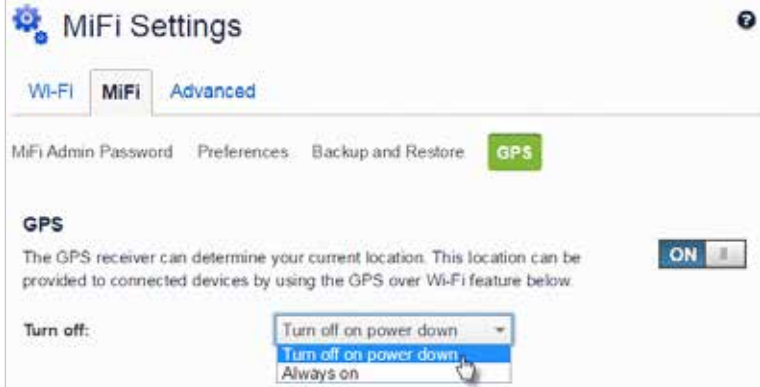

MiFi 6630 Settings - MiFi 6630 GPS Turn ON

To activate GPS over Wi-Fi (NMEA):

- ➊ Click **GPS over Wi-Fi (NMEA)**.
- ➋ Click the **Turn ON GPS over Wi-Fi** check box.
- ➌ Click **Download GPS over Wi-Fi Drivers** and select the appropriate driver from the list of available drivers. Save the driver to the desired location on your computer.
- **O** Open the driver .exe file and follow the installation instructions.

Click **Save Changes** to finalize and accept the new GPS settings.

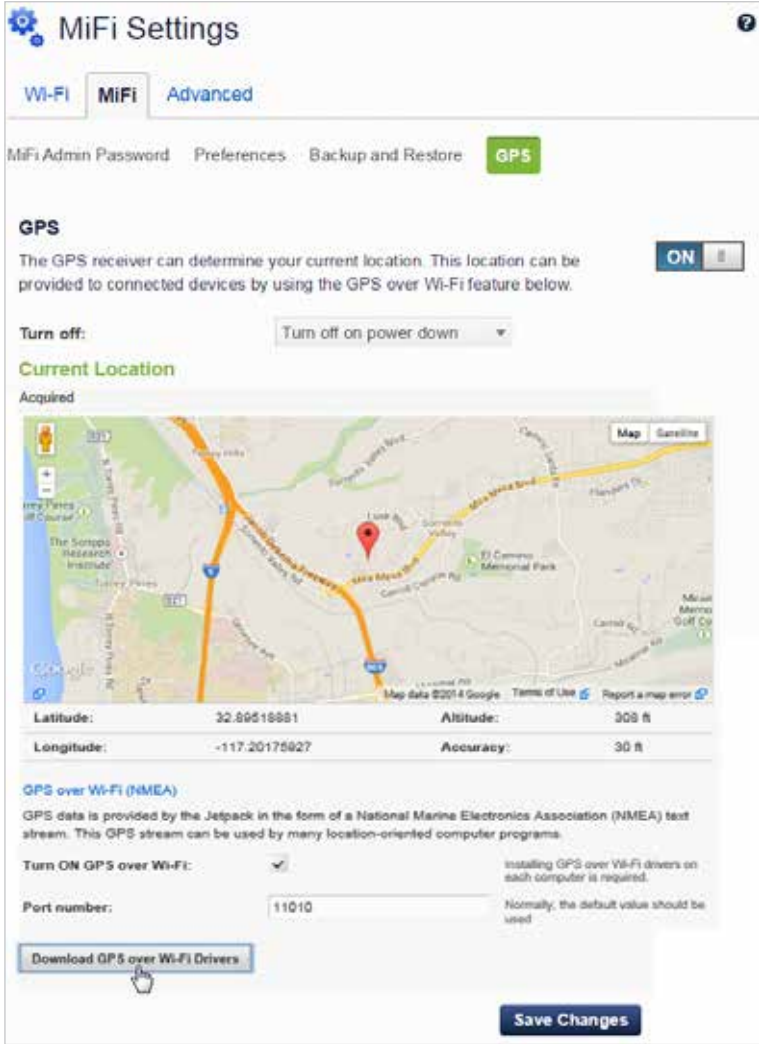

MiFi 6630 Settings - MiFi 6630 GPS download GPS over Wi-Fi Drivers

#### **Set GPS Options**

Clicking on **Set GPS Options** will take you to the MiFi 6630 Settings page where you can configure the GPS settings for your MiFi 6630.

To configure your MiFi 6630 GPS settings:

➊ Slide the ON/OFF button to ON to activate the MiFi 6630 location services and display the GPS Agreement.

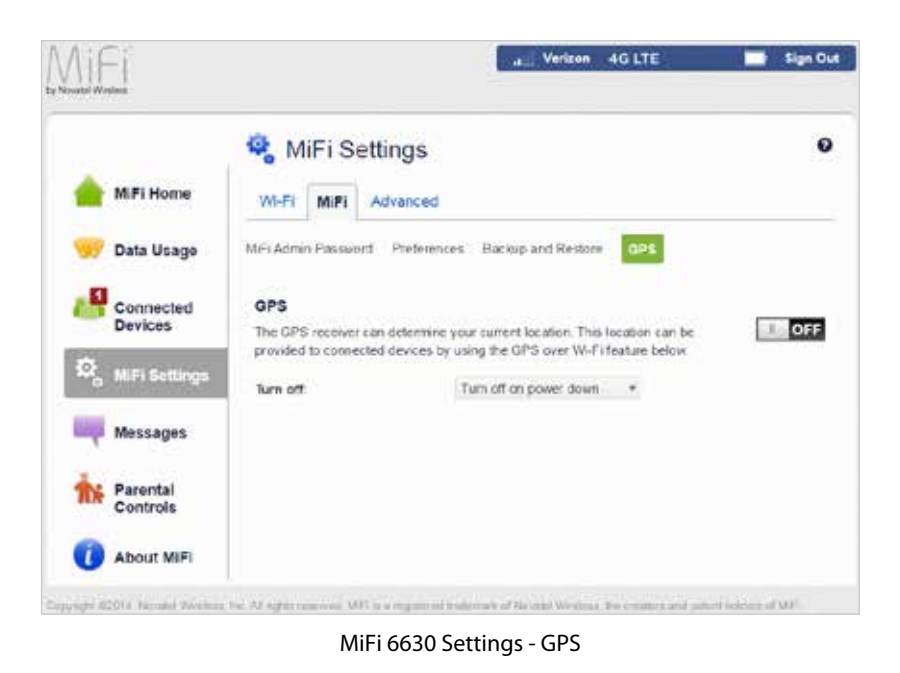

➋ To proceed, click **Confirmed** after reading and agreeing to the GPS Agreement.

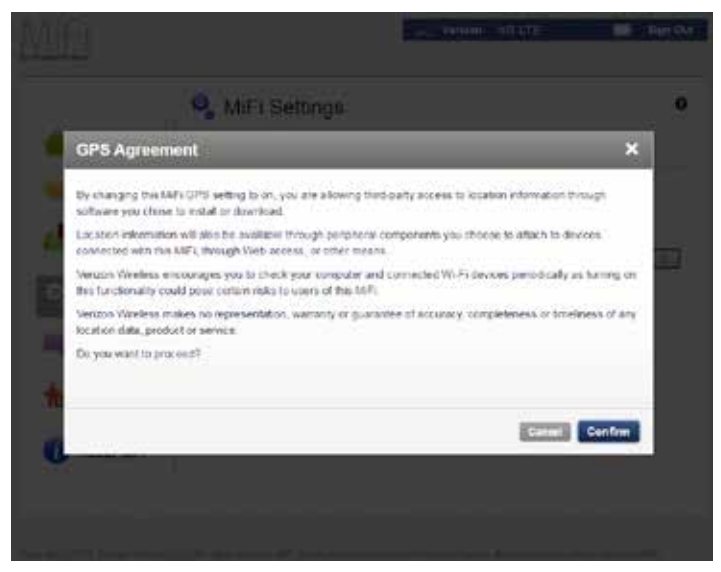

MiFi 6630 Settings - GPS Agreement

➌ Select the desired option from the **Turn off** drop-down menu. The choices are **Always on** or **Turn off on power down**.

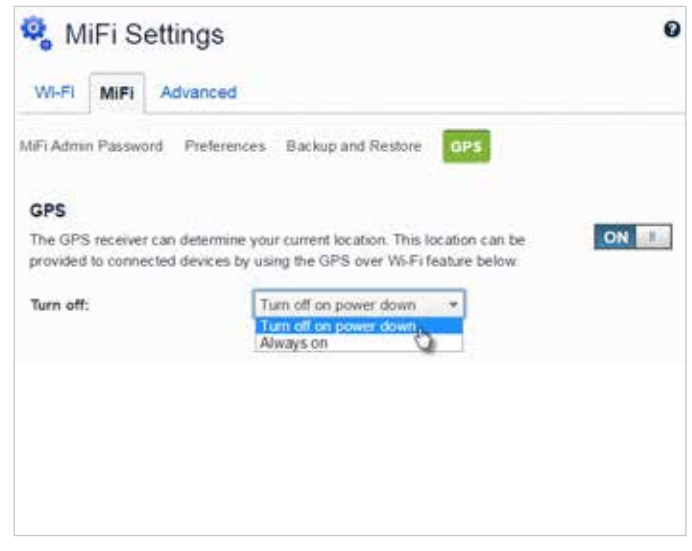

GPS - Turn Off Options

➍ NMEA is a standard method of providing a GPS data stream in Windows and other computing platforms. If this check box is selected, when connected via a USB cable, a NMEA (serial) port is available to applications that can use a NMEA stream. To use GPS over Wi-Fi (NMEA), click **Download GPS Over Wi-Fi Drivers** at the bottom of page to download and install the drivers.

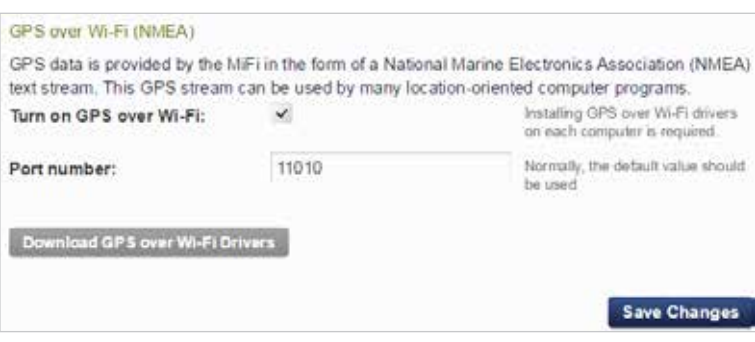

GPS - Download GPS Over Wi-Fi Drivers

➎ Click **Save Changes.**

# <span id="page-65-0"></span>*Advanced*

The Advanced section allows you to change the MiFi 6630 advanced settings. The Advanced page provides network, manual DNS, SIM, firewall, MAC filter and LAN settings, as well as options for configuring port filtering and forwarding applications.

**IMPORTANT!** Changing the MiFi 6630's Advanced settings can adversely affect stability, performance, and security of the MiFi 6630.

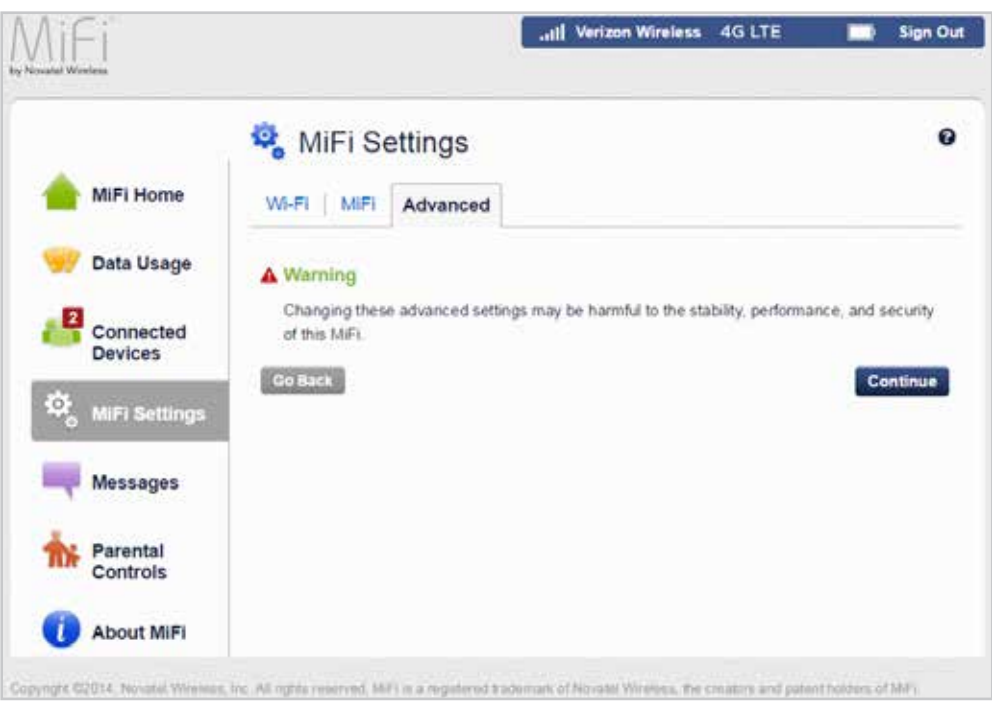

MiFi 6630 Settings - Advanced Settings Warning

Click **Continue** on the Advanced page to access Advanced page

options.

The Advanced page contains the following menu options:

- **Networks** (See [Networks on page 63](#page-67-0).)
- Manual DNS (See [Manual DNS on page 65](#page-69-0).)
- **SIM ([See SIM on page 66.](#page-70-0))**
- **Firewall** (See **Firewall** on page 67.)
- MAC Filter (See **MAC Filter** on page 68.)
- LAN (See [LAN on page 69.](#page-73-0))
- **Port Filtering** (See **Port Filtering** on page 70.)
- **Port Forwarding** (See [Port Forwarding on page 73](#page-77-0).)

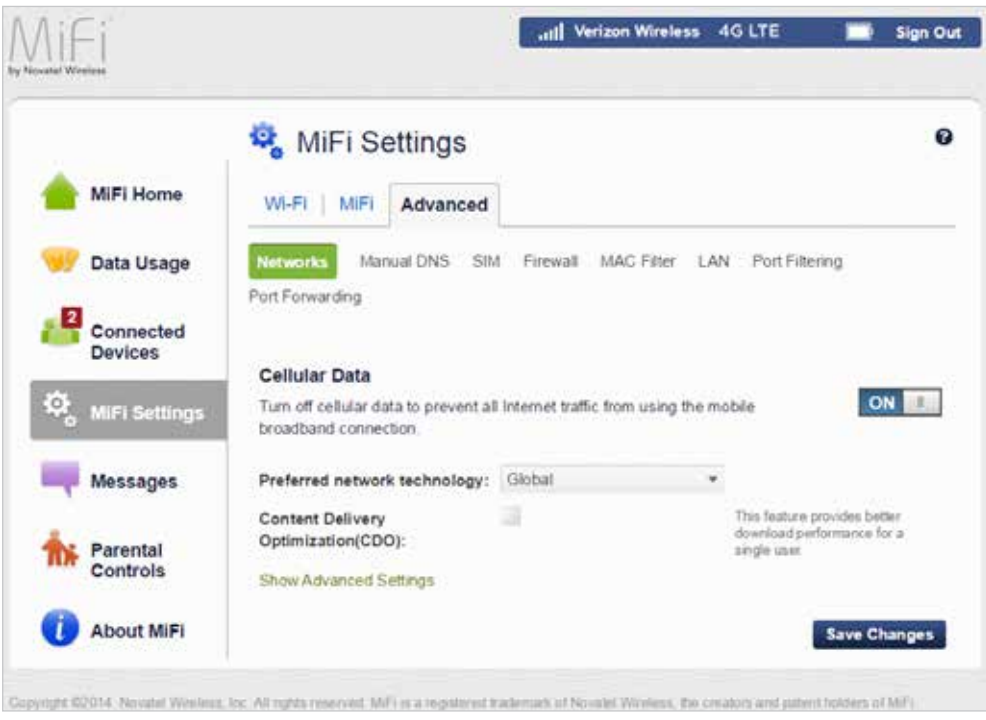

MiFi 6630 Settings Advanced - Networks

### <span id="page-67-0"></span>**Networks**

The Networks menu contains the following sections:

- **Cellular Data** Allows you to turn off cellular data to prevent all internet traffic from using the MiFi 6630 mobile broadband connection.
	- **Preferred network technology** Allows you to select the network technologies which will be used. The choices are Global, LTE only, CDMA only, and LTE/UMTS/GSM.
	- **Content Delivery Optimization (CDO)** Provides better download performance for a single user.
	- **Show Advanced Settings** Click to display or change the following:
		- » **4G LTE APN** Displays the network carrier APN
		- » **GSM/UMTS/HSPA APN** Use when a non-Verizon SIM is inserted.
- **Save Changes**  Use to activate and save new settings.

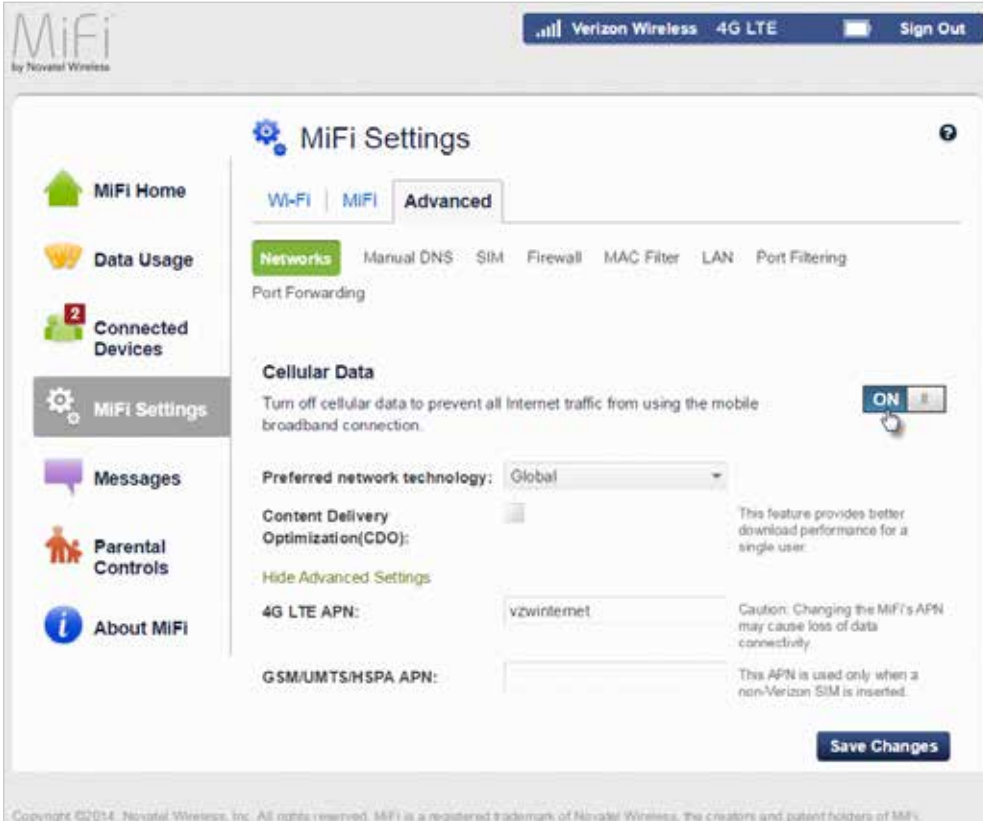

MiFi 6630 Settings Advanced Networks - Cellular Data ON

To turn off cellular data and prevent all internet traffic from using the MiFi 6630 mobile broadband connection:

- ➊ Slide the Cellular Data ON/OFF button to **OFF**.
- **2** Click **Confirm** on the Confirm warning pop-up window.

NOTE All internet connections will be immediately terminated when you click **Confirm.**

➌ Click **Save Changes** to accept and finalize the new Advanced Networks settings.

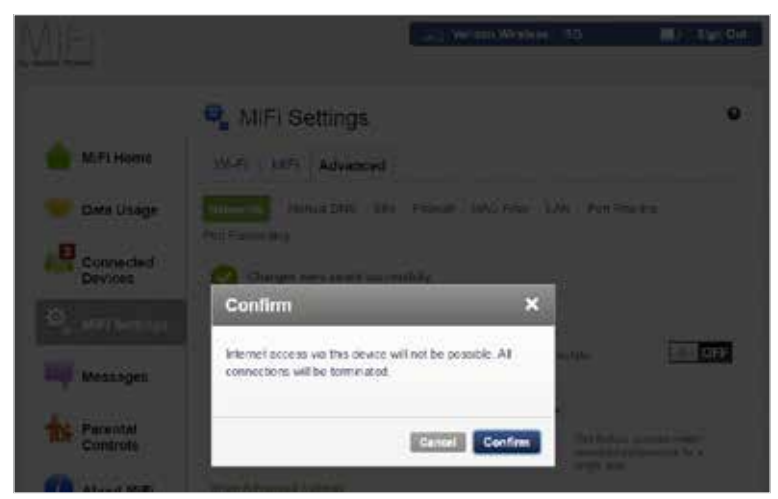

Turn Cellular Data OFF Confirmation

To change your preferred network technology:

- ➊ Select the desired network technology from the drop-down menu. Choose from Global, LTE only, CDMA only, and LTE/UMTS/GSM.
- **2** Click **Save Changes** to accept and finalize the revised preferred network setting.

To turn on Content Delivery Optimization for better download performance for a single user:

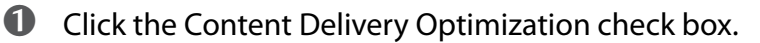

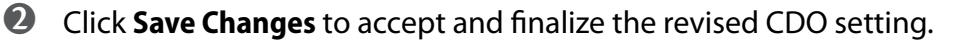

To display or change the Networks Advanced Settings:

- ➊ Click **Show Advanced Settings**. The 4G LTE APN displays the pre-configured APN and should not be changed unless you have a corporate account with your own APN.
- ➋ If you are using a non-Verizon Wireless SIM, enter the APN in the **GSM/UMTS/HSPA APN** field.

To make calls from outside of the United States:

- ➊ Click **Show Advanced Settings**. Enter the APN for the local carrier in the **GSM/UMTS/HSPA APN** field.
- ➋ Click **Save Changes** to accept and finalize the revised setting.

**NOTE** Once saved, your device will be ready to use. Your MiFi automatically determines what type of SIM is being used.

## <span id="page-69-0"></span>**Manual DNS**

The MiFi 6630 automatically selects a Domain Name Server (DNS). The Manual DNS menu allows you to manually select up to two DNS IP addresses.

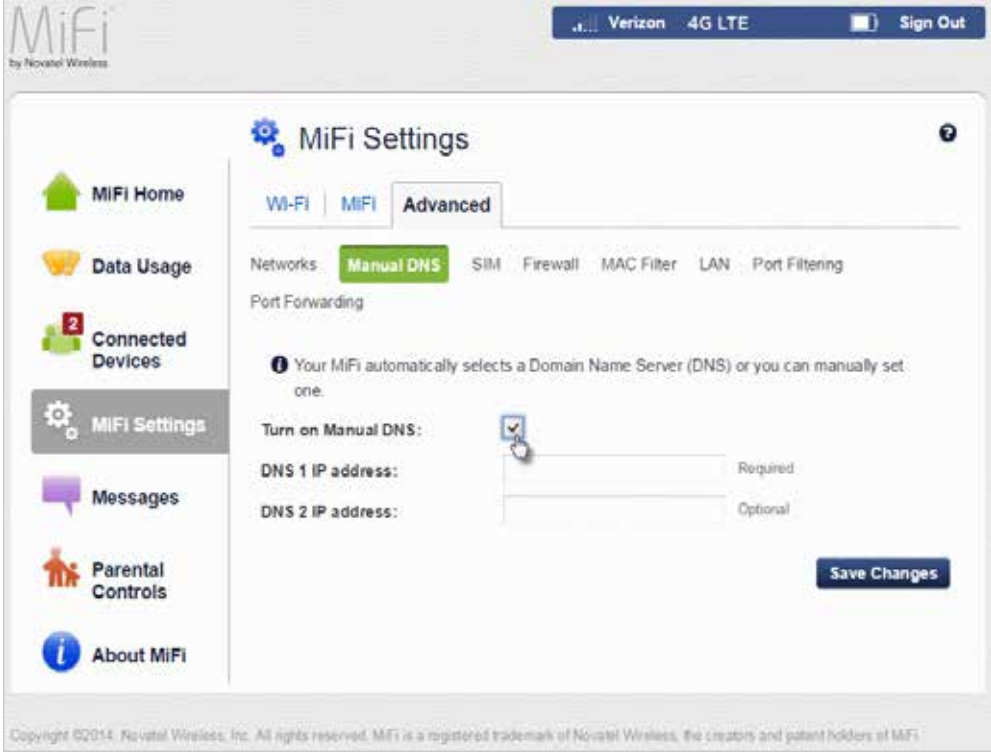

MiFi 6630 Settings Advanced - Manual DNS

To manually select a Domain Name Server:

- ➊ Click the box next to **Turn on Manual DNS**.
- ➋ Enter the IP address for the first DNS in the **DNS 1 IP address** field.
- ➌ Enter the IP address for the second DNS in the **DNS 2 IP address** field, if applicable.
- ➍ Click **Save Changes**.

## <span id="page-70-0"></span>**SIM**

The SIM menu gives you settings and information about the MiFi 6630's Subscriber Identity Module (SIM) card. The SIM card inside your MiFi 6630 can be locked with a PIN code for additional security. If locked, the PIN code must be entered before the MiFi 6630 can connect to the Internet. The SIM menu takes you to the SIM page. The SIM menu has the following options:

- **SIM PIN Lock feature** Indicates whether or not the PIN lock feature is in use. If ON, the PIN lock has been turned on, and the SIM PIN must be entered in order to connect to the mobile network. If OFF, the PIN lock feature is not turned on, and the SIM PIN is not required.
- **SIM status** Indicates the current status of the SIM card. Possible values include:
	- **Ready** This is the normal state. The SIM PIN is not used.
	- **PIN Locked** The SIM PIN must be entered before you can use the mobile network.
	- **PUK Locked** The PUK for the SIM must be entered in order to continue. The PUK can be obtained from your service provider.
	- **Unlocked** The SIM PIN is needed, but has already been entered.
	- **No SIM** No SIM was detected. If you do have a SIM, check that it is inserted correctly.
	- **SIM Error** A SIM was detected, but it did not respond as expected, and cannot be used.
- **Desired action** Allows you to turn the PIN lock feature ON/OFF.
- **Enter current PIN** Type the desired PIN in the **Enter current PIN** field. The default PIN is 1111.
- **Save Changes** Use to activate and save new settings.

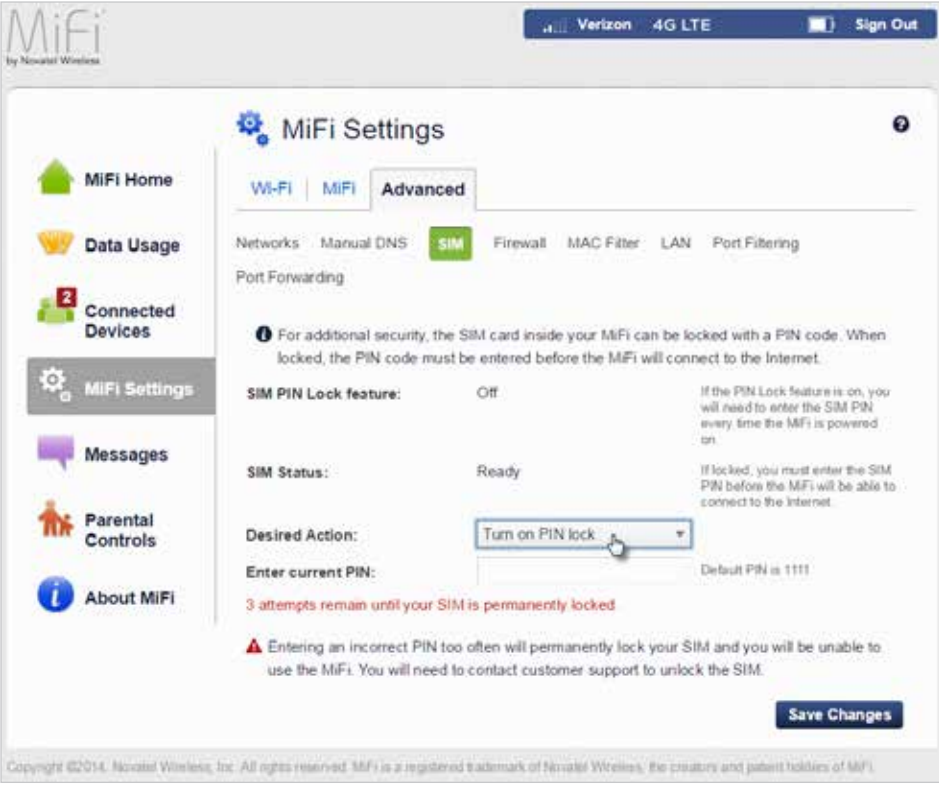

MiFi 6630 Settings Advanced - SIM

**IMPORTANT!** Entering an incorrect PIN will lock the SIM. **The default PIN is 1111**.

## <span id="page-71-0"></span>**Firewall**

The MiFi 6630 firewall determines which Internet traffic is allowed. The Firewall menu contains the following sections:

- **VPN Passthrough** Turns ON/OFF the VPN feature and allows or disallows connected devices to establish a VPN tunnel.
	- If **ON**, this feature allows VPN clients to connect through the MiFi 6630 to remote VPN Servers. Normally, this option should be turned on.
	- If **OFF**, VPN clients are not allowed to connect.
- **IPv6 Transparent Mode** Allows connected devices to be accessible from the Internet.
- **DMZ (IPv4)** Allows the connected device specified as the DMZ IP address to receive all traffic which would otherwise be blocked by the firewall.
	- **DMZ (check box)** Use the check box to turn ON/OFF the DMZ feature.
	- **DMZ IP Address** Enter the IP address of the connected device you wish to become the DMZ device.
- **Save Changes** Use to activate and save new settings.

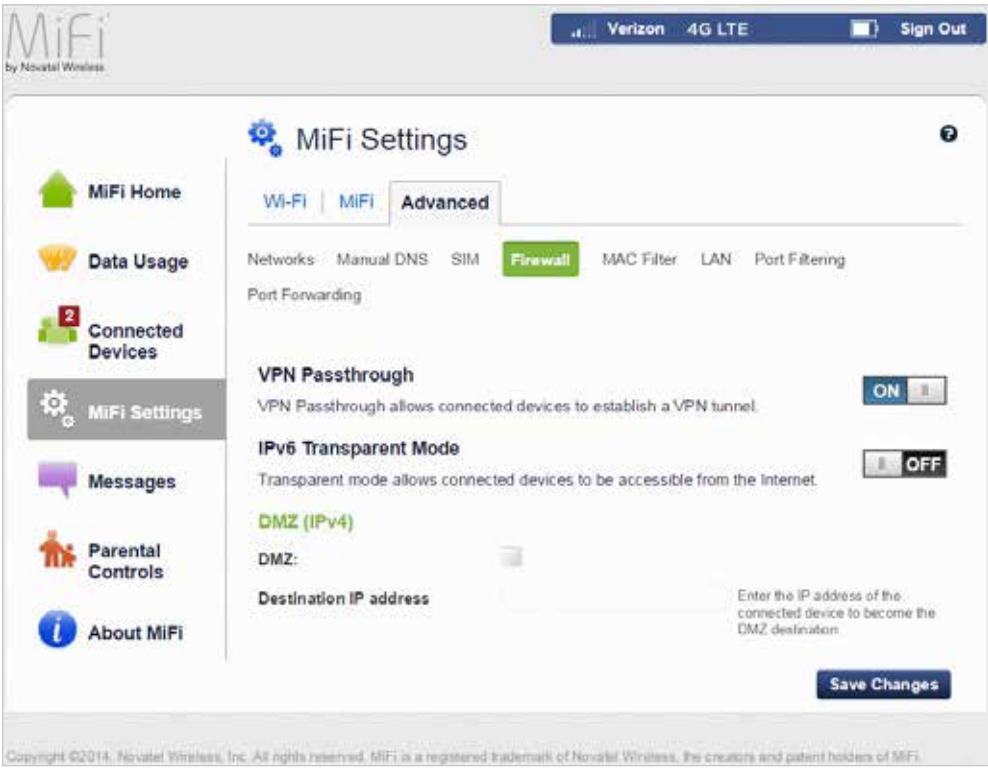

MiFi 6630 Settings Advanced - Firewall
## **MAC Filter**

The MAC Filter allows you to specify which devices can access the MiFi 6630 Wi-Fi network.

**ON/OFF** — Turns the MAC Filter ON/OFF. Before turning on, ensure that the Allowed Devices list is not empty. When turning on, any Connected Device which is not in the Allowed Devices list will immediately be disconnected.

- **Refresh** Use to refresh the screen and delete any unsaved changes.
- **Add Device** Use to add a new device to the devices list.
- **Save Changes** Use to activate and save new settings.

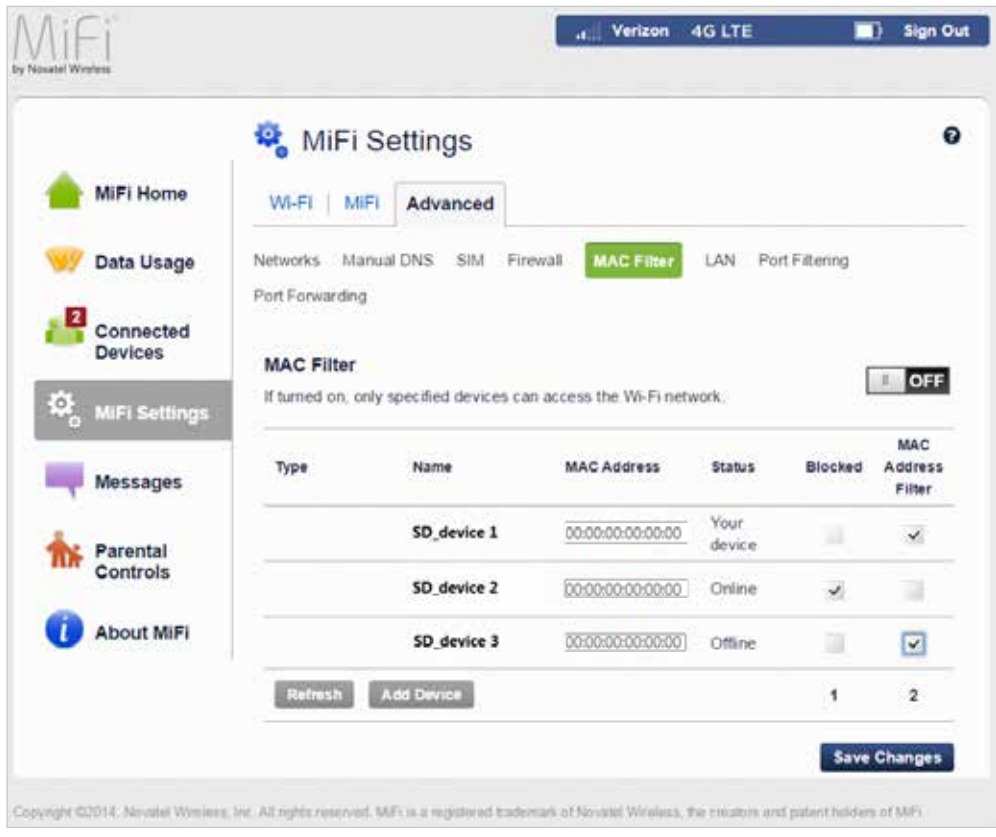

MiFi 6630 Settings Advanced - MAC Filter

To add a device to the device list:

- ➊ Click **Add Device** and enter the device name in the Name field.
- ➋ Select the device type from the **Type** drop-down menu.
- ➌ Enter the MAC Address in the **MAC Address** field.
- ➍ Mark the **Blocked** and/or **MAC Address Filter** check box as required.
- **S** Click **Save Changes** to activate and save the settings.

# **LAN**

The LAN page gives you settings and information about the MiFi 6630's network. The LAN menu contains the following sections:

- **IPv4**
	- **IP address** The IP address for the MiFi 6630.
	- **Subnet mask** The subnet mask network setting for the MiFi 6630. The default value 255.255.255.0 is standard for small (class C) networks. If you change the LAN IP Address, ensure you use the correct Subnet Mask for the IP address range containing the LAN IP address.
	- **MAC address** The Media Access Controller (MAC) or physical address for the MiFi 6630.
	- **Turn On DHCP server** The **Turn On DHCP Server** check box enables or disables the DHCP Server feature. Normally this should be left turned on.
	- **Start DHCP address range at** The start range of IP addresses reserved for use by the MiFi 6630's DHCP server table.
	- **DHCP address range** The current range of IP addresses reserved for use by MiFi 6630's DHCP server table. If a device with a static IP address wants to connect to MiFi 6630's network, the static IP should be outside of the DHCP address range. Most devices do not have a static IP.
	- **DHCP lease time** Use todetermine how often connected devices must renew the IP address assigned to them by the DHCP server. Normally this is left at the default value, but if you have special requirements you can change the value.
- **IPv6**
	- **Turn on IPv6** The **Turn on IPv6** check box turns ON/OFF the IPv6 feature.
	- **Link-Local address** Displays the local address when IPv6 is turned on.
- **Save Changes** Use to activate and save new settings.

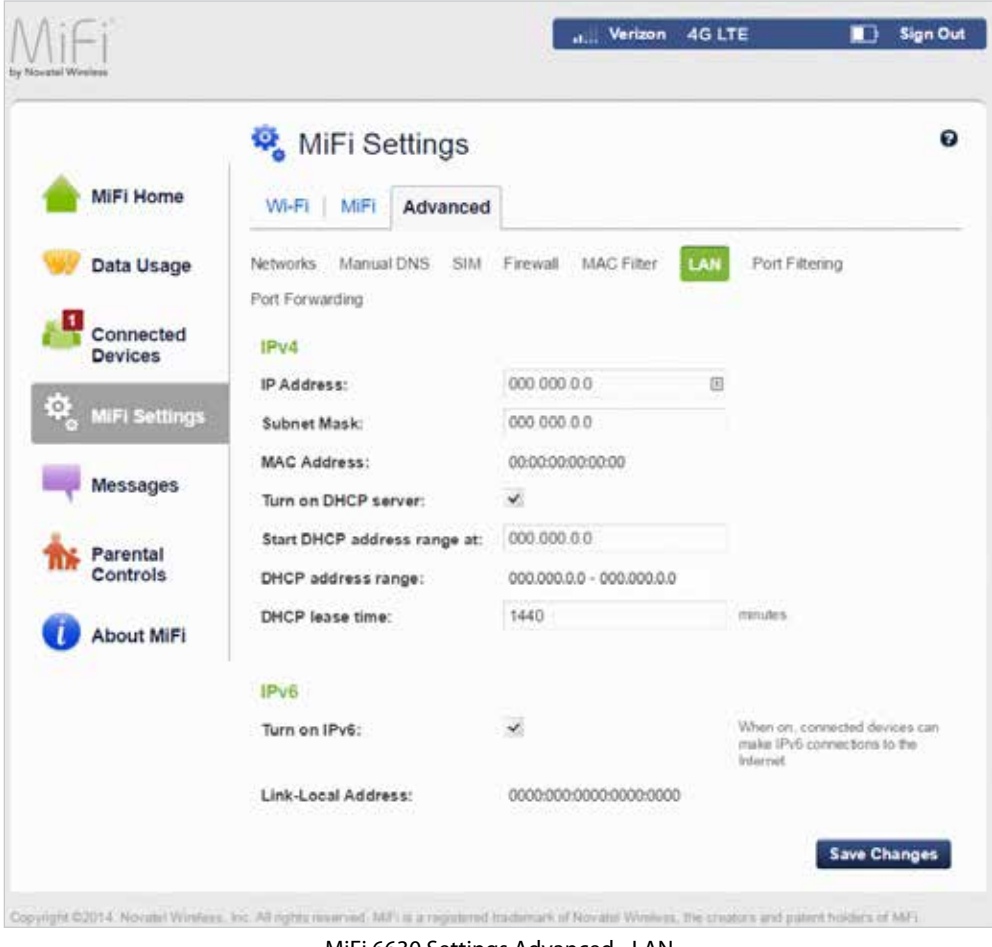

MiFi 6630 Settings Advanced - LAN

#### **Port Filtering**

Port Filtering allows you to block outgoing Internet connections and permit only allowed applications to access the Internet. You can also customize a list of allowed applications which permits only certain programs to connect to the Internet.

Slide the **ON/OFF** button to **ON** to turn on Port Filtering. When the feature is **turned on** you must select a port filtering application in the **Applications** list to allow that application to connect to the Internet. For example, if you select VPN in the Applications list but do not select HTTP, you can connect to a VPN server but you cannot connect to a web page using your Internet browser.

The Port Filtering menu contains the following sections:

- **Applications** Turn on each port filtering application that needs to be able to access the Internet by checking the box next to one or more applications. When port filtering is turned on, all other applications are blocked.
- **Custom Applications** You can define your own applications, and then turn them ON/ OFF as needed. To define an application, you need to know the outgoing ports used by the application.
	- **Add Custom Application** Use to define your own applications, and then turn them on or off as needed.
- **Save Changes** Use to activate and save new settings.

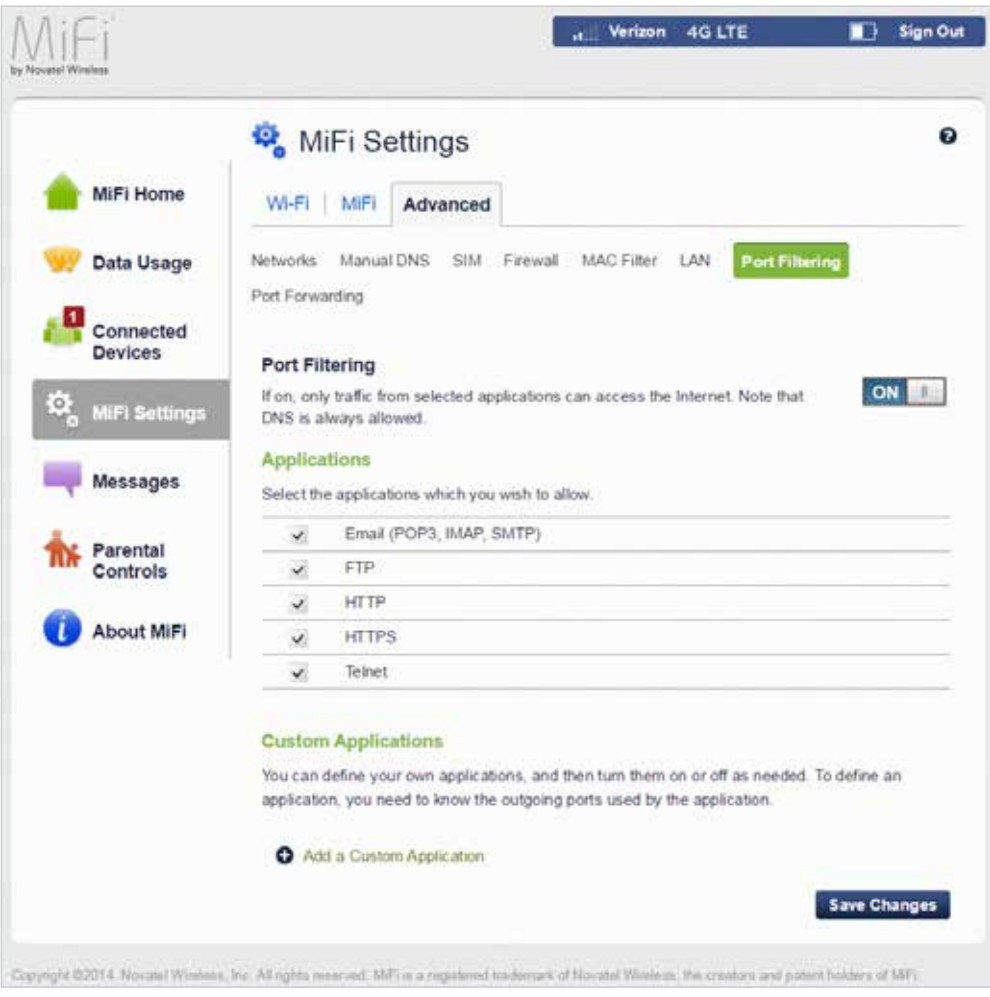

MiFi 6630 Settings Advanced - Port Filtering

To select the applications you wish to allow:

- ➊ Mark the check box to the left of the application. The choices are Email (POP3, IMAP, SMTP), FTP, HTTP, HTTPS, and Telnet.
- ➋ Click **Add a Custom Application** to add a new custom application to the list of allowed applications. You can define and turn on custom Port Filtering applications. You need to know details of the traffic used and generated by the applications you wish to define.

**NOTE** The **Add a Custom Application** option is only available when port filtering is turned **ON**. You can add up to ten custom applications.

The Custom Port Filtering page uses check boxes to turn on port filtering for custom applications. Similar to the Applications list, you must turn on custom applications so they can connect to the Internet.

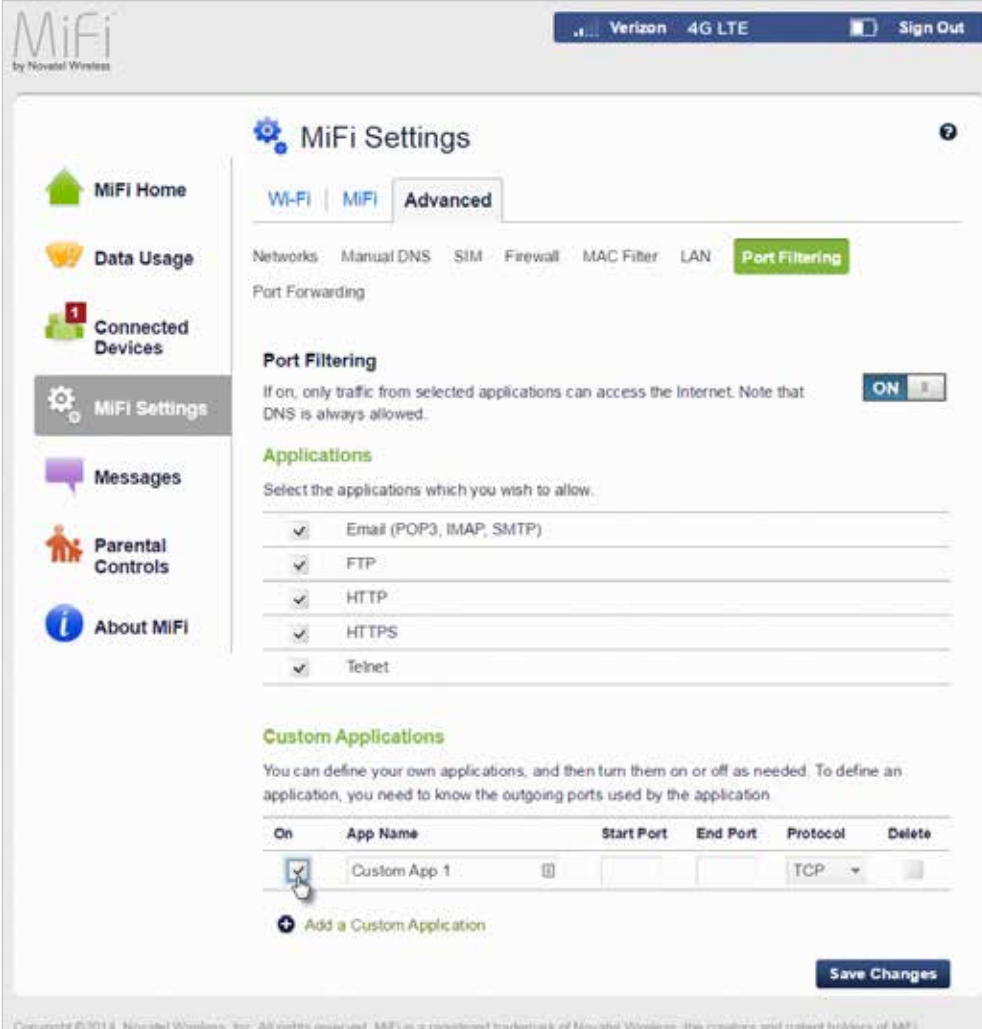

MiFi 6630 Settings Advanced Port Filtering - Add Custom Application

- ➌ Enter the beginning of the range of port numbers used by outgoing traffic for the custom application being added in the **Start Port** field.
- ➍ Enter the end of the range of port numbers in the **End Port** field. If the port is a single port instead of a range, type the same value for both the **Start Port** and the **End Port**.
- ➎ Select the protocol (TCP, UDP, or both) used by each port range from the **Protocol** dropdown menu.
- ➏ Click **Save Changes** to activate and save any changes made to the custom applications.
- ➐ Select the **Delete** check box next to any custom application you wish to delete and click **Save Changes**.

NOTE Click on the **Port Filtering** menu tab again to remove deleted custom applications from view on the screen.

## **Port Forwarding**

Port Forwarding allows incoming traffic from the Internet to be forwarded to a particular computer or device on your Wi-Fi network. Normally, the built-in firewall blocks incoming traffic from the Internet. Use Port Forwarding to allow Internet users to access any server you are running on your computer, such as a Web, FTP, or E-mail server. For some online games, Port Forwarding must be used in order for the games to function correctly. The Port Forwarding menu contains the following sections:

- **ON/OFF**  Slide the ON/OFF button to ON to activate Port Forwarding.
	- **Default Applications** The IP address for the selected application. Choose from DNS, FTP, HTTP, POP3, SMTP, SNMP Telnet and TFTP.
- **Custom Applications**
	- **Add a Custom Application** Allows you to define your own applications. Once defined, these applications can be turned ON/OFF in the same way as pre-defined applications.
	- **Save Changes** Use to activate and save new settings.

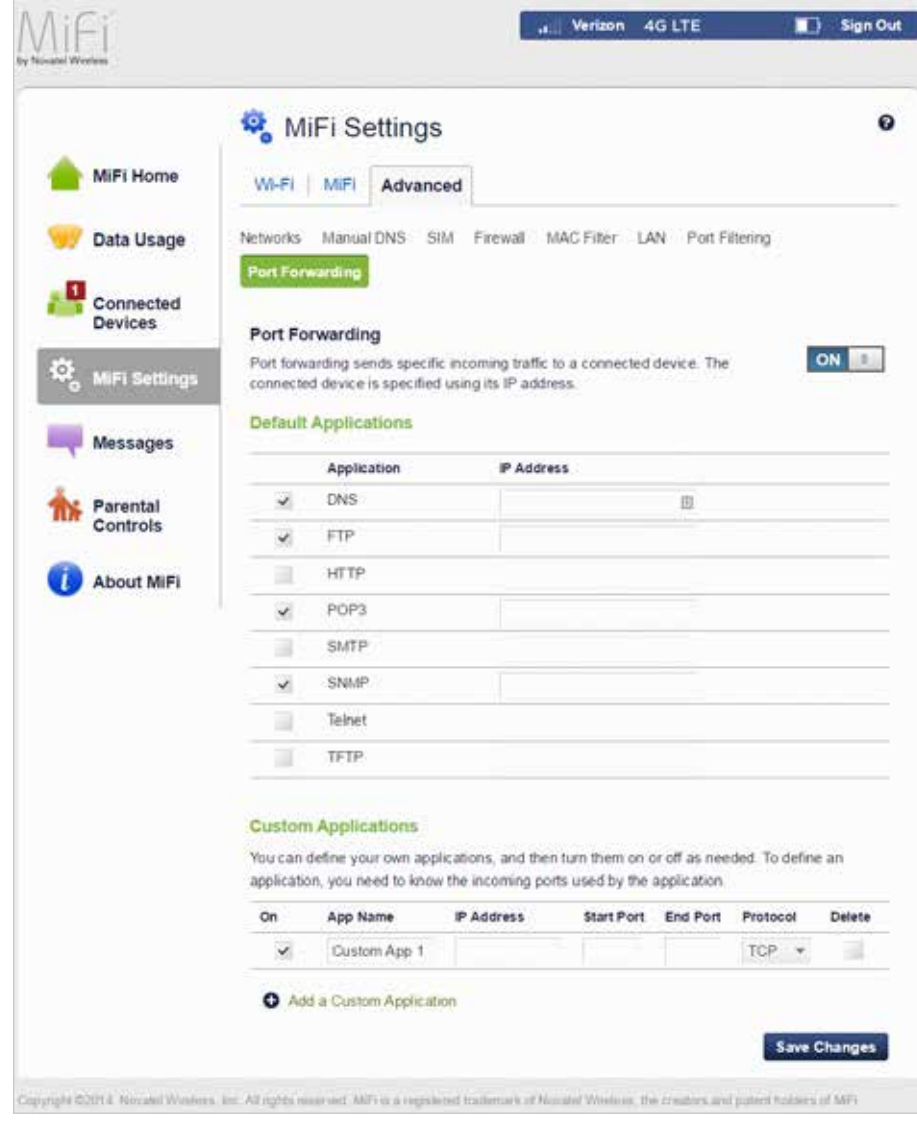

MiFi 6630 Settings Advanced - Port Forwarding

**Universal Charging** allows you to charge your phone or other device using your MiFi 6630. You can also set battery charging limits, check current charging availability, and customize your device preferences.

# **On the MiFi 6630 Display**

To charge your phone or other device using your MiFi 6630:

- **O** On the Home screen, scroll to the Universal Charging icon and press the select button to display an animation showing how to connect and charge a phone or other device using the Universal Charging port.
- **2** Select **More** to display charging status.
- ➌ Select **Exit** to return to the Home screen.

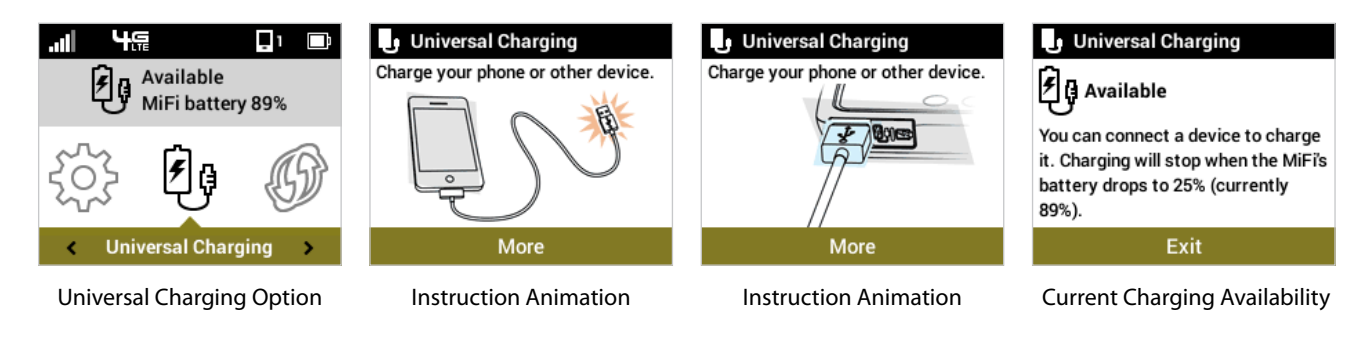

# **On the MiFi 6630 Admin Website**

The MiFi 6630 Settings MiFi 6630 Preferences page provides many options to customize the

behaviour of your MiFi 6630. (See [Preferences on page 54](#page-58-0).)

**WPS** is a system that allows Wi-Fi devices to connect to a Wi-Fi network without having to manually enter the network key, and is accessible through the MiFi 6630 display.

# **On the MiFi 6630 Display**

To start Push Button WPS:

- ➊ On the Home screen, scroll to the WPS icon and press the select button to display WPS Method options.
- **2** Navigate to the Start Push Button option and press the select button. WPS starts and you have 2 minutes to press the WPS button on the Wi-Fi device you want to connect to your MiFi 6630 to complete automatic setup.
- ➌ To exit the Push Button WPS option and return to the Home screen, navigate to Exit and press the select button.

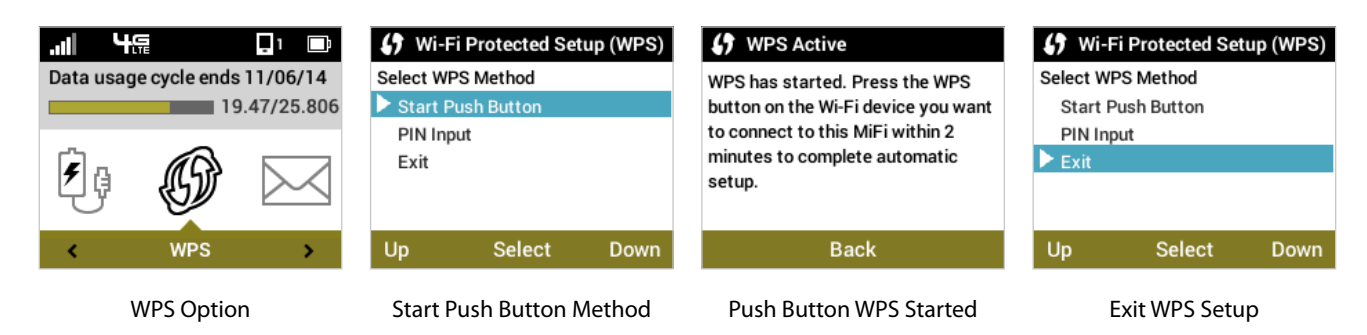

To start PIN Input WPS:

- ➊ On the Home screen, scroll to the WPS icon and press the select button to display WPS Method options.
- $\bullet$  Navigate to the PIN Input option and press the select button. Follow the instructions on the screen to enter a PIN and connect the selected Wi-Fi device to your MiFi 6630.
- ➌ To exit the PIN Input WPS option and return to the Home screen, navigate to Exit and press the select button.

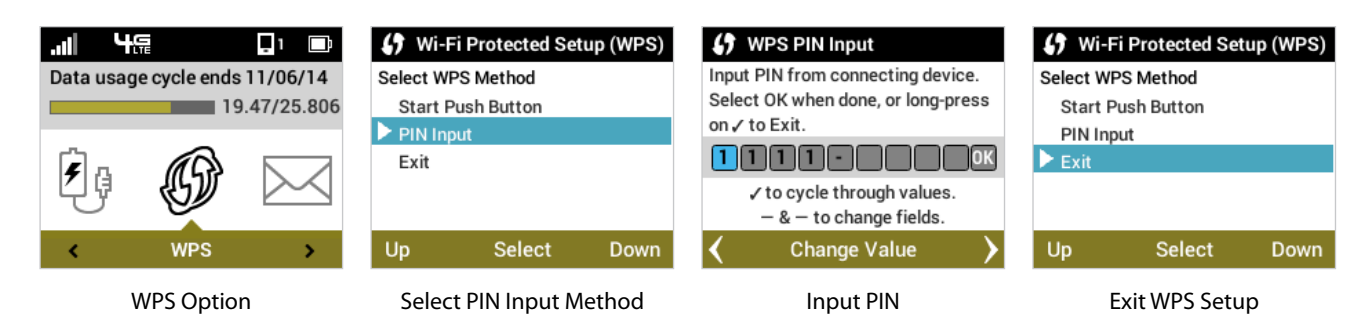

# **On the MiFi 6630 Admin Website**

To turn on the WPS system on your MiFi 6630:

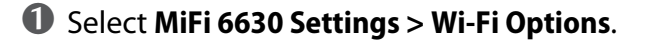

➋ Mark the **WPS** check box, then click **Save Changes**.

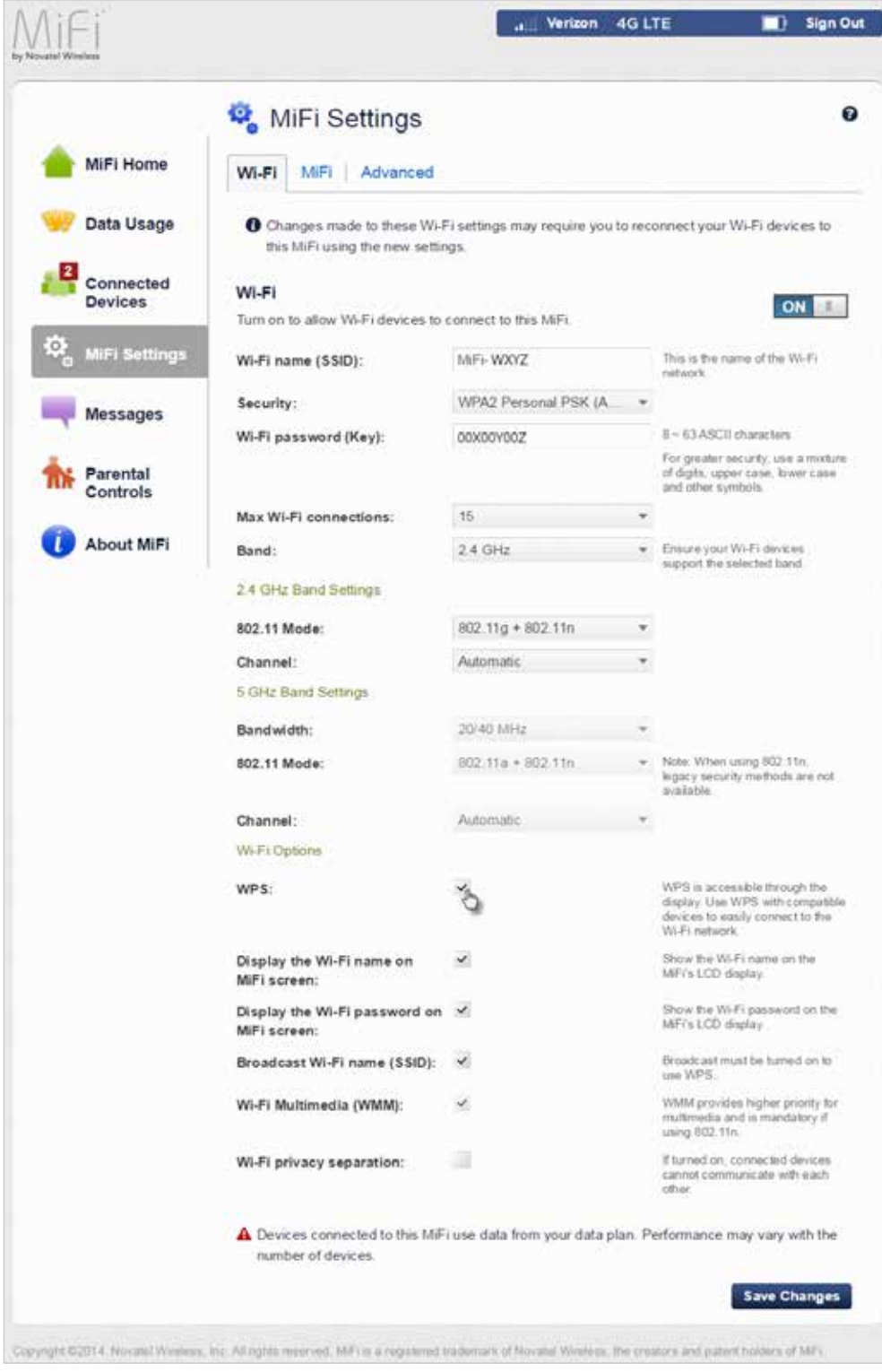

MiFi 6630 Settings Wi-Fi - Turn ON WPS

**Messages** displays the number of unopened system messages sent to your MiFi 6630, and allows you to read and retain or delete each message.

# **On the MiFi 6630 Display**

To display unread messages:

- ➊ On the Home screen, scroll to the Messages icon and press the select button to open the first unread message.
- To delete the message, press the select button. To retain the message, use the right scroll button to move to the next unread message.
- ➌ When **No More Messages** displays, press the select button to exit and return to the Home screen.

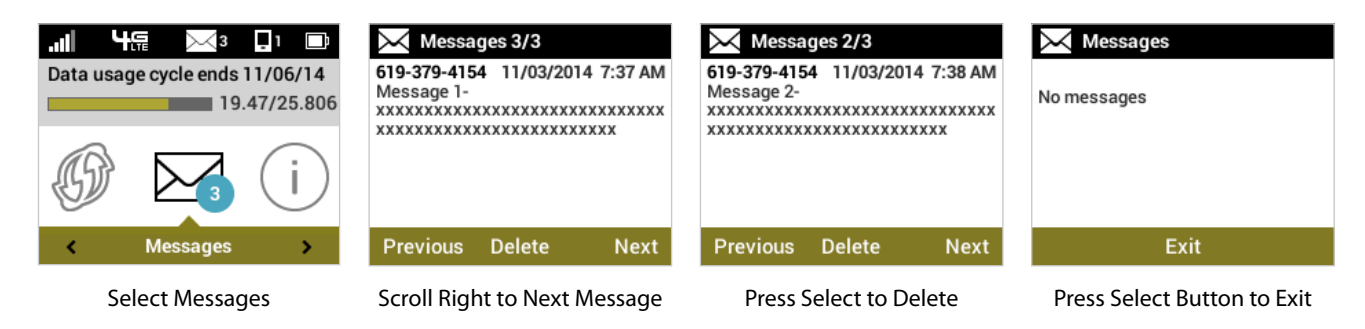

# **On the MiFi 6630 Admin Website**

The MiFi 6630 Messages page displays all existing system messages, and allows you to delete messages individually or all messages at one time. Unread messages are marked with a red message icon  $\blacksquare$ .

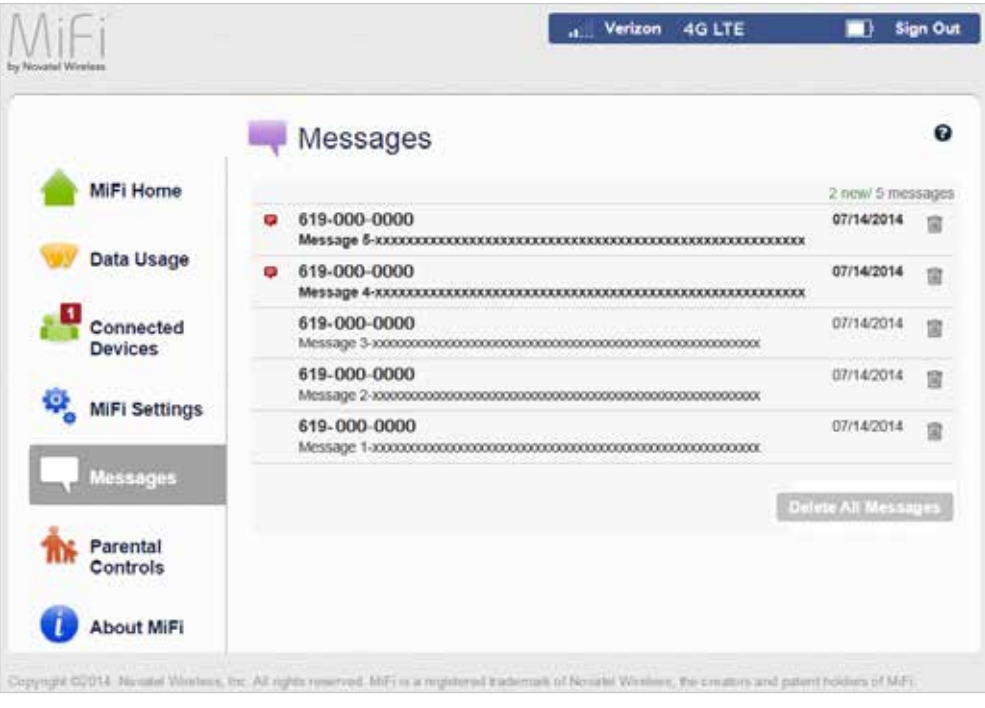

MiFi 6630 Messages

To delete existing messages:

 $\bullet$  To delete one message at a time, click the garbage can icon  $\blacksquare$  for each message you want to delete.

|                      |   | Messages                                                                                 |                            | ۰ |
|----------------------|---|------------------------------------------------------------------------------------------|----------------------------|---|
| MiFi Home            |   |                                                                                          | 2 Eriket in immersagen     |   |
|                      |   | £19-000-0000<br>Миладе 5-казовативата потположения<br>****************                   | 07/14/2014                 | e |
| Data Usage           | ۰ | 619-000-0000                                                                             | 07/14/2014                 |   |
| Connected<br>Davices |   | 619-000-0000                                                                             | 12/14/2014                 |   |
|                      |   | 619-000-0000<br>Мехьду 2-киноосновозховоповозховоповозховоповозховопо                    | 02/14/2014                 |   |
| MIFI Sottings        |   | 619-000-0000<br>Message 1-increasure controleration additional announces and control and | 22142014                   |   |
| Mennages             |   |                                                                                          | <b>Cerete All Messages</b> |   |
| Parental             |   |                                                                                          |                            |   |

MiFi 6630 Messages - Delete

To delete all messages at one time, click **Delete All Messages** at the bottom of the page.

| Messages     |                    |   |
|--------------|--------------------|---|
|              | :2 new/ 5 messages |   |
| 619-000-0000 | 07/14/2014         | ш |
| 619-000-0000 | 07/14/2014         | 儈 |
| 619-000-0000 | 07/14/2014         |   |
| 619-000-0000 | 07/14/2014         |   |
| 619-000-0000 | 07/14/2014         | 冒 |

MiFi 6630 Messages - Delete All

**Parental Controls** options are available on the MiFi 6630 Admin website, and allow you to block or allow access to specified sites. The block/allow function can be applied to all devices or specified devices only. The Parental Controls page includes the following sections:

- **Summary** (See [Summary on page 80.](#page-84-0))
- **Site List** (See [Site List on page 80](#page-84-1).)
- **Device List** (See [Device List on page 83.](#page-87-0))

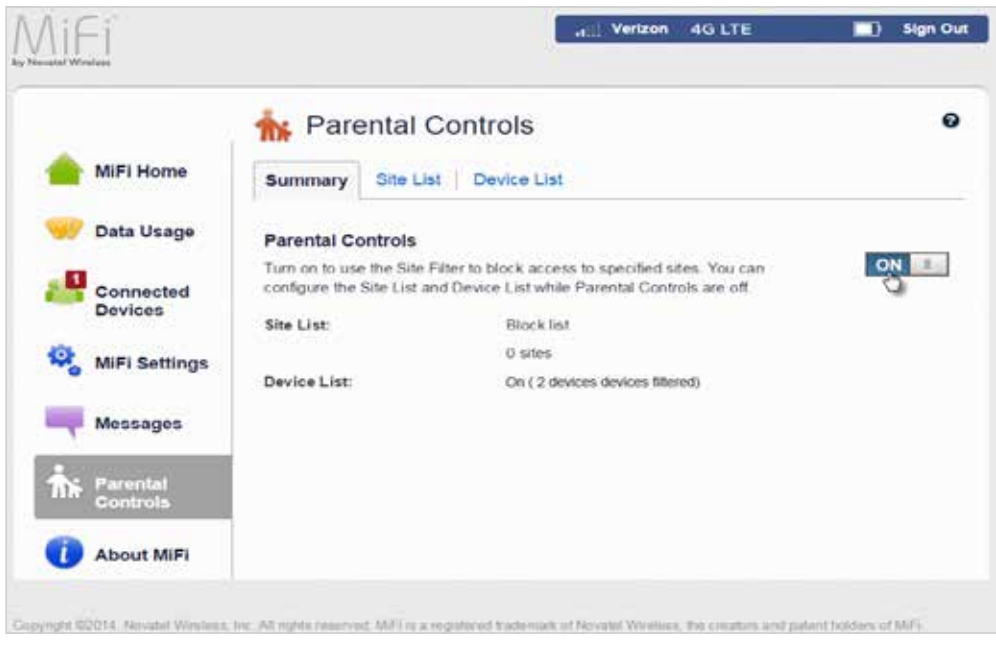

MiFi 6630 Parental Controls - Summary

## <span id="page-84-0"></span>*Summary*

The Parental Controls Summary section allows you to turn the Site List **ON/OFF**, and displays Site List and Device List status information

To turn on the Site Filter and block access to specified sites, slide the **ON/OFF** button to **ON**.

## <span id="page-84-1"></span>*Site List*

The Parental Controls Site List section allows you to block access to a list of sites, or allow access only to specified sites.

To block access to a list of sites:

- **O** Select the **Block List** button to display a list of currently blocked sites.
- ➋ Click **Add Website** to display a new field where you can enter the domain name of an additional site to block. Repeat until you have entered all sites you want to block.

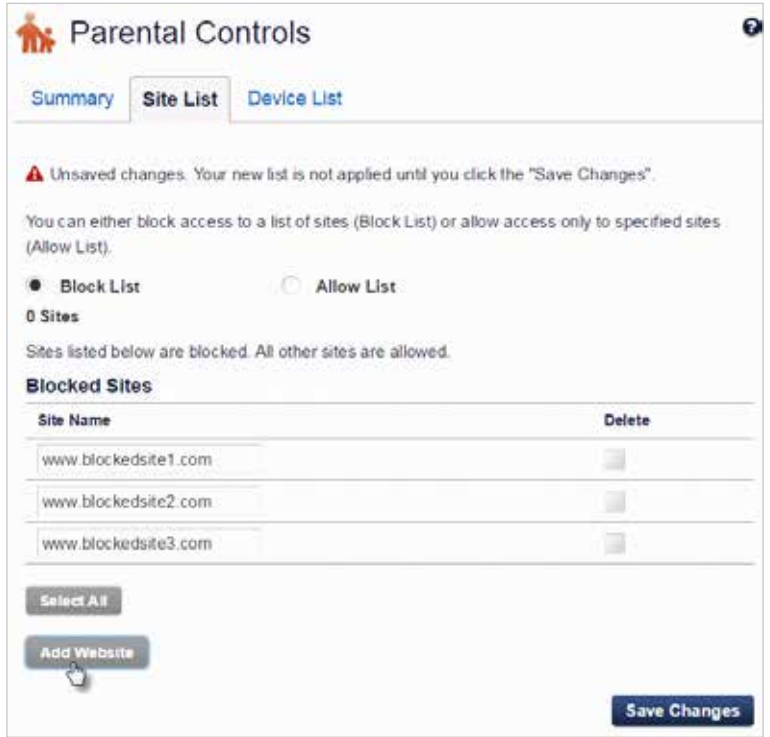

MiFi 6630 Parental Controls Site List - Block List Add

To delete a site from the Blocked List:

- ➊ Select the **Block List** button to display the current list of blocked sites.
- ➋ Select the **Delete** check box for the site you want to delete. To delete all blocked sites, click **Select All**.
- ➌ Click **Save Changes** to delete the selected sites and save the revised Block List.

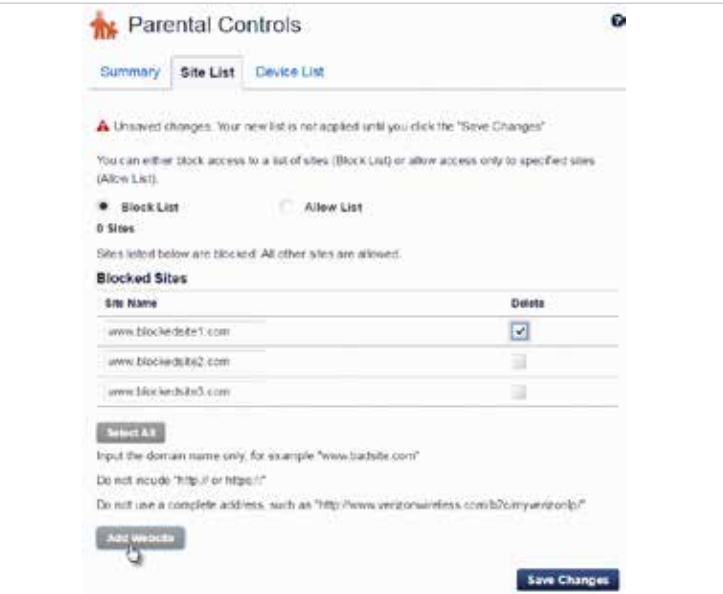

MiFi 6630 Parental Controls Site List - Block List Delete

To allow access to a specified site:

➊ Select the **Allow List** button to display the current list of allowed sites.

➋ Click **Add Website** to display a new field where you can enter the domain name of an additional site to allow. Repeat until you have entered all sites you want to allow.

➌ Click **Save Changes** to update and save the revised Allow List.

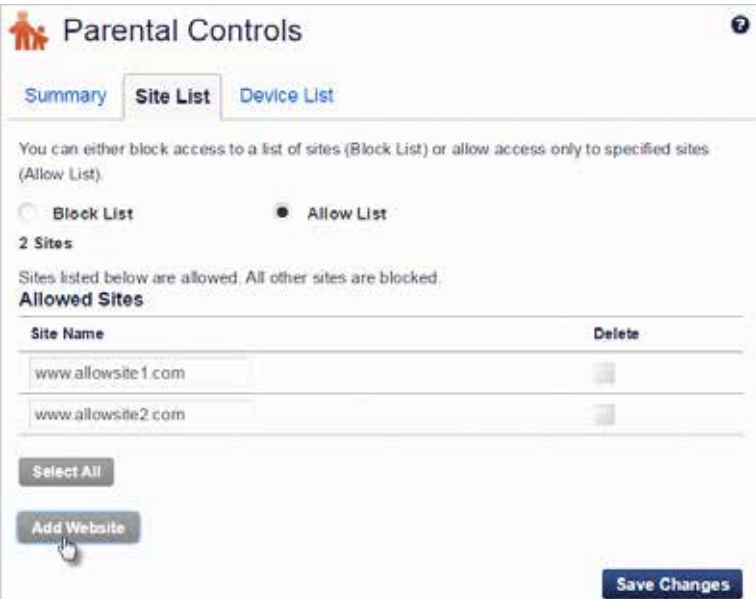

MiFi 6630 Parental Controls Site List - Allow List Add

To delete a site from the Allow List:

- ➊ Select the **Allow List** button to display the current list of allowed sites.
- ➋ Select the **Delete** check box for the site you want to delete. To delete all blocked sites, click **Select All**.
- ➌ Click **Save Changes** to delete the selected sites and save the revised Allow List.

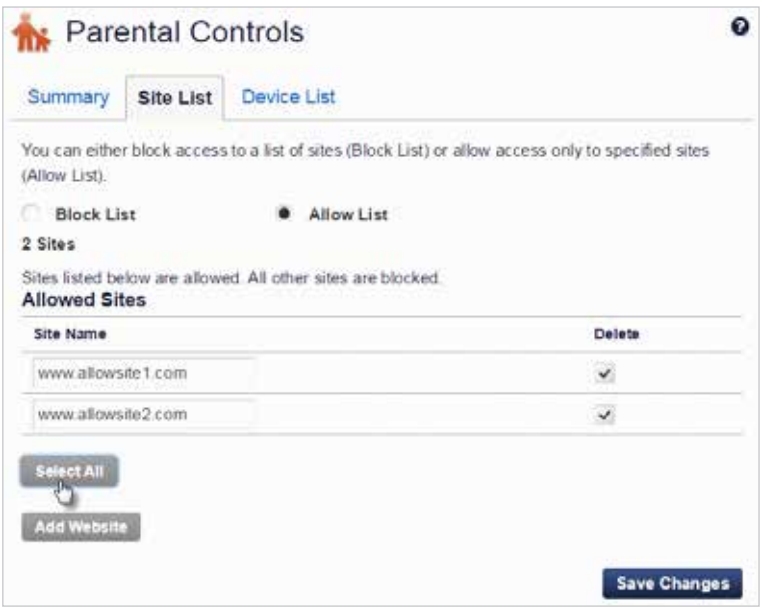

MiFi 6630 Parental Controls Site List - Allow List Delete

# <span id="page-87-0"></span>*Device List*

The Parental Controls Device List section allows you to turn the Device List ON/OFF and identify which devices will use the Site Filter.

• If the Device List is turned ON, only devices listed and selected will use the Site Filter.

|      | <b>Site List</b><br>Summary | Device List                                                        |               |              |
|------|-----------------------------|--------------------------------------------------------------------|---------------|--------------|
|      | <b>Device List</b>          |                                                                    |               |              |
|      |                             | If on, only devices listed and selected below use the Site Filter. |               | ON           |
|      |                             | If off, the Site Filter applies to all connected devices.          |               |              |
| Type | Name                        | <b>MAC Address</b>                                                 | <b>Status</b> | Filter       |
|      | SD_device 1                 | MAC address:<br>00:00:00:00:00:00                                  | Your device   | a            |
|      | SD_device 1                 | MAC address.<br>00:00:00:00:00:00                                  | Offline       | $\checkmark$ |
|      | SD_device 1                 | MAC address:<br>00:00:00:00:00:00                                  | Offline       | ⊻            |
|      |                             |                                                                    |               |              |

MiFi 6630 Parental Controls Device List - ON

• If the Device List is turned OFF, all devices will use the Site Filter.

|      | Site List<br>Summary | Device List                                                        |               |              |
|------|----------------------|--------------------------------------------------------------------|---------------|--------------|
|      | <b>Device List</b>   |                                                                    |               |              |
|      |                      | If on, only devices listed and selected below use the Site Filter. |               | <b>OFF</b>   |
|      |                      | If off, the Site Filter applies to all connected devices.          |               |              |
| Type | Name                 | <b>MAC Address</b>                                                 | <b>Status</b> | Filter       |
|      | SD_device 1          | MAC address<br>00:00:00:00:00:00                                   | Your device   | ∍            |
|      | SD_device 1          | MAC address.<br>00:00:00:00:00:00                                  | Offline       | $\checkmark$ |
|      | SD_device 1          | MAC address:<br>00:00:00:00:00:00                                  | Offline       | Y            |
|      |                      |                                                                    |               |              |

MiFi 6630 Parental Controls Device List - OFF

**About MiFi** displays information about your MiFi 6630, including Internet and roaming status, model and version, wireless and IMEI number, and battery charge level.

# **On the MiFi 6630 Display**

- ➊ On the Home screen, navigate to the About MiFi icon and press the select button to open the Internet Status screen and display status information, including connection, network, technology, signal SNR and roaming.
- **2** Press the select button to navigate to the MiFi 6630 Info screen and display model number, version, wireless number, IMEI, and battery level.
- ➌ Press the select button to exit the MiFi 6630 Info screen and return to the Home screen.

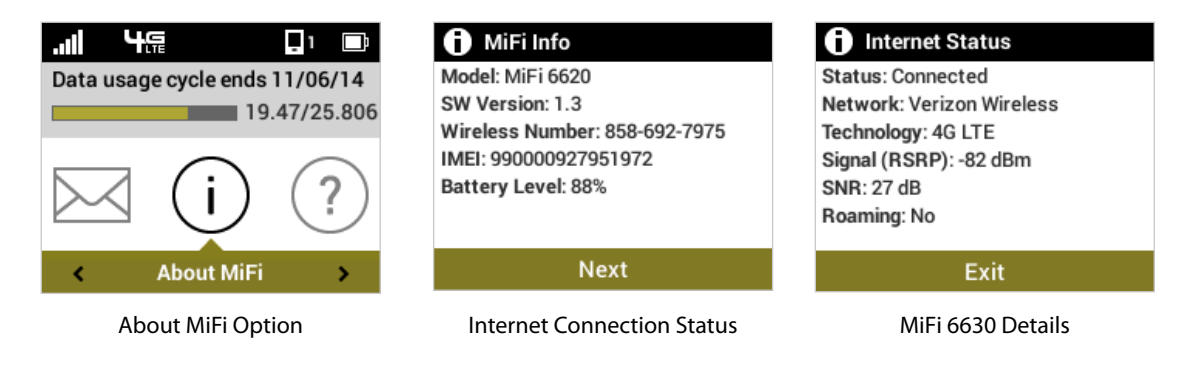

# **On the MiFi 6630 Admin website**

The About MiFi page allows you to view detailed information about MiFi 6630 internet status, device specific information, diagnostics, troubleshooting and support. The About page contains the following menu options:

- **Internet Status** (See *Internet Status* on page 85.)
- MiFi Info (See [MiFi Info on page 87.](#page-91-0))
- **Diagnostics** [\(See Diagnostics on page 88.\)](#page-92-0)
- Logs [\(See Logs on page 93.](#page-97-0))
- **MiFi Support** (See [MiFi Support on page 95.](#page-99-0))

#### <span id="page-89-0"></span>*Internet Status*

The Internet Status page shows MiFi 6630 settings and status and contains the following sections:

- **Internet Status** (See *Internet Status* on page 86.)
- **IPv4** (See  $Pv4$  on page 86.)
- **IPv6** (See **IPv6** on page 86.)

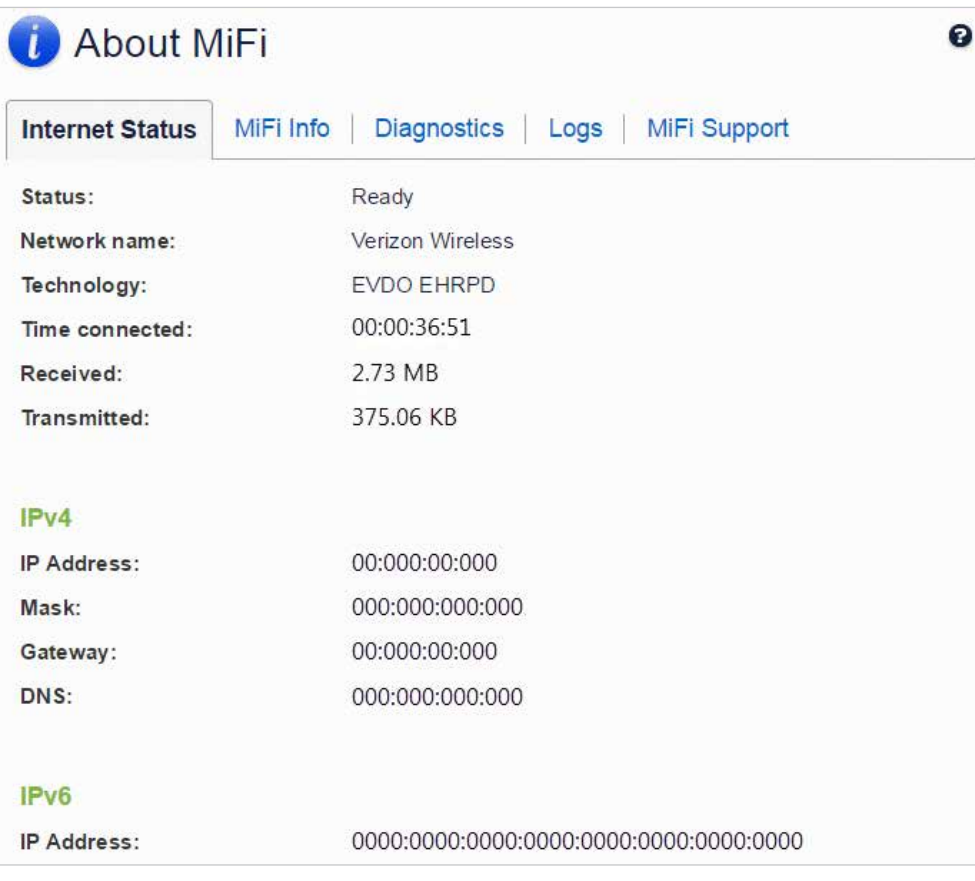

About MiFi - Internet Status

#### <span id="page-90-0"></span>**Internet Status**

The Internet Status section has the following options:

- **Status** The status of the Internet connection, usually **Connected** or **Disconnected**.
- **Network name** The name of the network to which this MiFi 6630 is currently connected.
- **Technology** The type of technology used to connect to the Internet.
- **Time connected** How long the MiFi 6630 has been connected to the network.
- **Received** The amount of data received from the network.
- **Transmitted** The amount of data sent to the network.

#### <span id="page-90-1"></span>**IPv4**

The IPv4 section has the following options:

- **IP Address** The IP address for the MiFi 6630.
- **Mask** The subnet mask network setting for the MiFi 6630. The default value 255.255.255.0 is standard for small (class C) networks. If you change the LAN IP Address, ensure you use the correct Subnet Mask for the IP address range containing the LAN IP address.
- **Gateway** The address of the server used to access the Internet.
- **DNS** The address of the Domain Name Server (DNS).

#### <span id="page-90-2"></span>**IPv6**

The IPv6 section has the following option:

• **IP address** — The IP address for the MiFi 6630.

# <span id="page-91-0"></span>*MiFi Info*

The MiFi Info page contains detailed information about the MiFi 6630. The MiFi Info page contains the following sections:

- **Manufacturer** The manufacturer of the MiFi 6630.
- **Model** The model number or name of the MiFi 6630.
- **My MiFi version** The current MiFi 6630 version.
	- **MiFi OS version** The MiFi 6630 operating system (OS), including its components, version.
	- **Modem FW version** The current modem firmware version.
	- **Wi-Fi FW version** The current Wi-Fi firmware version.
	- **Web UI version** The web user interface version.
	- **Display UI version** The current user interface version.
	- **PRI version** The configuration version currently applied to the MiFi 6630.

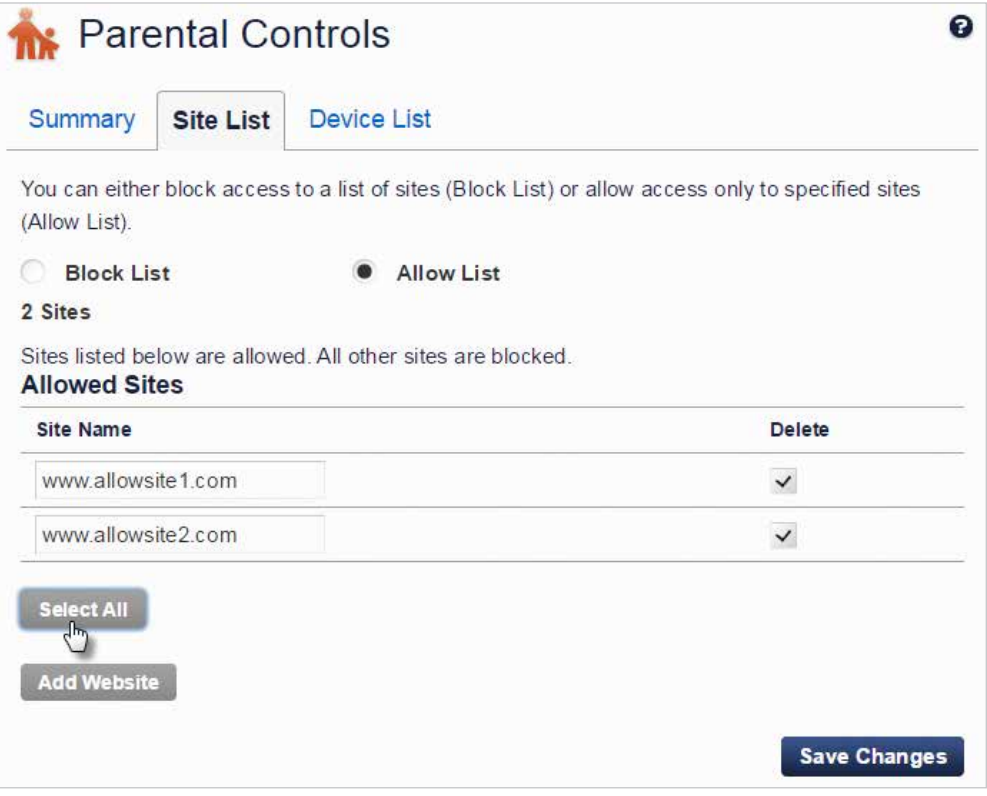

About MiFi - Internet Status

# <span id="page-92-0"></span>*Diagnostics*

The Diagnostics page shows information about the MiFi 6630 firmware and other system-level information. You can also view the system log. This page is used mostly for troubleshooting and is not required for normal operation. The Diagnostics page contains the following sections:

- **Modem** [See Modem on page 89.](#page-93-0)
- **4G LTE Network** [See 4G LTE Network on page 90.](#page-94-0)
- **GSM/UMTS/HSPA Network** [See 4G LTE Network on page 90.](#page-94-0)
- **3G Network (eHRPD/EVDO/1xRTT)** See **GSM/UMTS/HSPA Network** on page 90.
- **Field Test** [See Field Test on page 92.](#page-96-0)

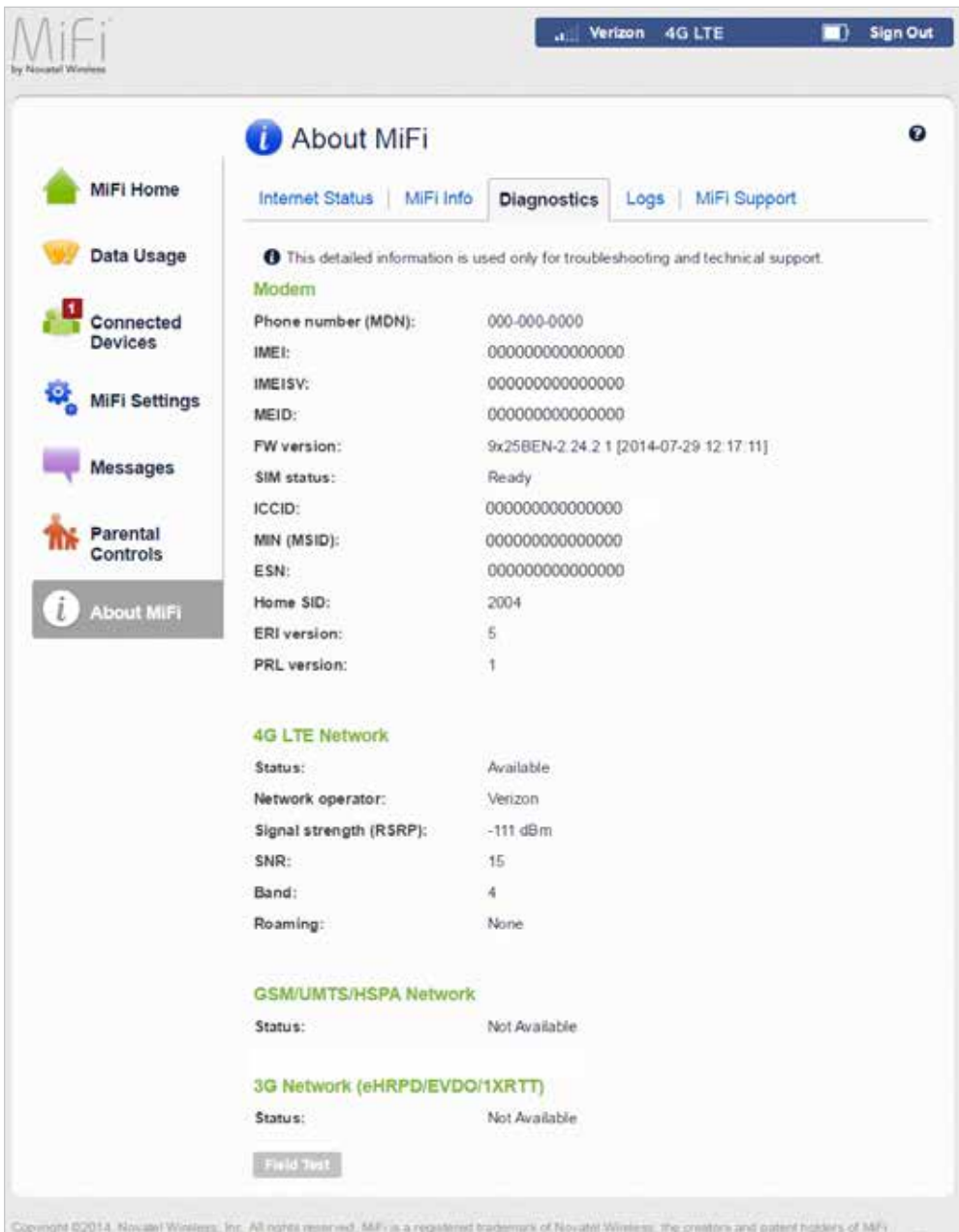

About MiFi - Diagnostics

#### <span id="page-93-0"></span>**Modem**

The Modem section has the following options:

- **Phone number (MDN)** The Phone Number or Mobile Directory Number (MDN) is used by the mobile data network to identify this particular data service.
- **IMEI** The International Mobile Equipment Identity (IMEI) number for the MiFi 6630.
- **IMEISV** The International Mobile Equipment Identity (IMEI) combined with an approval number for the MiFi 6630.
- **MEID** The Mobile Equipment Identifier (MEID) is used by the mobile data network to identify this particular modem.
- **FW version** The modem firmware version.
- **SIM status** Status of the SIM card. If the SIM card is missing, or this field indicates some form of SIM error, the MiFi 6630 will not be able to connect to the mobile network.
- **ICCID** The ID number assigned to the SIM Card.
- **MIN (MSID)** The Mobile Identification Number (MIN) or Mobile Station ID (MSID) is the number associated with the home service provider and the wireless phone number.
- **ESN** The Electronic Serial Number, which is either blank or a pseudo-ESN which is not guaranteed to be unique for devices that use an MEID.
- **Home SID** System identifier for the home network.
- **ERI version** The Enhanced Roaming Indicator version that is currently installed.
- **PRL version** The version of the Preferred Roaming List (PRL), which tells the modem which non-home carrier towers should provide roaming coverage.

| Internet Status   MiFi Info                                                       | <b>Diagnostics</b>                     | Logs | MiFI Support |
|-----------------------------------------------------------------------------------|----------------------------------------|------|--------------|
| This detailed information is used only for troubleshooting and technical support. |                                        |      |              |
| Modem                                                                             |                                        |      |              |
| Phone number (MDN):                                                               | 000-000-0000                           |      |              |
| <b>IMEL</b>                                                                       | 00000000000000                         |      |              |
| IMEISV:                                                                           | 00000000000000                         |      |              |
| MEID:                                                                             | 00000000000000                         |      |              |
| FW version:                                                                       | 9x25BEN-2 24.2.1 (2014-07-29 12:17:11) |      |              |
| SIM status:                                                                       | Ready                                  |      |              |
| ICCID:                                                                            | 00000000000000                         |      |              |
| MIN (MSID):                                                                       | 000000000000000                        |      |              |
| ESN:                                                                              | 000000000000000                        |      |              |
| Home SID:                                                                         | 2004                                   |      |              |
| ERI version:                                                                      | <b>B</b>                               |      |              |
| PRL version:                                                                      | $\overline{1}$                         |      |              |

About MiFi Diagnostics - Modem

#### <span id="page-94-0"></span>**4G LTE Network**

The 4G LTE Network section has the following options:

- **Status** Status of the network (Disabled, Not available, or Available).
- **Network operator** The vendor that currently provides wireless access.
- **Signal strength (RSRP)** Indicates the signal strength for LTE.
- **SNR** A measure of signal quality; the higher the number the better the signal.
- **Band**  $x$ .
- **Roaming**  Indicates if the current connection is a roaming connection.

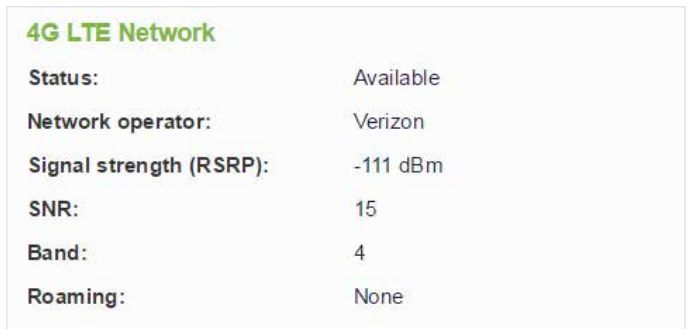

About MiFi Diagnostics - 4G LTE Network

#### <span id="page-94-1"></span>**GSM/UMTS/HSPA Network**

The GSM/UMTS/HSPA Network section has the following options:

- **Status** Status of the network (Disabled, Not available, or Available).
- **Network operator** The vendor that currently provides wireless access.
- **Technology** The current technology in use for the GSM/WCDMA/HSPA network. Possible values, from slowest to fastest are GPRS, EDGE, UMTS, HSDPA, HSUPA, HSPA+, and HSPA+ DC.
- **PLMN ID** The name and/or ID of the Public Land Mobile Network.
- **Cell ID** .The value identifies the cell tower currently in use.
- **RSSI** Indicates the RSSI for the GSM/UMTS/HSPA signal. RSSI is a measure of signal strength in decibels, relative to one milliwatt.
- **Roaming** Indicates if the current connection is a roaming connection.

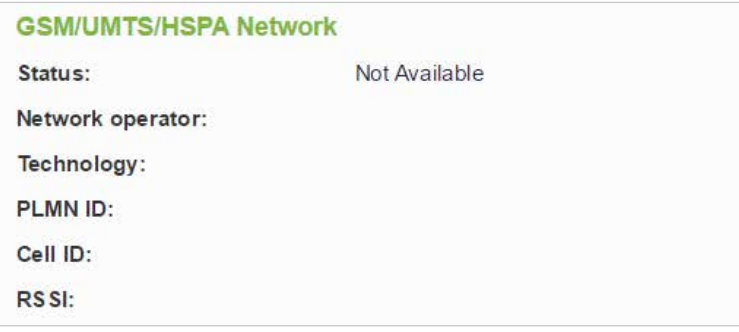

About MiFi Diagnostics - GSM/UMTS/HSPA Network

## **3G Network (eHRPD/EVDO/1xRTT)**

The 3G Network (eHRPD/EVDO/1xRTT) section has the following options:

- **Status** Status of the network (Disabled, Not available, or Available).
- **Network operator** The vendor that currently provides wireless access.
- **RSSI (1x)** Indicates the RSSI for the 1xRTT signal.
- **RSSI (EVDO)** Indicates the signal strength for the EVDO/eHRPD signal.
- **Technology** The type of technology used to connect to the Internet.
- **Ec/Io** A measure of how clean the signal is, and is a type of signal-to-noise ratio.
- **SID** System identifier for the network.
- **Roaming** Indicates if the current connection is a roaming connection.

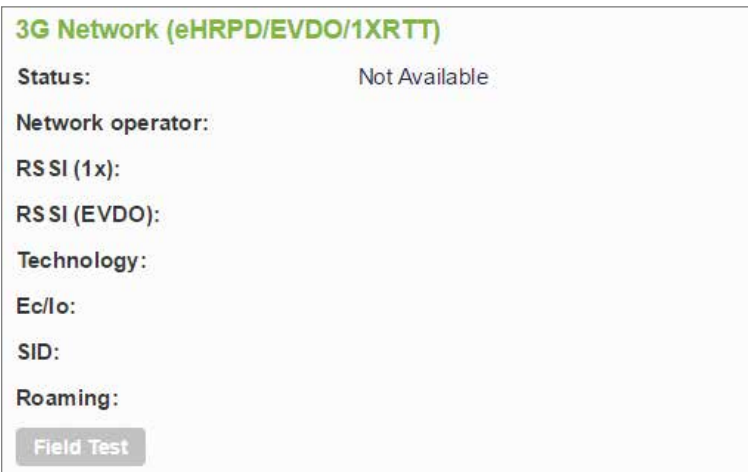

About MiFi Diagnostics - 3G Network

# <span id="page-96-0"></span>**Field Test**

Click on **Field Test** to provide a list of low-level network parameters which can be helpful for technical support staff when they troubleshoot network connectivity issues.

| Diagnostics                                    |  |
|------------------------------------------------|--|
|                                                |  |
| Diagnostic Data                                |  |
| .                                              |  |
| NAM:                                           |  |
| Mobile Directory Number (MDN): 8588771678      |  |
| IMSI S: 311480058397973                        |  |
| Mobile Network Code (MNC): 480                 |  |
| Mobile Country Code (MCC): 311                 |  |
| Primary CDMA Channel A: 283                    |  |
| Secondary CDMA Channel A: 691                  |  |
| Primary CDMA Channel B: 384                    |  |
| Secondary CDMA Channel B: 777                  |  |
| Access Overload Class (ACCOLC): 9              |  |
| Register On Home SID: Enabled                  |  |
| Register On Foreign SID: Enabled               |  |
| Register On Foreign NID: Enabled               |  |
| MIP Mode: MIP preferred                        |  |
| MIP Registration Retries: 2                    |  |
| MIP Registration Retries Timeout: 3            |  |
| Reverse Tunneling: 0                           |  |
| DNS Primary: N/A                               |  |
| DNS Secondary: N/A                             |  |
| Supplemental Channel Request Message (SCRM): 1 |  |
| Network ID (NID): 0                            |  |
| Error Rate: [0]:65535 [1]:65535                |  |
| RSSI: [0]:66 [1]:125                           |  |
| Ec/Io: [0]:63 [1]:5                            |  |
| latitude: 0                                    |  |
| longitude: 0                                   |  |
| Tx Power (EVDO): 0                             |  |
| Rx Power 0 (EVDO): 0                           |  |
| Rx Power 1 (EVDO): 0                           |  |
| Packet Zone ID: 0                              |  |
| Call State: Connected                          |  |
| Dormant State: Active                          |  |
| MAC Index: N/A                                 |  |
| Subnet Mask: 255.255.255.252                   |  |
| Color Code: 0                                  |  |
| UATI024: 00000000 00000000 00000000 00000000   |  |
| PN Offset: N/A                                 |  |
|                                                |  |

About MiFi Diagnostics - Field Test

# <span id="page-97-0"></span>*Logs*

The Logs page allows you to turn logs ON/OFF, and to delete system logs.

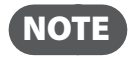

 NOTE Logs record various operations and are used for troubleshooting and are not needed for normal MiFi 6630 operation.

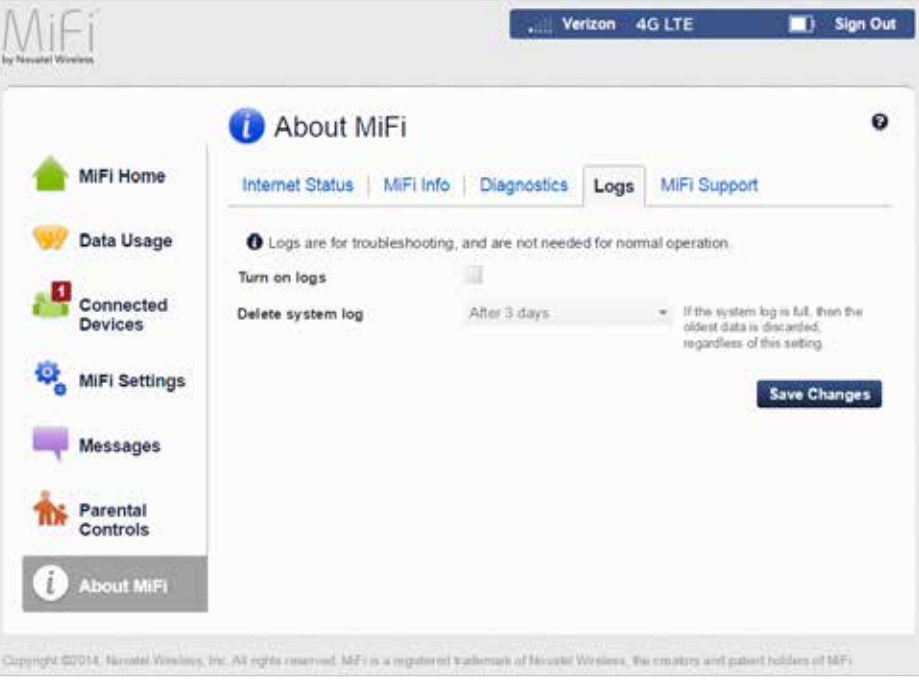

About MiFi Diagnostics - Field Test

#### **Turn on Logs**

To turn on system logs:

➊ Select the check box next to **Turn on logs**.

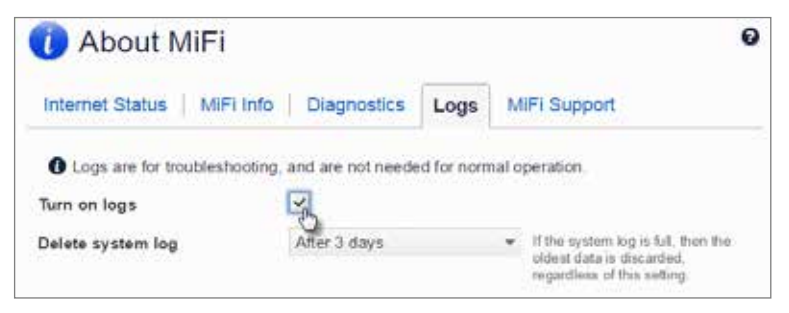

About MiFi Logs - Turn On

➋ Click **Save Changes**.

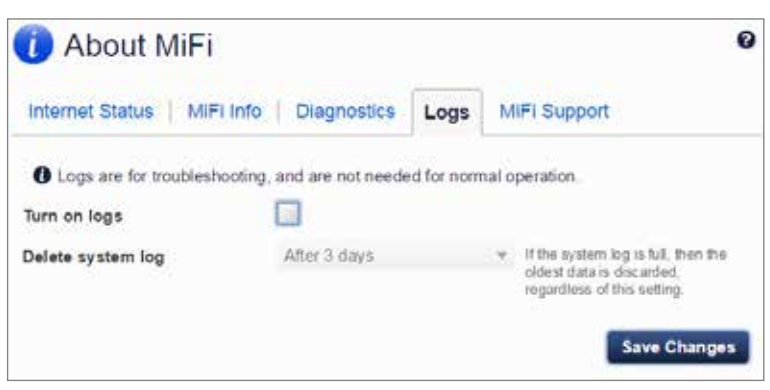

About MiFi Logs - Save Changes

## **Turn Off Logs**

To turn off system logs:

➊ Deselect the check box next to **Turn on logs**.

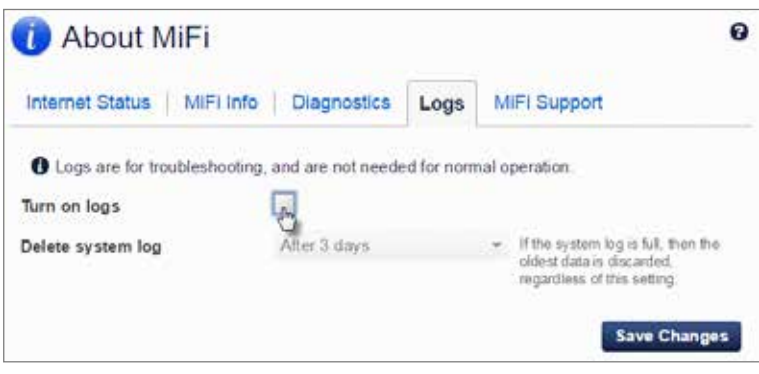

About MiFi Logs - Turn Off

#### ➋ Click **Save Changes**.

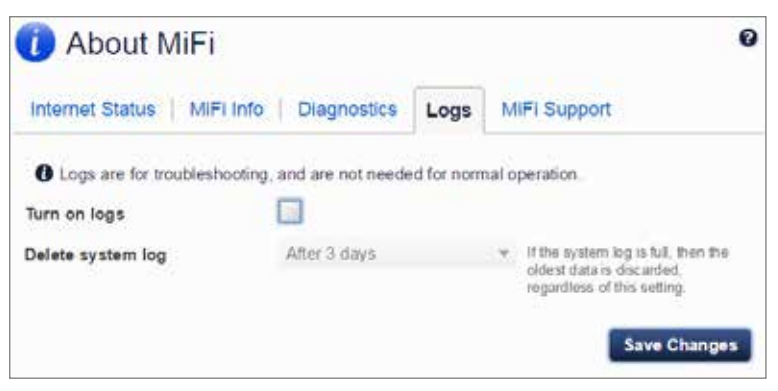

About MiFi Logs - Save Changes

#### **Delete System Log**

To delete a system log:

➊ Select the check box next to **Turn on logs**.

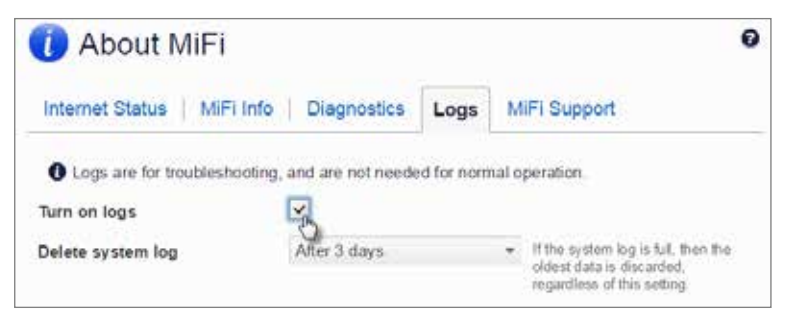

About MiFi Logs - Turn On

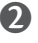

● Select the appropriate time period for the deletion of system logs from the drop-down menu next to **Delete system log**.The choices are after 1 - 4 days. If the system log is full, then the oldest data is discarded, regardless of this setting.

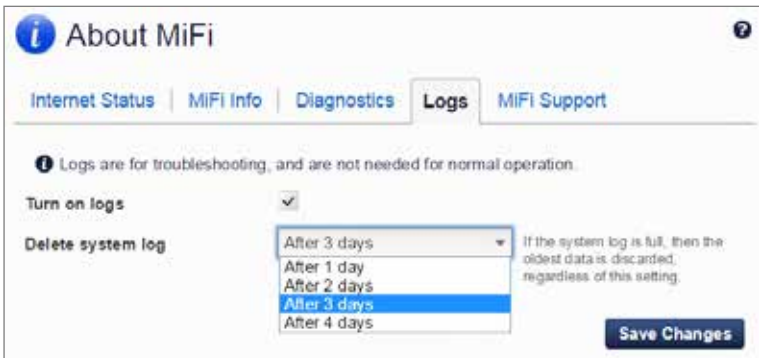

About MiFi Logs - Set Delete System Log

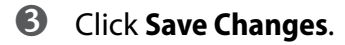

#### <span id="page-99-0"></span>**MiFi Support**

Click on **MiFi Support** to link directly to view your wireless number, Self-Service Support, and Additional support.

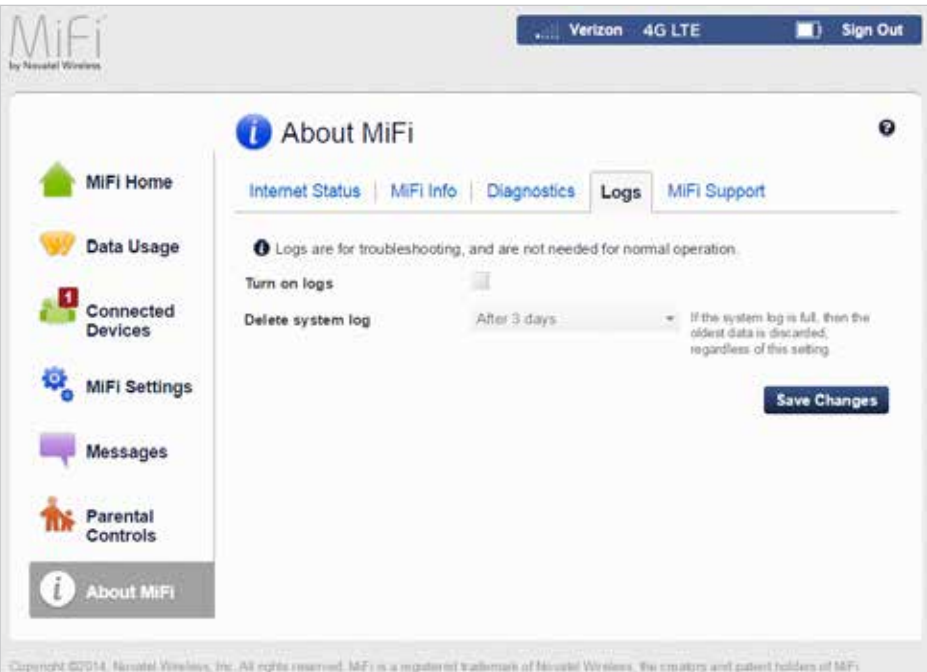

Help displays directions for connecting to the MiFi 6630 Admin website and accessing Advanced Features, WPS, and Unlock SIM. The Tips option provides device usage information.

# **On the MiFi 6630 Display**

To display Help options:

- **O** On the Home screen, navigate to the Help icon and press the select button to open the Help screen options. Help options include **MiFi 6630 Admin website**, **Advanced Features**, **Wi-Fi Protected Setup (WPS) Unlock SIM**, and **Tips**.
- **2** Use the up/down scroll buttons to highlight the desired Help option, then press the select button to display option choices and information.
- ➌ Use the down scroll button to highlight Exit or Back, and press the select button to return to the Help options.

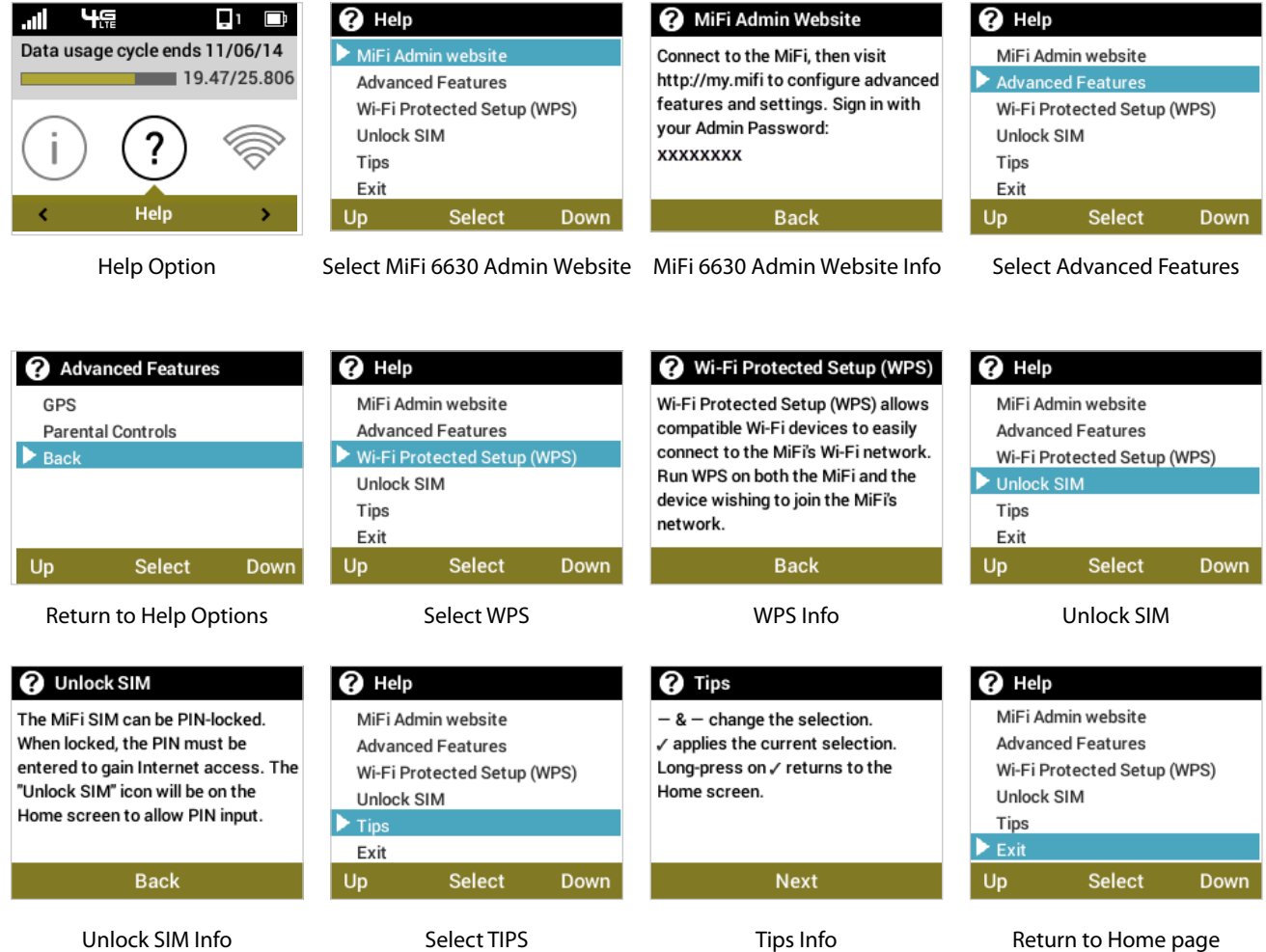

➍ Use the right/down scroll button to highlight Exit and return to the Home screen.

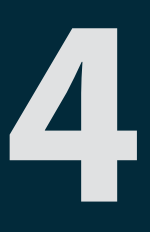

# **Troubleshooting**

**[Overview](#page-102-0) Common Problems and Solutions [Technical Support](#page-107-0)**

# <span id="page-102-0"></span>**Overview**

When properly installed, the MiFi 6630 is a highly reliable product. Most problems are caused by one of these issues:

- System resources required by the MiFi 6630 are being used by other devices.
- Network coverage is unavailable due to coverage area, an account problem, or a network problem.

The following tips can help solve many common problems encountered while using the MiFi 6630.

## First Steps

- Make sure you are using the MiFi 6630 in the correct geographic region.
- Ensure that your wireless coverage extends to your current location.
- Ensure you have an active subscription plan.
- Restarting your computer and your MiFi 6630 can resolve many issues.

**IMPORTANT** Before contacting support, be sure to restart both your computer and your MiFi 6630, and ensure that your SIM card is inserted correctly.

# Common Problems and Solutions

The following are some common problems and solutions.

# My MiFi 6630 just powered off without my pressing the power button. Why?

This may occur under any of the following circumstances.

- Pressing the Master Reset button
- MiFi 6630 automatically restarting after configuration changes
- Switching profiles
- Restoring the configuration settings
- Battery depletion

To restore battery power, follow these steps.

- ➊ Manually press and hold the power button to turn it back on.
- **O** If the battery is depleted, charge the MiFi 6630 with the wall charger.

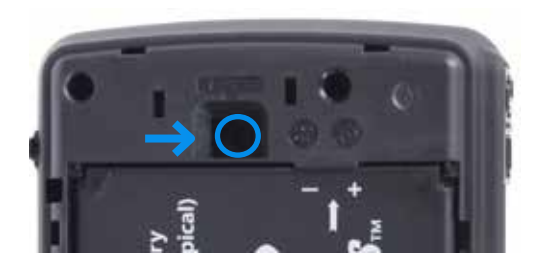

# How do I reset the MiFi 6630 back to factory settings?

The master reset button is in a small hole located on the bottom of the MiFi 6630, underneath the battery cover. This button returns the MiFi 6630 to factory settings, including re-setting the Wi-Fi Name (SSID) and Wi-Fi Password. To reset the MiFi 6630, follow these steps.

- **O** Place one end of an unfolded paper clip into the master reset button hole.
- **2** Press the reset button with the unfolded paper clip until the display shows "MiFi Powering" Off" (about five to six seconds), then your MiFi 6630 will restart.

**WARNING!** The "Reset to Factory Defaults" operation overwrites ALL existing settings. If the Wi-Fi settings change, you will lose this connection, and need to reconnect using the new settings.

## How do I reset the Access Point and Router settings back to factory settings?

To reset the access point and router settings, follow these steps.

- ➊ Connect to MiFi 6630 Settings by connecting your computer to the MiFi wireless network and going to [http://my.M](http://myjetpack/)iFi or <http://192.168.1.1>in your browser.
- **2** Connect to the MiFi 6630 Backup and Restore page. The Backup and Restore page has a **Restore to Factory Defaults** button. This button resets all Access Point and Router settings to their factory default values. All existing settings are lost. (See Backup and [Restore o](#page-59-0)n page 55.)

#### No service is available.

- Reorient your device. If you are inside a building or near a structure that may be blocking the signal, change the position or location of the device. For example, try moving your device close to a window.
- You are outside your coverage area, or there may be a problem with your account. Check with your network operator.

## The MiFi 6630 has no power or the device screen does not display when the power button is pressed.

- Make sure the battery is properly seated in the device.
- Make sure the battery is fully charged. Plug in the AC charger for at least 3 hours.

#### I forgot my Wi-Fi Password.

• Select **Wi-Fi Name/Password** to display your Wi-Fi Name (SSID) and Wi-Fi Password.

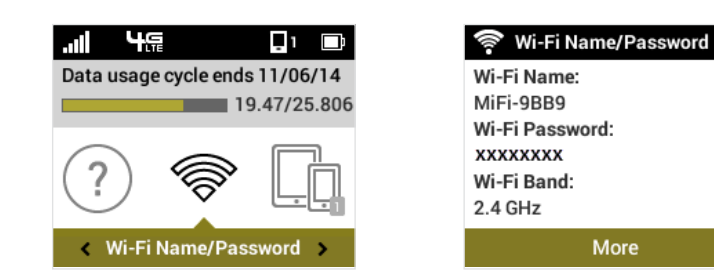

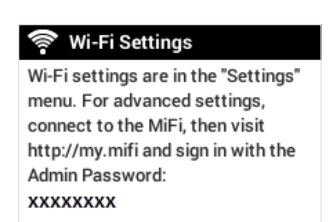

Exit

#### I forgot my MiFi 6630 Admin website Password.

• Select **Help > MiFi 6630 Admin website** to display the MiFi 6630 Admin website URL and Admin Password.

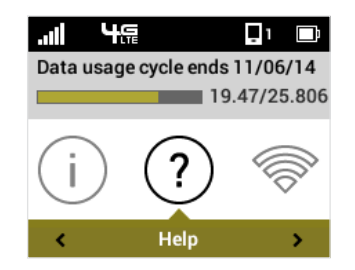

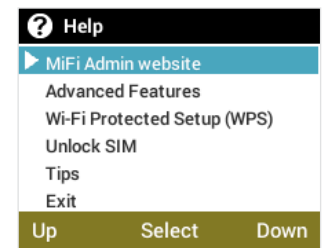

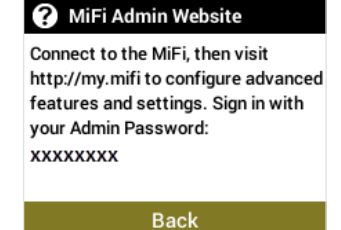

## I cannot connect to my MiFi 6630.

- Make sure the Network Signal Strength indicator displays at least one bar and that the type of network is displayed on the device Home page.
- Make sure your Windows Wi-Fi adapter/Mac AirPort is turned on. (Refer to your computer's Help if you need assistance.)
- **O** Open your wireless network connection list:

Windows: Right-click icon and select **View Available Networks**.

Mac: Pull down list from AirPort icon.

➋ Windows: Click **Connect**.

Mac: Select the network name.

When your device is connected to the network, the Connected Devices icon in the status bar will show a connected device.

## I see the network name but cannot connect to my MiFi 6630.

• Go to **Wi-Fi Name/Password** to check that you are using the correct Wi-Fi password.

## How do I disconnect from the network?

From the MiFi 6630 device:

➊ To disconnect from the Wi-Fi network, select **Settings > Wi-Fi > Turn Off**.

From the MiFi 6630 Admin network:

- **O** Go to http://my.MiFi to open the My MiFi 6630 Home page.
- **2** Sign In using your Web Interface password.
- ➌ Click **Sign Out**.

## How can I find out how many users are connected to my MiFi 6630?

From the MiFi 6630 device:

• Check the **Connected Devices** icon in the status panel on the Home page of your MiFi 6630. The number of connected devices is displayed to the right of the icon.

From the MiFi 6630 Admin website:

• Check the **Connected Devices** icon in the status panel on the My MiFi 6630 Home page of your MiFi 6630 Admin website. The number of connected devices is displayed to the right of the icon. To get detailed information on connected and block devices, click **Connected Devices** on the navigation panel.

# How can I get detailed information about the devices that are connected to my MiFi 6630?

- ➊ Select **Connected Devices > Wi-Fi Devices** to display the type, name, and IP address of each device connected to the MiFi 6630 Network.
- **2** Select Connected **Devices > USB Tethering** to display the type, name, and IP address of any device connected to the MiFi 6630 via the Universal Charging port.
- **O** To display more detailed information for connected devices, go to http://my.MiFi to open the Home page, then Sign In using your MiFi 6630 Admin Password. Select **Connected Devices** from the Navigation panel to display additional details for all currently connected and blocked devices.

# How do I check the firmware version installed on my MiFi 6630?

• Select **Software Update** to display the current version installed. To check for new update, select **Software Update > Next > Yes**.

# How do I check the battery level of my MiFi 6630?

• Check the battery icon on the status panel on the Home page of the MiFi 6630 device.

# How do I turn off my MiFi 6630?

• Press and hold the Power button until the display shows **MiFi**.

## How can I tell that my MiFi 6630 is still on after the device screen goes off?

• When the display is off (sleep mode) and the MiFi 6630 is turned on, the blue Power indicator on the front panel of the MiFi 6630 blinks.

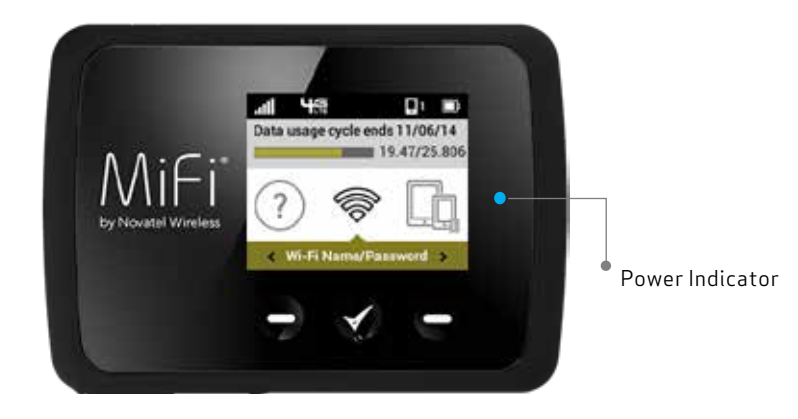

<span id="page-107-0"></span>**IMPORTANT** Before contacting support, be sure to re-start both your computer and the MiFi 6630.

# **Technical Support**

Contact your service provider for assistance. When calling, you may be asked for the wireless number of your MiFi 6630. To find your MiFi 6630's wireless number, go to **About MiFi 6630 > MiFi 6630 Info** on your device, or **http://my.MiFi** on the Web User Interface.
**5**

# **Product Specifications and Regulatory Information**

**[Product Specifications](#page-109-0) [Regulatory Statements](#page-111-0) [Wireless Communications](#page-113-0) [Limited Warranty and Liability](#page-113-1) [Safety Hazards](#page-114-0) Proper Battery Use and Disposal**

# <span id="page-109-0"></span>Product Specifications

### **General**

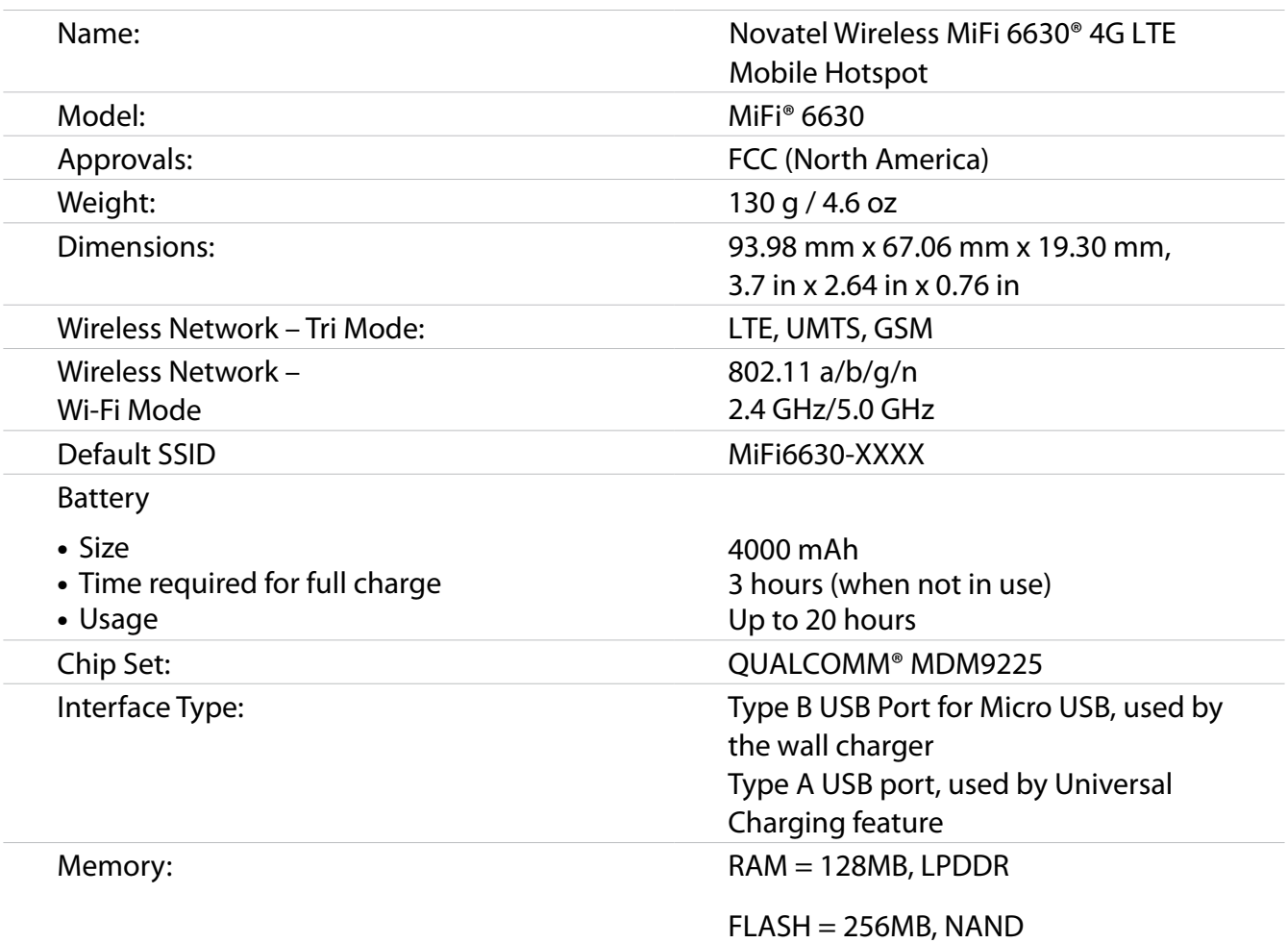

### **Technology/Bands**

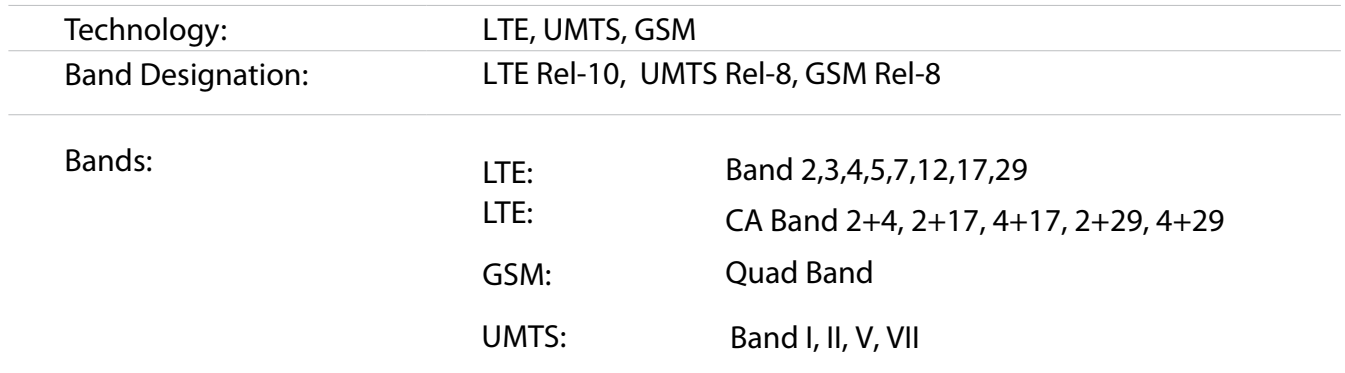

### **Environmental**

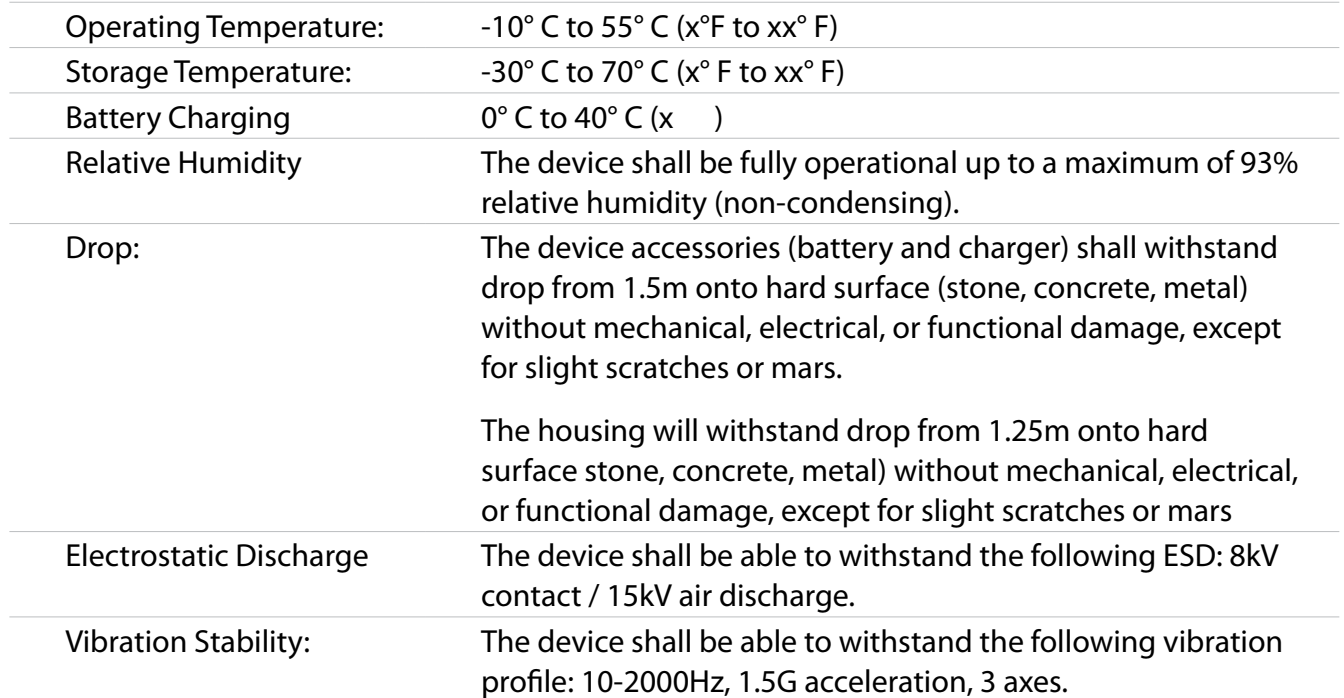

### <span id="page-111-0"></span>*Federal Communications Commission Notice (FCC – United States)*

Electronic devices, including computers and wireless modems, generate RF energy incidental to their intended function and are therefore subject to FCC rules and regulations.

This equipment has been tested to, and found to be within the acceptable limits for a Class B digital device, pursuant to part 15 of the FCC Rules. These limits are designed to provide reasonable protection against harmful interference when the equipment is operated in a residential environment.

This equipment generates radio frequency energy and is designed for use in accordance with the manufacturer's user manual. However, there is no guarantee that interference will not occur in any particular installation. If this equipment causes harmful interference to radio or television reception, which can be determined by turning the equipment off and on, you are encouraged to try to correct the interference by one or more of the following measures.

- Reorient or relocate the receiving antenna.
- Increase the separation between the equipment and the receiver.
- Connect the equipment into an outlet on a circuit different from that to which the receiver is connected.
- Consult the dealer or an experienced radio/television technician for help.

This device complies with Part 15 of the Federal Communications Commission (FCC) Rules. Operation is subject to the following two conditions.

- This device may not cause harmful interference.
- This device must accept any interference received, including interference that may cause undesired operation.

#### **WARNING: DO NOT ATTEMPT TO SERVICE THE WIRELESS COMMUNICATION DEVICE YOURSELF. SUCH ACTION MAY VOID THE WARRANTY. THE MiFi 6630 MODEM IS FACTORY TUNED. NO CUSTOMER CALIBRATION OR TUNING IS REQUIRED. CONTACT NOVATEL WIRELESS TECHNICAL SUPPORT FOR INFORMATION ABOUT SERVICING YOUR WIRELESS COMMUNICATION DEVICE.**

**FCC CAUTION:** Any changes or modification not expressly approved by the party responsible for compliance could void the user's authority to operate this equipment.

**MODIFICATIONS:** The FCC requires that you be notified that any changes or modifications made to this device that are not expressly approved by Novatel Wireless, Inc. may void your authority to operate the equipment.

**NOTE:** The Radio Frequency (RF) emitter installed in your modem must not be located or operated in conjunction with any other antenna or transmitter, unless specifically authorized by Novatel Wireless Technologies.

### **RF Exposure Content**

#### FCC Equipment Authorization ID: PKRNVWMIF16630

This device is authorized for use in mobile and portable applications.

This product has been evaluated for SAR and meets the FCC Guidelines for exposure to radio waves.

For better signal reception, coverage range and data throughput, do not place the router near any physical obstruction, including in a pocket or in close proximity of any object. For RF Safety, a mandatory minimum of 10 mm (1 cm) should be maintained between the device and any part of a human body when using the device. Increasing the separation between the device and the body will result in better reception and reduced exposure to radio energy.

#### Industry Canada Authorization ID: 3229A-MIFI6630

This device complies with Industry Canada licence-exempt RSS standard(s). Operation is subject to the following two conditions: (1) this device may not cause interference, and (2) this device must accept any interference, including interference that may cause undesired operation of the device.

Le présent appareil est conforme aux CNR d'Industrie Canada applicables aux appareils radio exempts de licence. L'exploitation est autorisée aux deux conditions suivantes : (1) l'appareil ne doit pas produire de brouillage, et (2) l'utilisateur de l'appareil doit accepter tout brouillage radioélectrique subi, même si le brouillage est susceptible d'en compromettre le fonctionnement.

#### ICES-003 Compliance Statement: CAN ICES-3 (B)/NMB-3(B)

**RF Exposure Guidance:** This equipment complies with Industry Canada radiation exposure limits set forth for an uncontrolled environment. This device is authorized for use in mobile and portable applications. This product has been evaluated for SAR and meets the Industry Canada Guidelines for exposure to radio waves. For better signal reception, coverage range and data throughput, do not place the router near any physical obstruction, including in a pocket or in close proximity of any object. For RF Safety, a mandatory minimum of 10 mm (1 cm) should be maintained between the device and any part of a human body when using the device. Increasing the separation between the device and the body will result in better reception and reduced exposure to radio energy.

RF Exposition Orientation : Cet équipement est conforme avec Industrie Canada limites d'exposition aux radiations dans un environnement non contrôlé. Ce dispositif est autorisé pour une utilisation dans les applications mobiles et portables. Ce produit a été évalué pour SAR et répond aux directives d'Industrie Canada pour l'exposition aux ondes radio . Pour une meilleure réception du signal, zone de couverture et le débit de données, ne pas placer le routeur près d'une obstruction physique, y compris dans une poche ou à proximité de tout objet. Pour la sécurité des RF, un minimum obligatoire de 10 mm (1 cm) doit être maintenue entre l'appareil et une partie d'un corps humain lors de l'utilisation du dispositif. L'augmentation de la distance entre l'appareil et le corps se traduira par une meilleure réception et une exposition réduite à l'énergie radio.

### <span id="page-113-0"></span>Wireless Communications

**IMPORTANT** Due to the transmission and reception properties of wireless communications, data occasionally can be lost or delayed.

This can be due to the variation in radio signal strength that results from changes in the characteristics of the radio transmission path. Although data loss is rare, the environment where you operate the modem might adversely affect communications.

Variations in radio signal strength are referred to as fading. Fading is caused by several different factors including signal reflection, the ionosphere, and interference from other radio channels.

Novatel Wireless or its partners will not be held responsible for damages of any kind resulting from the delays or errors in data transmitted or received with the MiFi 6630 device, or failure of the MiFi 6630 device to transmit or receive such data.

## <span id="page-113-1"></span>Limited Warranty and Liability

Novatel Wireless, Inc. warrants for the 12-month period immediately following receipt of the Product by Purchaser that the Product will be free from defects in material and workmanship under normal use. THESE WARRANTIES ARE EXPRESSLY IN LIEU OF ALL OTHER WARRANTIES, EXPRESS OR IMPLIED, INCLUDING, WITHOUT LIMITATION, ALL IMPLIED WARRANTIES OF MERCHANTABILITY AND FITNESS FOR A PARTICULAR PURPOSE.

The exclusive remedy for a claim under this warranty shall be limited to the repair or replacement, at Novatel Wireless' option, of defective or non-conforming materials, parts or components. The foregoing warranties do not extend to (I) non conformities, defects or errors in the Products due to accident, abuse, misuse or negligent use of the Products or use in other than a normal and customary manner, environmental conditions not conforming to Novatel Wireless' specification, of failure to follow prescribed installation, operating and maintenance procedures, (II) defects, errors or nonconformities in the Product due to modifications, alterations, additions or changes not made in accordance with Novatel Wireless' specifications or authorized by Novatel Wireless, (III) normal wear and tear, (IV) damage caused by force of nature or act of any third person, (V) shipping damage, (VI) service or repair of Product by the purchaser without prior written consent from Novatel Wireless, (VII) products designated by Novatel Wireless as beta site test samples, experimental, developmental, reproduction, sample, incomplete or out of specification Products, or (VIII) returned products if the original identification marks have been removed or altered.

## <span id="page-114-0"></span>Safety Hazards

Do not operate the MiFi 6630 in an environment that might be susceptible to radio interference resulting in danger, specifically:

### *Areas where prohibited by the law*

Follow any special rules and regulations and obey all signs and notices. Always turn off the host device when instructed to do so, or when you suspect that it might cause interference or danger.

### *Where explosive atmospheres might be present*

Do not operate your device in any area where a potentially explosive atmosphere might exist. Sparks in such areas could cause an explosion or fire resulting in bodily injury or even death. Be aware and comply with all signs and instructions.

Users are advised not to operate the device while at a refueling point or service station. Users are reminded to observe restrictions on the use of radio equipment in fuel depots (fuel storage and distribution areas), chemical plants or where blasting operations are in progress.

Areas with a potentially explosive atmosphere are often but not always clearly marked. Potential locations can include gas stations, below deck on boats, chemical transfer or storage facilities, vehicles using liquefied petroleum gas (such as propane or butane), areas where the air contains chemicals or particles, such as grain, dust or metal powders, and any other area where you would normally be advised to turn off your vehicle engine.

### *Near medical and life support equipment*

Do not operate your device in any area where medical equipment, life support equipment, or near any equipment that might be susceptible to any form of radio interference. In such areas, the host communications device must be turned off. The device can transmit signals that could interfere with this equipment.

### *On an aircraft, either on the ground or airborne*

In addition to FAA requirements, many airline regulations state that you must suspend wireless operations before boarding an airplane. Please ensure that the modem is turned off prior to boarding aircraft in order to comply with these regulations. The modem can transmit signals that could interfere with various onboard systems and controls.

### *While operating a vehicle*

The driver or operator of any vehicle should not operate a wireless data device while in control of a vehicle. Doing so will detract from the driver or operator's control and operation of that vehicle. In some countries, operating such communications devices while in control of a vehicle is an offense.

### *Electrostatic discharge (ESD)*

Electrical and electronic devices are sensitive to electrostatic discharge (ESD). Macintosh native connection software might attempt to reinitialize the device should a substantial electrostatic discharge reset the device. If the software is not operational after an ESD occurrence, then restart your computer.

#### **IMPORTANT** In event of a battery leak:

- Do not allow the liquid to come in contact with the skin or the eyes. If contact has been made, wash the affected area with large amounts of water and seek medical advice.
- Seek medical advice immediately if a battery has been swallowed.
- Communicate the appropriate steps to be taken if a hazard occurs. Due to the transmission and reception properties of wireless communications, data occasionally can be lost or delayed.

Please review the following guidelines for safe and responsible battery use.

- Do not disassemble or open, crush, bend or deform, puncture, or shred.
- Do not modify or remanufacture, attempt to insert a foreign object into the battery, immerse or expose to water or other liquids, or expose to fire, explosion, or other hazard.
- Only use the battery for the system for which it was specified.
- Only use the battery with a charging system that has been qualified with the system per this standard. Use of an unqualified battery or charger may present a risk of fire, explosion, leakage, or other hazard.
- Do not short circuit a battery or allow a metallic or conductive object to contact the battery terminals.
- Replace the battery only with another battery that has been qualified with the system per this standard. Use of an unqualified battery may present a risk of fire, explosion, leakage, or other hazard.
- Promptly dispose of used batteries in accordance with local regulations.
- Battery usage by children should be supervised.
- Avoid dropping the MiFi 6630 or battery. If the MiFi 6630 or the battery is dropped, especially on a hard surface, and the user suspects damage, take it to a service center for inspection.
- Improper battery use may result in a fire, explosion, or other hazard.

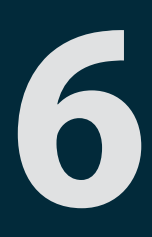

# **Glossary**

## Glossary

- **1X** The core CDMA2000 wireless air interface standard. The designation "1X", meaning 1 times Radio Transmissio Technology, indicates the same radio frequency (RF) bandwidth as IS-95: a duplex pair of 1.25 MHz channels. The 1X standard supports packet data speeds of up to 153 kbits/s with real world data transmission averaging 80-100 kbit/s in most commercial applications.
	- **3G** Third Generation. 3G refers to the third generation of mobile telephony technology. 3G telecommunication networks support services that provide an information transfer rate of at least 200 kbit/s. However, many services advertised as 3G provide higher speed than the minimum technical requirements for a 3G service. 3G finds application in wireless voice telephony, mobile Internet access, fixed wireless Internet access, video calls and mobile TV.
- **4G LTE** Fourth Generation Long Term Evolution. LTE is a standard for wireless data communications technology and an evolution of the GSM/UMTS standards. The goal of LTE is to increase the capacity and speed of wireless data networks using new DSP (digital signal processing) techniques and modulations that were developed around the turn of the millenium. A further goal is the redesign and simplification of the network architecture to an IP-based system with significantly reduced transfer latency compared to the 3G architecture. The LTE wireless interface is incompatible with 2G and 3G networks, so that it must be operated on a separate wireless spectrum.
- **802.11 (a, b, g, n)** A set of WLAN communication standards in the 2.4, 3.6 and 5 GHz frequency bands.
- **bps** Bits per second. The rate of data flow.
- **Broadband** High-capacity high-speed transmission channel with a wider bandwidth than conventional modem lines. Broadband channels can carry video, voice, and data simultaneously.
- **CDMA** Code Division Multiple Access. It is the underlying channel access method used by some mobile phone standards.
- **DHCP** Dynamic Host Configuration Protocol. Software found in servers and routers that automatically assigns temporary IP addresses to clients logging into an IP network.
- **DHCP Server** A server or service with a server that assigns IP addresses.
- **DNS** Domain Name System. A system for converting host names and domain names into IP addresses on the Internet or on local networks that use the TCP/IP protocol.
- **EV-DO Rev 0** CDMA EV-DO Rev. 0 is a leading-edge wireless technology with higher data rates and higher system capacity. It is a fully backward compatible standard and remains interoperable with deployed EV-DO networks and devices around the world. Rev 0 provides access to mobile devices with forward link speeds of up to 2.4 Mbit/s, and reverse link speeds up to 152 kbit/s. For more information, visit www.cdq.org.
	- **EV-DO Rev A** CDMA EV-DO Rev. A is a leading-edge wireless technology with higher data rates and higher system capacity. It is a fully backward compatible standard and remains interoperable with deployed EV-DO networks and devices around the world. Rev A provides access to mobile devices with forward link speed of up to 3.1 Mbit/s, and reverse link speeds up to 1.8 Mbit/s. The increased data rates on Rev. A's physical layer enable richer applications and services. For more information, visit [www.cdg.org](http://www.cdg.org).

● **Firmware** — A computer program embedded in an electronic device. Firmware usually contains operating code for the device.

- **GB** Gigabyte. A multiple of the unit byte for digital information storage. Usage depends on context. When referring to disk capacities it usually means 10<sup>9</sup> bytes. It also applies to data transmission quantities over telecommunication circuits.
- **Hotspot** A Wi-Fi (802.11) access point or the area covered by an access point. Used for connecting to the Internet.
- **HTTP** Hypertext Transfer Protocol. An application-level protocol for accessing the World Wide Web over the Internet.
- **IEEE** Institute of Electrical and Electronics Engineers. An international technical/professional society that promotes standardization in technical disciplines.
- **IMEI**  International Mobile Equipment Identity. Used in LTE networks to identify the device. It is usually printed on the device and can often be retrieved using a USSD code.
- **IP** Internet Protocol. The mechanism by which packets are routed between computers on a network.
- **IP Type** The type of service provided over a network.
- **IP address** Internet Protocol address. The address of a device attached to an IP network (TCP/IP network).
- **BP** Internet Service Provider. Also referred to as the service carrier, an ISP provides Internet connection service. (*See* Network Operator)
- **Kbps** Kilobits per second. The rate of data flow.
- **C** LAN Local Area Network. A type of network that lets a group of computers, all in close proximity (such as inside an office building), communicate with one another. It does not use common carrier circuits though it can have gateways or bridges to other public or private networks.
- **MAC Address** Media Access Control. A number that uniquely identifies each network hardware device. MAC addresses are 12-digit hexadecimal numbers. This is also known as the physical or hardware address.
- **C Mbps** Megabits per second. The rate of data flow.
- **MSID** Mobile Station IDentifier. A number for a mobile phone that identifies that phone to the network. These numbers are carrier specific.
- **Network Operator** The vendor who provides your wireless access. Known by different names in different regions, some examples are: wireless provider, network provider, and service provider.
- **Network Technology** The technology on which a particular network provider's system is built; such as CDMA or EVDO.
- **Port** A virtual data connection used by programs to exchange data. It is the endpoint in a logical connection. The port is specified by the port number.
- **Port Forwarding** A process that allows remote devices to connect to a specific computer within a private LAN.

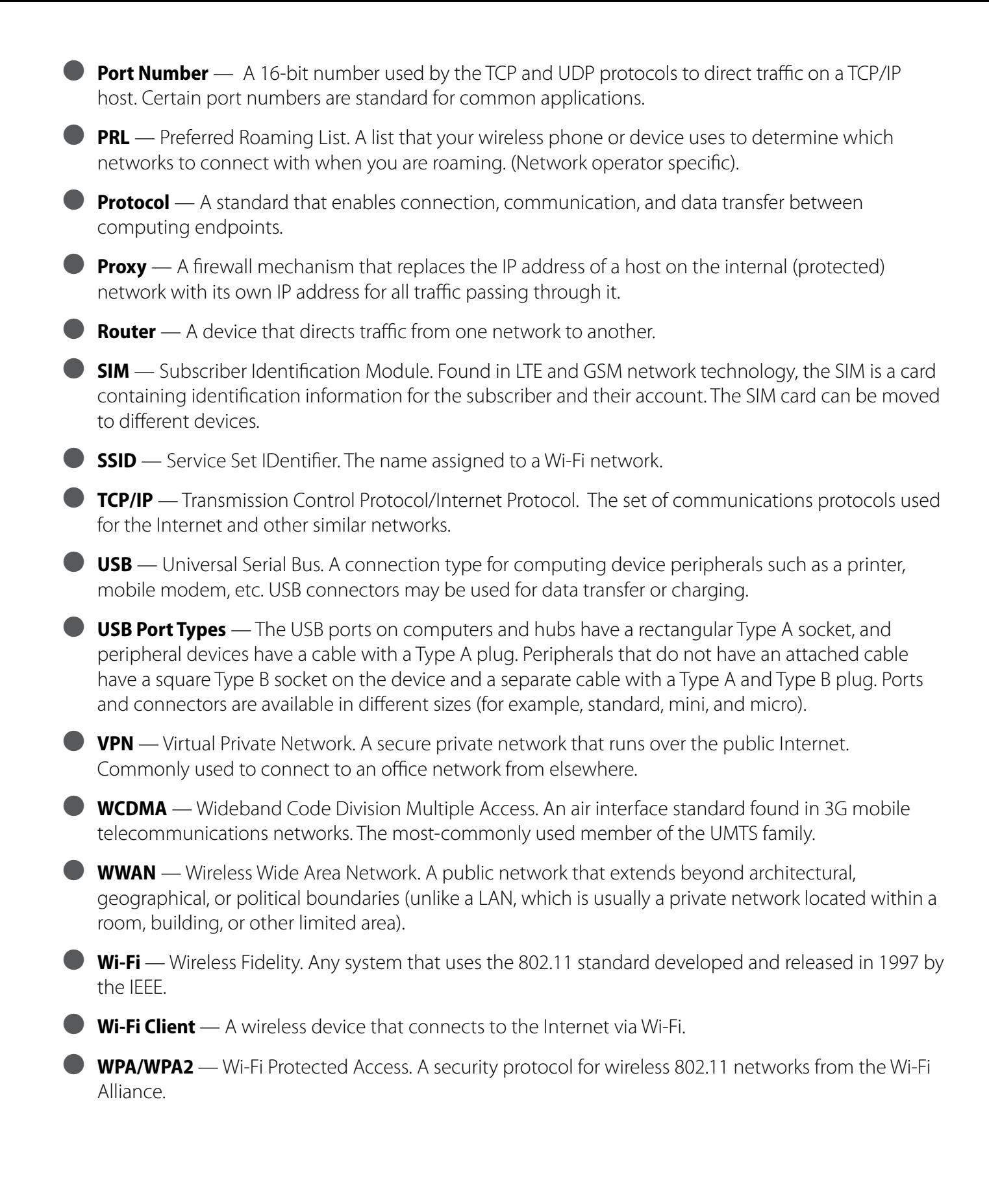